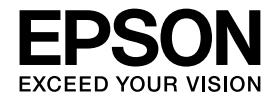

# 操作ガイド

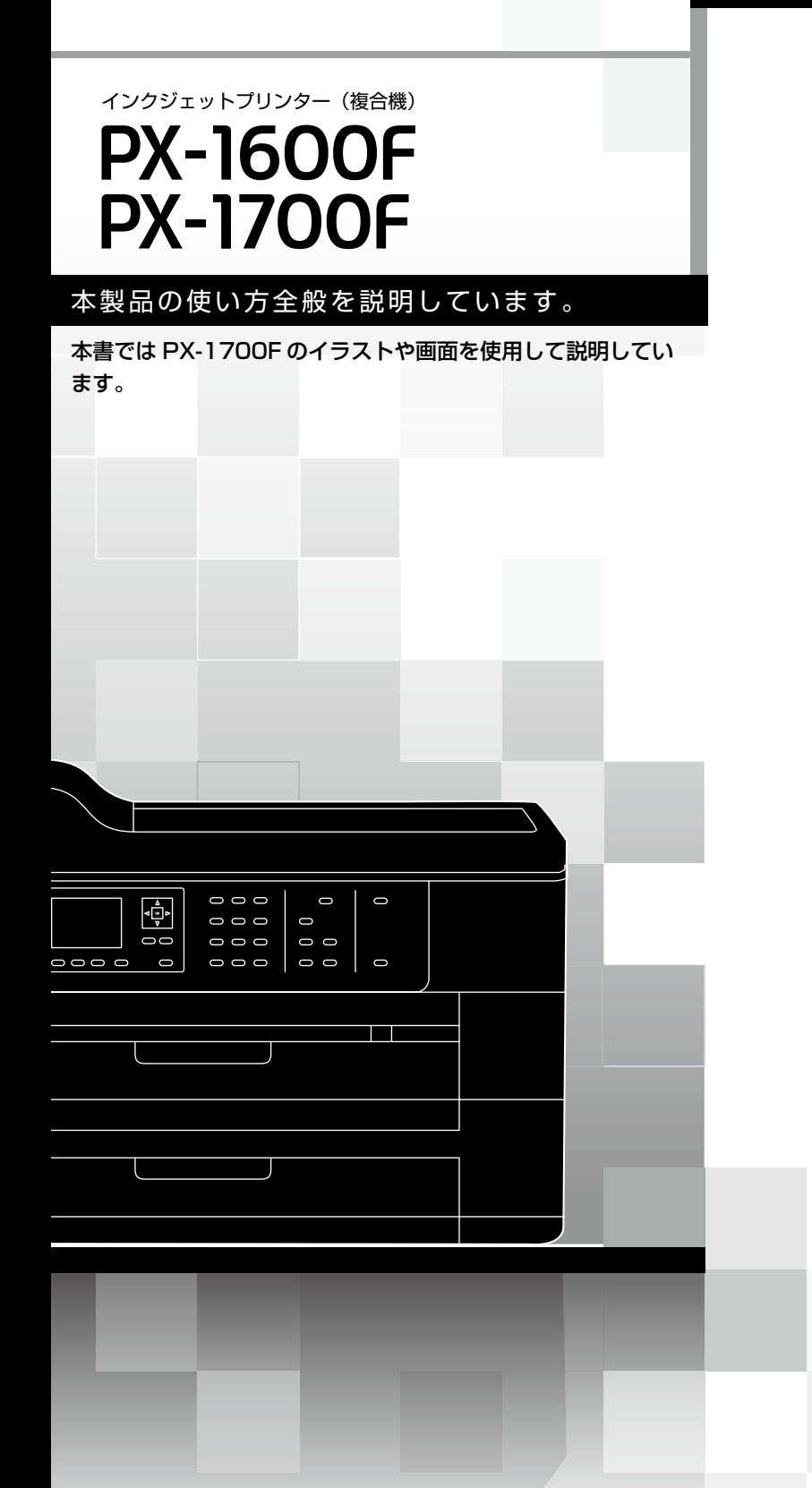

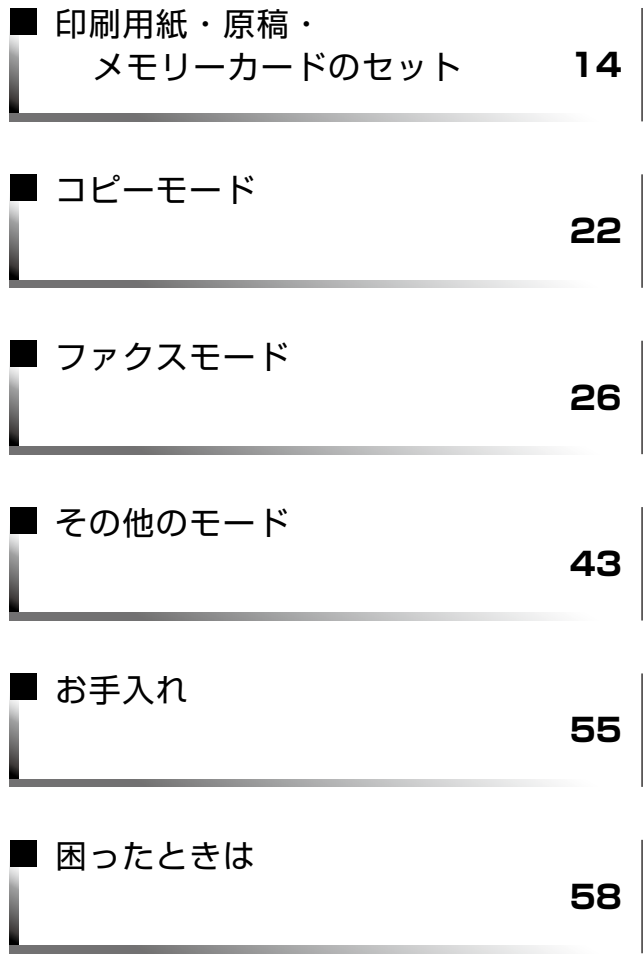

本書は製品の近くに置いてご活用ください。

## マニュアルの使い方

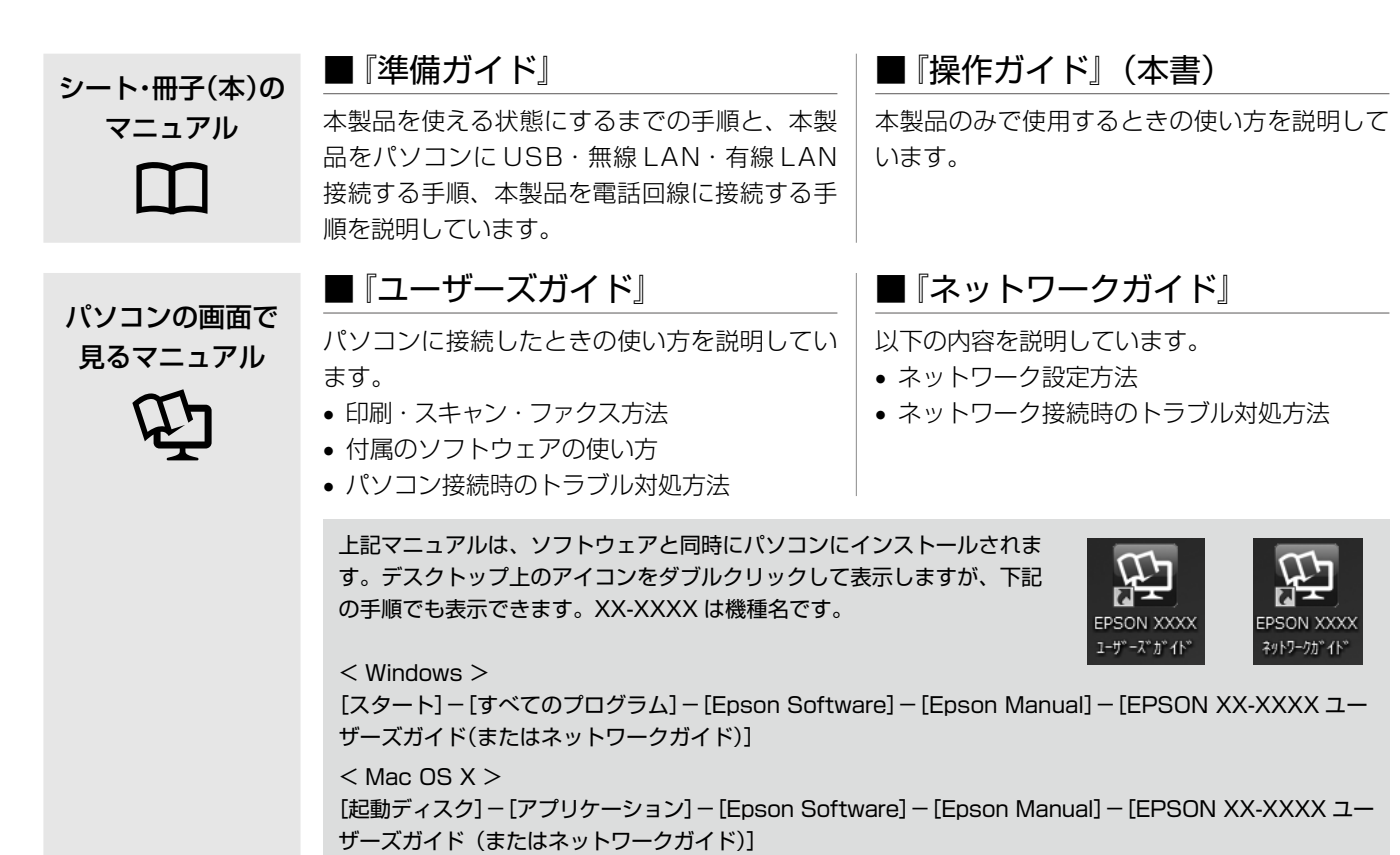

こんなトラブルが発生したら?

印刷できない・印字がおかしい・用紙が詰まった・スキャンできない・ファクスできない・ ネットワークの設定ができない ‥など

以下のマニュアルをご覧ください。

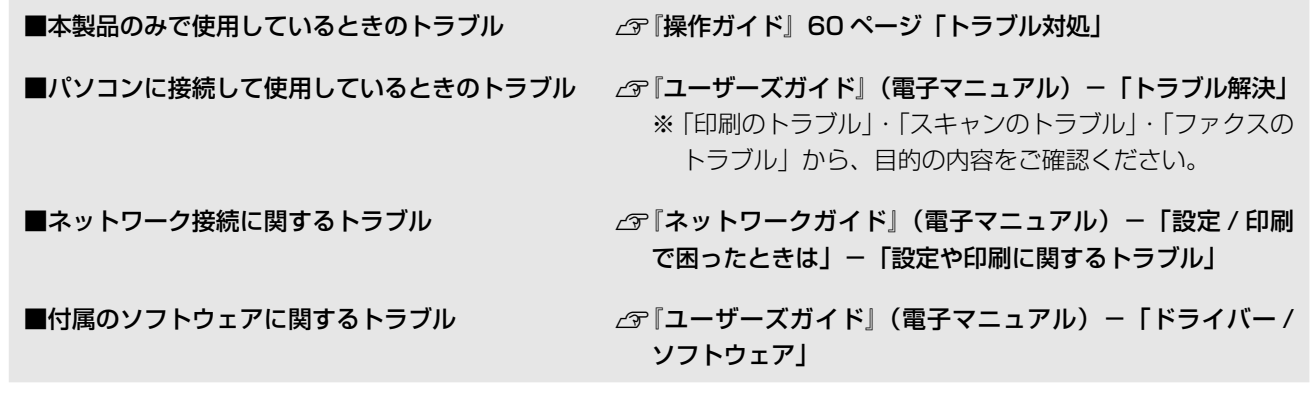

#### マークの意味

(参考)

K 重 要 はさずすっていただきたい内容を記載しています。この内容を無視して誤った取り扱いをすると、製品の故障や、動作不 良の原因になる可能性があります。

補足情報や参考情報を記載しています。

△ア │ 関連した内容の参照ページを示しています。

# もくじ

### はじめにお読みください

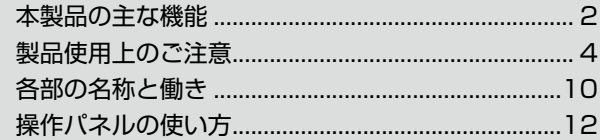

### 印刷用紙・原稿・メモリーカードのセット

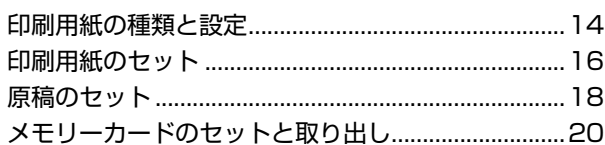

### コピーモード

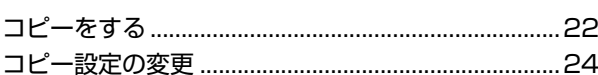

### ファクスモード

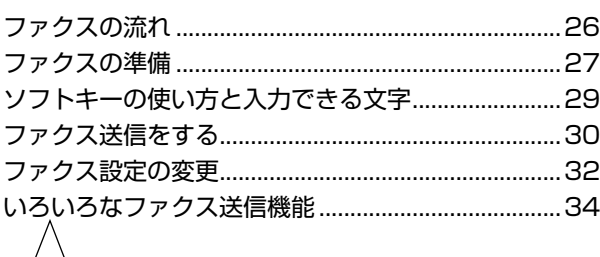

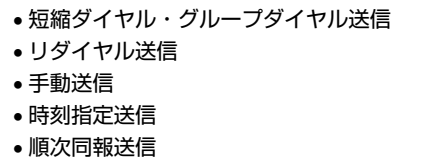

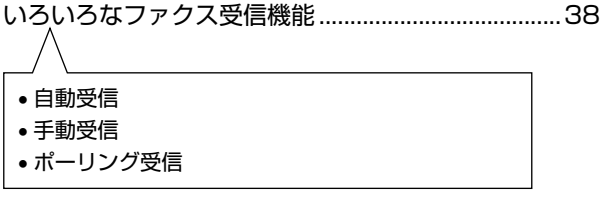

#### その他のモード

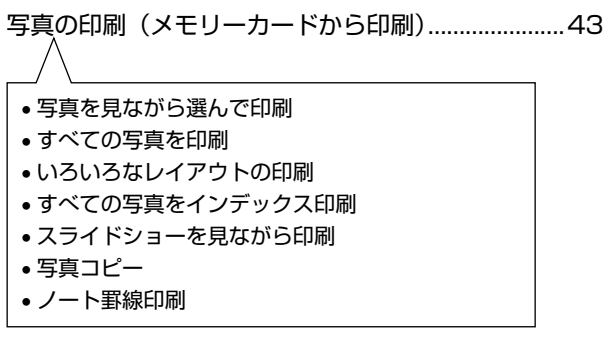

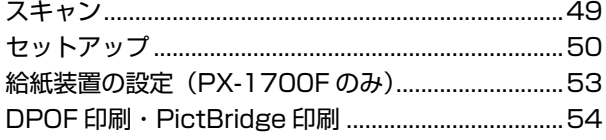

### お手入れ

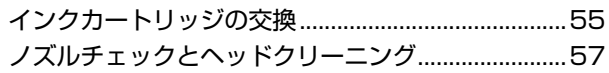

### 困ったときは

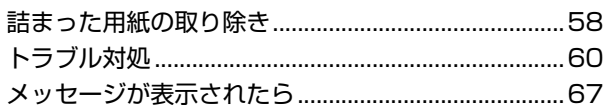

### 付録

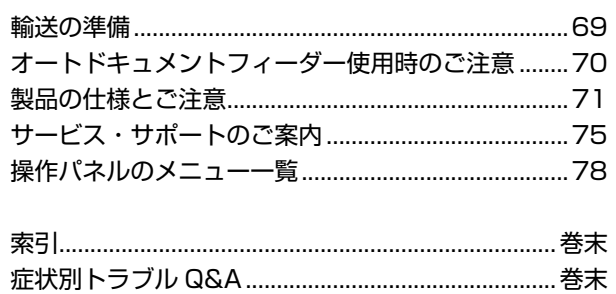

# <span id="page-3-0"></span>本製品の主な機能

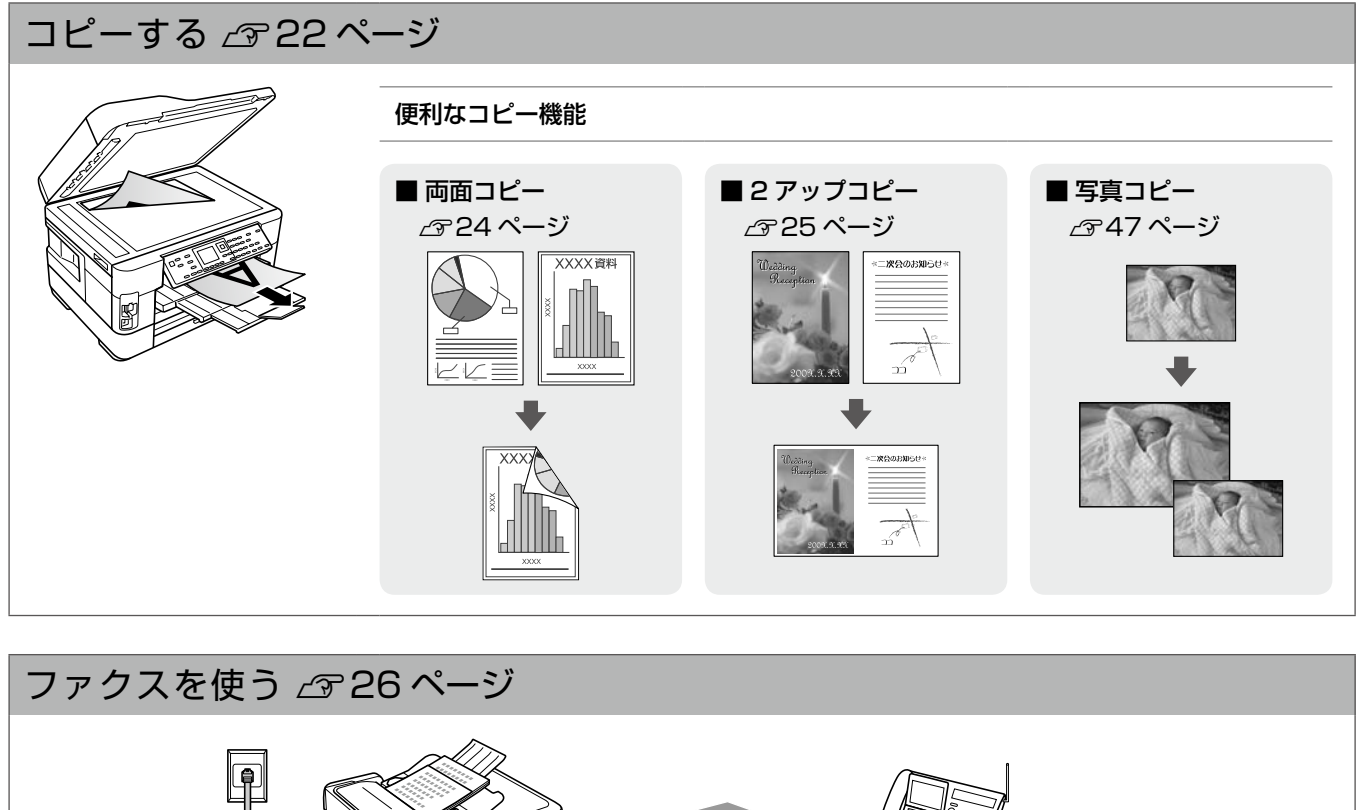

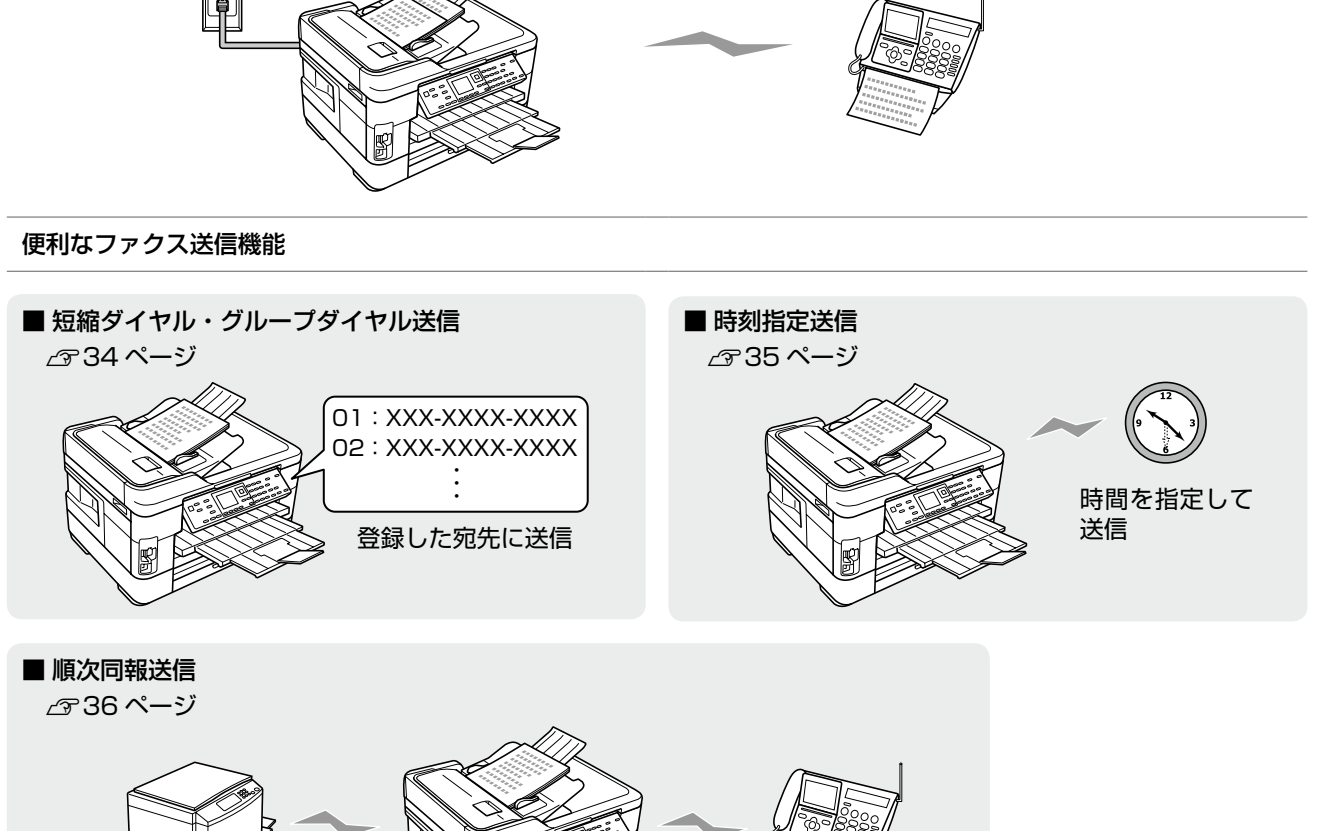

複数の宛先に同じ原稿を送信

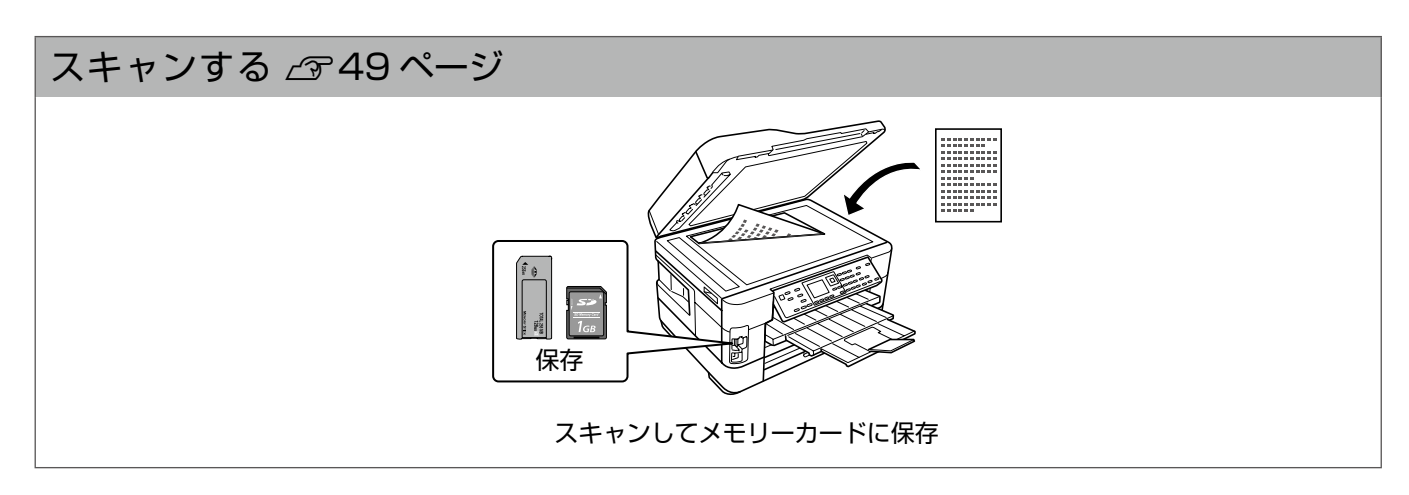

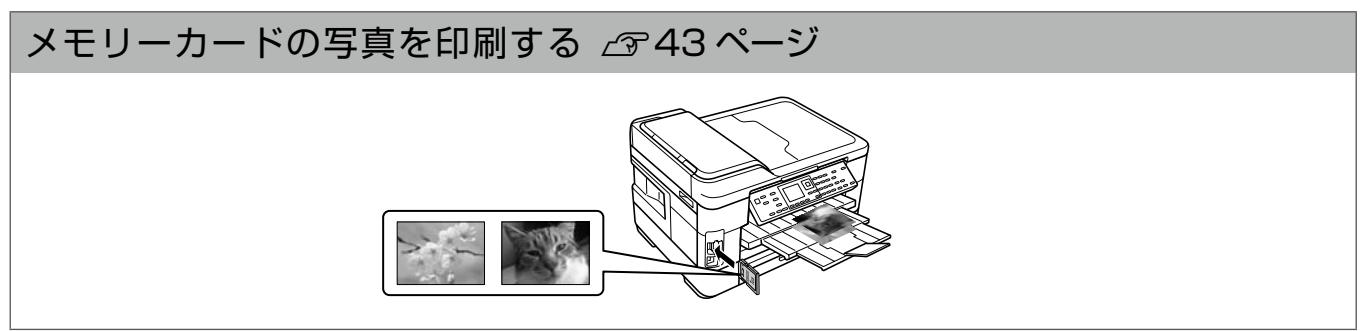

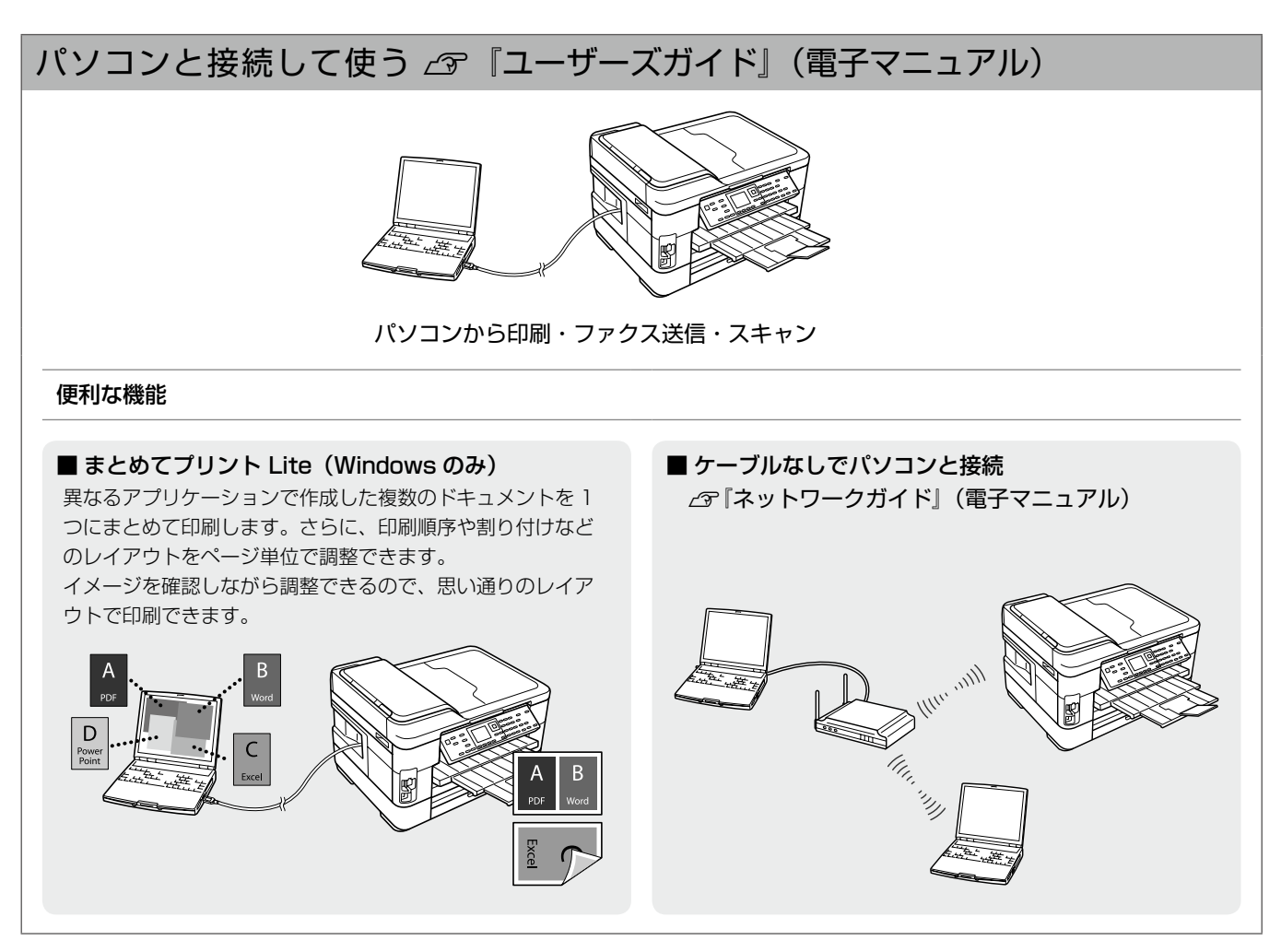

# <span id="page-5-0"></span>製品使用上のご注意

本製品を安全にお使いいただくために、お使いになる前には必ず本製品のマニュアルをお読みください。本製品 のマニュアルの内容に反した取り扱いは故障や事故の原因になります。本製品のマニュアルは、製品の不明点を いつでも解決できるように手元に置いてお使いください。

## 記号の意味

本製品のマニュアルでは、お客様や他の人々への危害や財産への損害を未然に防止するために、危険を伴う操作やお取り扱い を次の記号で警告表示しています。内容をご理解の上で本文をお読みください。

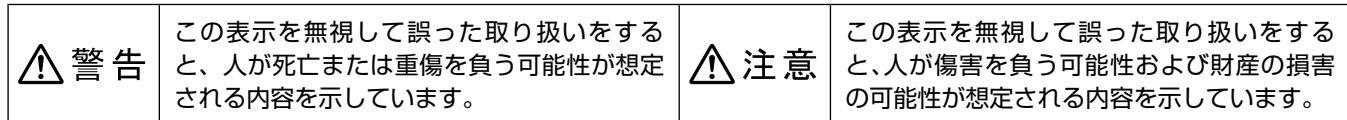

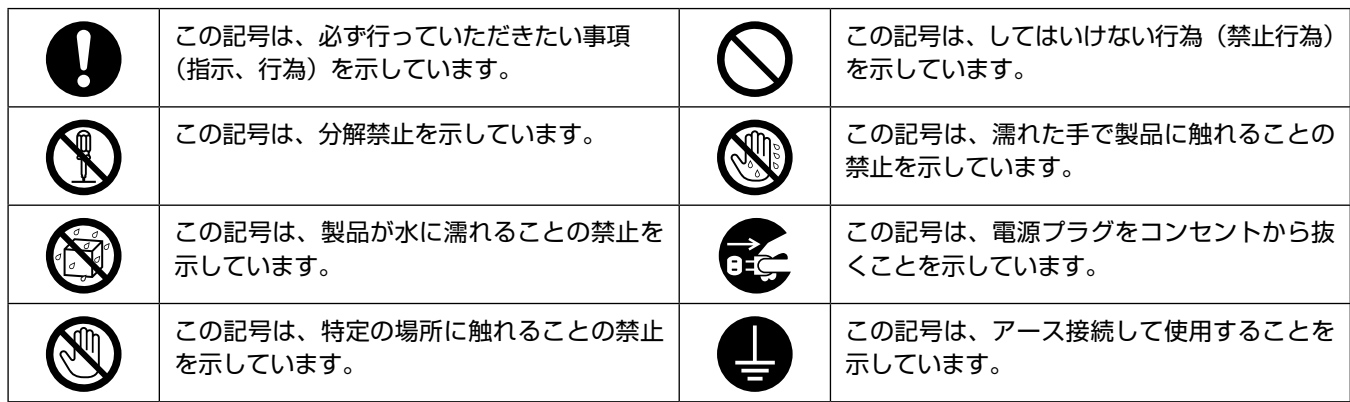

## 設置上のご注意

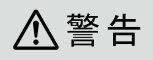

#### **本製品を布などで覆ったり、風通しの悪い場所に設置しないでください。**

内部に熱がこもり、火災になるおそれがあります。

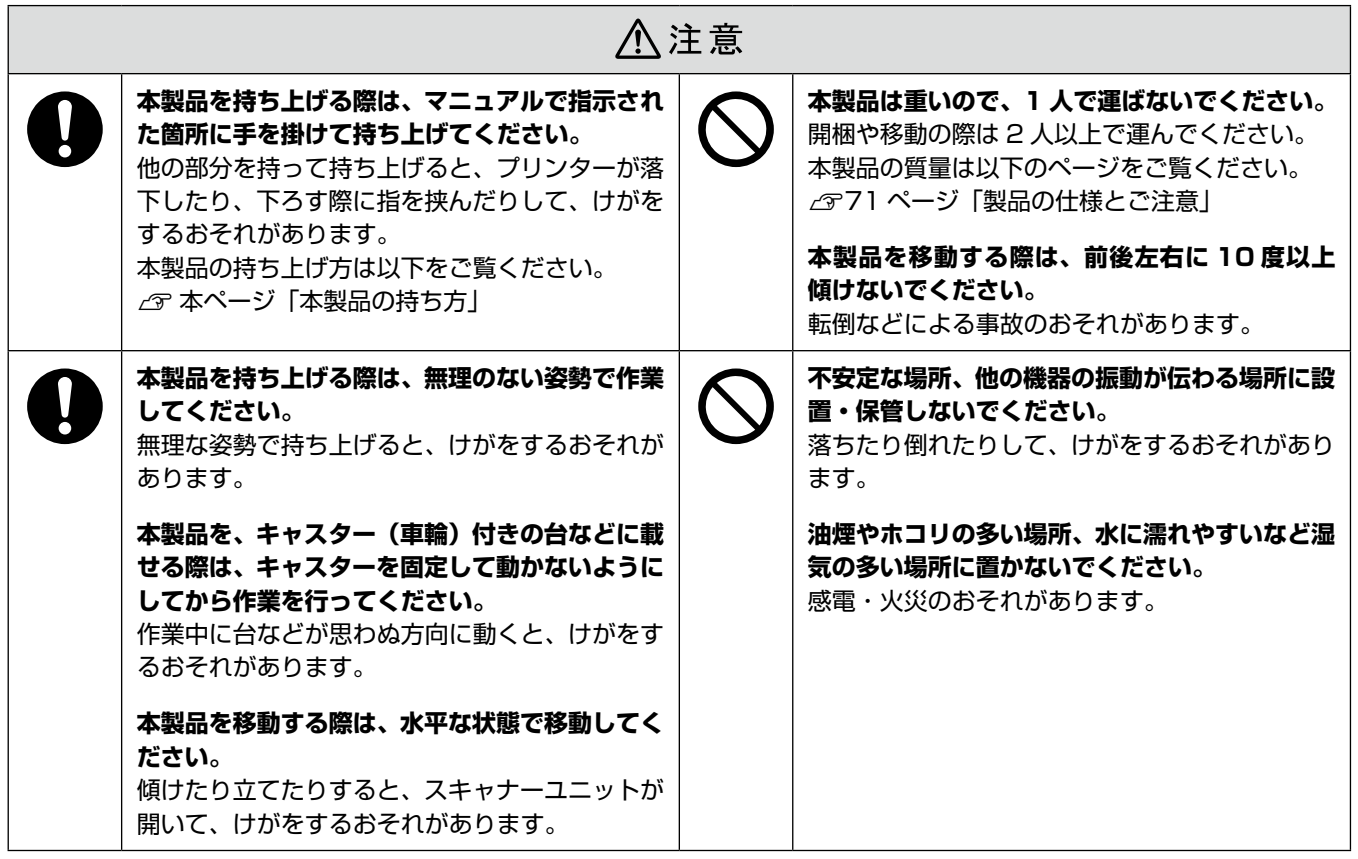

## 本製品の持ち方

本製品は下図のように 2 人で持ち上げて運んでください。

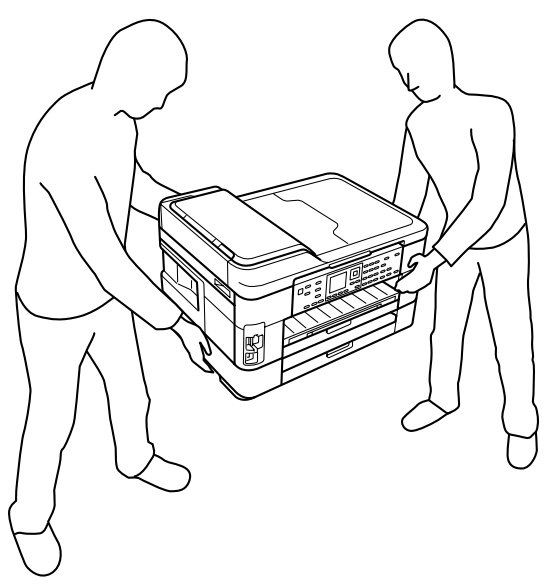

## 静電気

静電気の発生しやすい場所でお使いになるときは、静電気防止マットなどを使用して、静電気の発生を防いでください。

## 電源に関するご注意

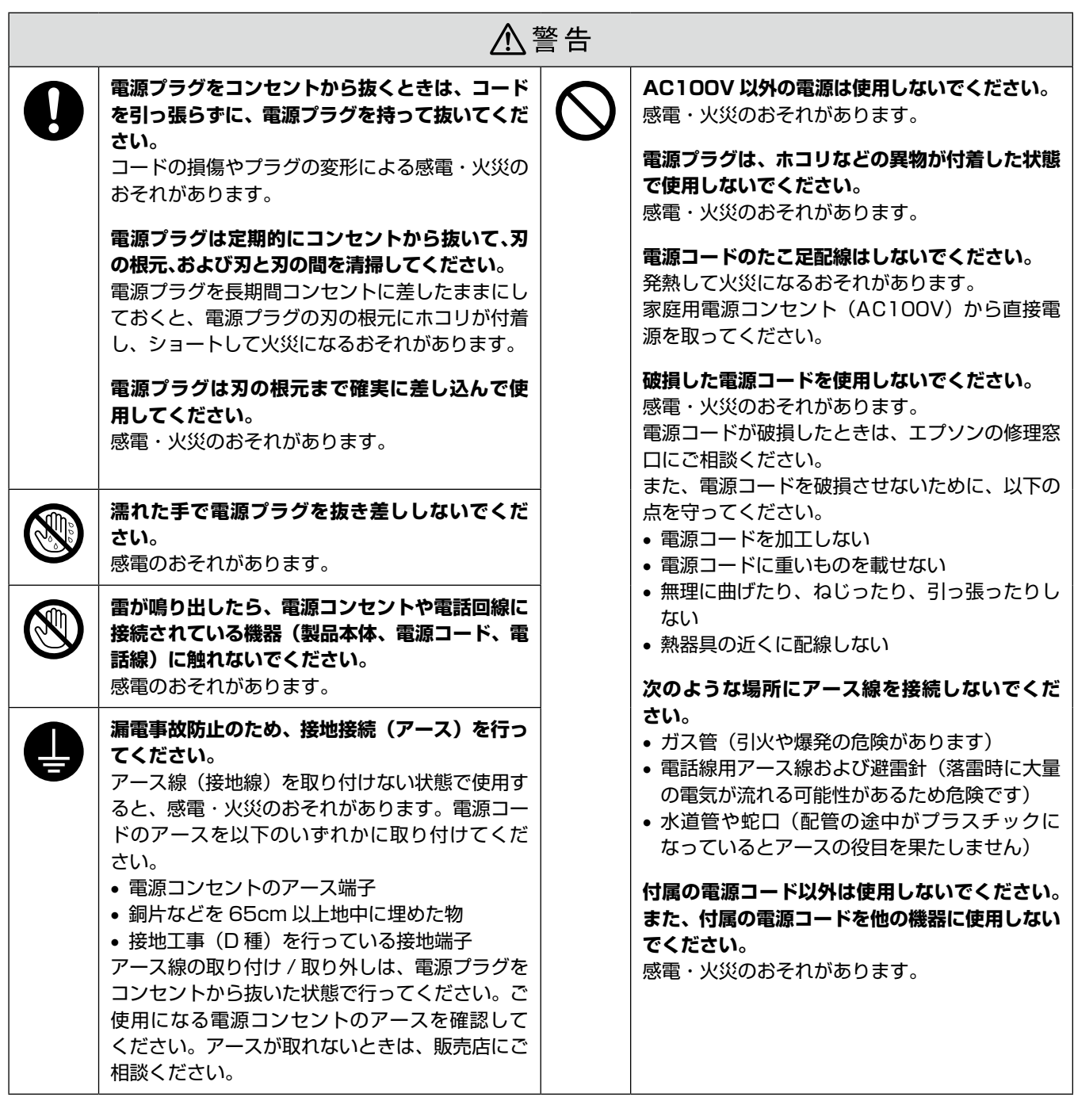

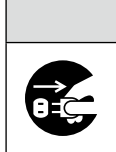

△注意

**長期間ご使用にならないときは、安全のため電源プラグをコンセントから抜いてください。**

## 使用上のご注意

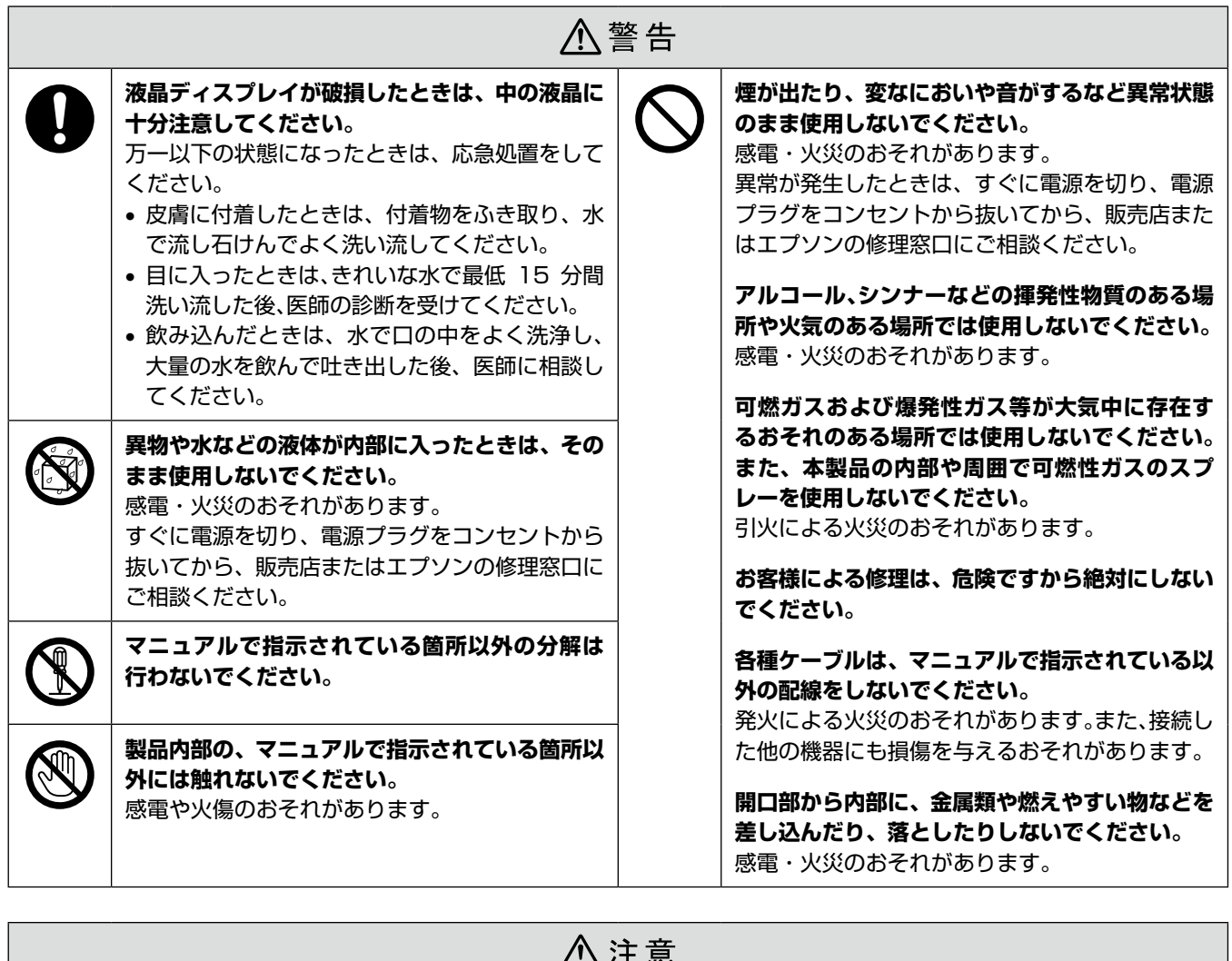

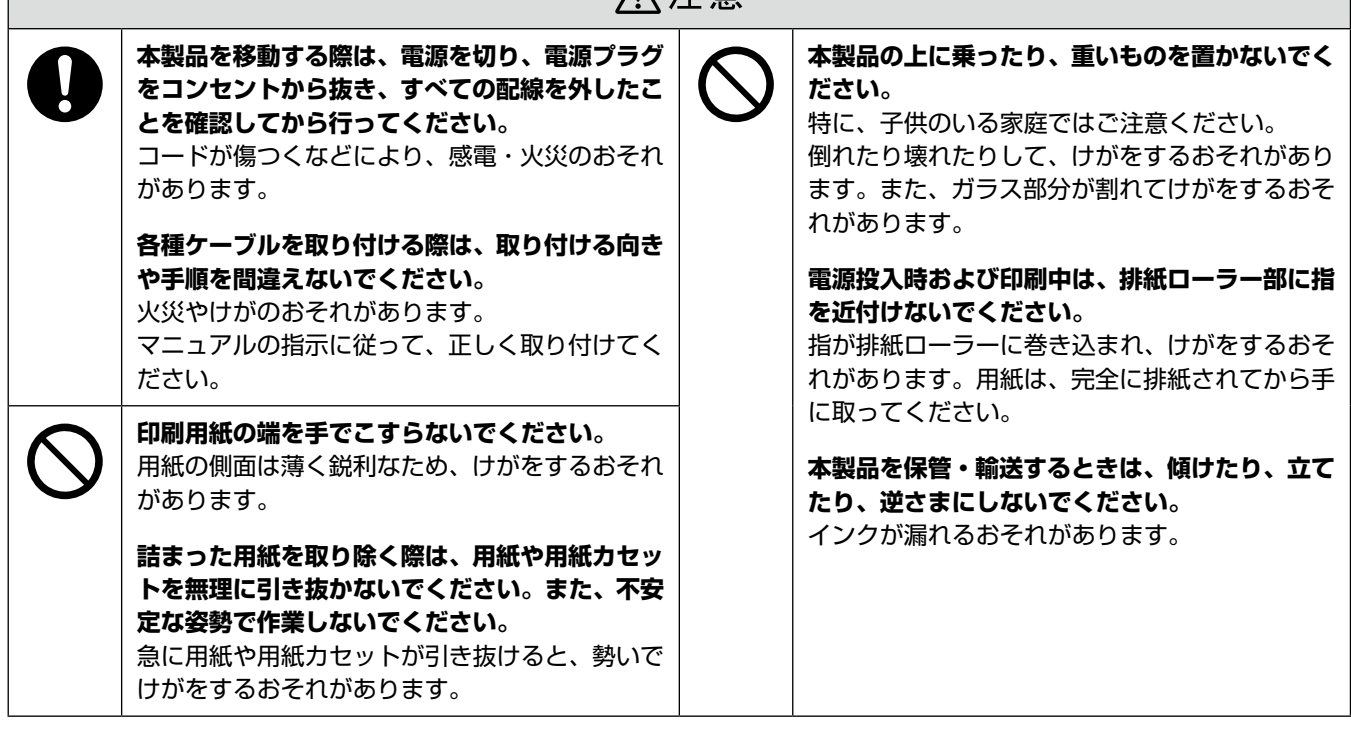

## インクカートリッジに関するご注意

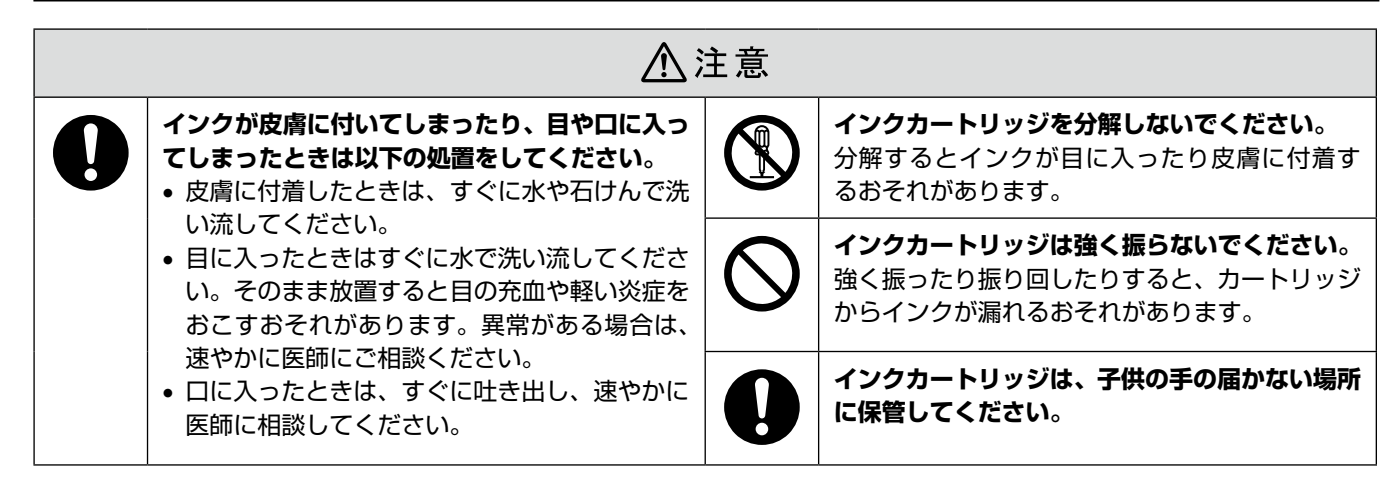

### 取り扱い上のご注意

- インクカートリッジは冷暗所で保管し、個装箱に印刷さ れている期限までに使用することをお勧めします。また、 開封後は 6 ヵ月以内に使い切ってください。
- インクカートリッジの袋は、本体に装着する直前まで開 封しないでください。品質保持のため、真空パックにし ています。
- インクカートリッジを寒い所に長時間保管していたとき は、3 時間以上室温で放置してからお使いください。
- • 黄色いフィルムは必ずはがしてからセットしてくださ い。はがさないまま無理にセットすると、正常に印刷で きなくなるおそれがあります。なお、その他のフィルム やラベルは絶対にはがさないでください。インクが漏れ るおそれがあります。
- インクカートリッジの緑色の基板には触らないでくださ い。正常に印刷できなくなるおそれがあります。
- インクカートリッジは、全色セットしてください。全色 セットしないと印刷できません。
- 電源を切った状態でインクカートリッジを交換しないで ください。また、プリントヘッドは絶対に手で動かさな いでください。故障の原因になります。
- インク充てん中は電源を切らないでください。充てんが 不十分で印刷できなくなるおそれがあります。
- インクカートリッジを取り外した状態で本製品を放置し たり、インクカートリッジ交換中に電源を切ったりしな いでください。プリントヘッド(ノズル)が乾燥して印 刷できなくなるおそれがあります。
- • 本製品のインクカートリッジは、IC チップでインク残 量などの情報を管理しているため、使用途中に取り外し ても再装着して使用できます。ただし、インクが残り少 なくなったインクカートリッジを取り外すと、再装着し ても使用できないことがあります。また、再装着の際は、 プリンターの信頼性を確保するためにインクが消費され ることがあります。
- 使用途中に取り外したインクカートリッジは、インク供 給孔部にホコリが付かないように、本製品と同じ環境で、 インク供給孔部を下にするか横にして保管してくださ い。なお、インク供給孔内には弁があるため、ふたや栓 をする必要はありません。
- 取り外したインクカートリッジはインク供給孔部にイン クが付いていることがありますので、周囲を汚さないよ うにご注意ください。
- 本製品はプリントヘッドの品質を維持するため、インク が完全になくなる前に動作を停止するように設計されて おり、使用済みインクカートリッジ内に多少のインクが 残ります。
- インクカートリッジに再生部品を使用している場合があ りますが、製品の機能および性能には影響ありません。
- インクカートリッジを分解または改造しないでくださ い。正常に印刷できなくなるおそれがあります。

## 使用済みインクカートリッジの処分

以下のいずれかの方法で処分してください。

• 回収 使用済みのインクカートリッジは、資源の有効活用と地

球環境保全のため回収にご協力ください。

N裏表紙「インクカートリッジの回収」

• 廃棄

一般家庭でお使いの場合は、ポリ袋などに入れて、必ず 法令や地域の条例、自治体の指示に従って廃棄してくだ さい。事業所など業務でお使いの場合は、産業廃棄物処 理業者に廃棄物処理を委託するなど、法令に従って廃棄 してください。

## インク消費

- プリントヘッドを良好な状態に保つため、インクカート リッジ交換時・ヘッドクリーニング時などのメンテナン ス動作でインクが消費されます。
- モノクロやグレースケール印刷でも、用紙種類や印刷品 質の設定によっては、カラーインクを使った混色の黒で 印刷します。
- • 購入直後のインク初期充てんでは、プリントヘッドノズ ル(インクの吐出孔)の先端部分までインクを満たして 印刷できる状態にするため、その分インクを消費します。 そのため、初回は 2 回目以降に取り付けるインクカー トリッジよりも印刷できる枚数が少なくなることがあり ます。

## 仕様のご注意

■雷波に関するご注意

#### 機器認定

本製品には電波法に基づく小電力データ通信システムとし て認証を受けている無線設備が内蔵されています。

- 設備名 : SP88W8786-MD0-2C2T00
- 認証番号: 003WWA090664 003GZA090665

#### 周波数

本製品は、2.4GHz 帯の 2.400GHz から 2.497GHz ま で使用できますが、他の無線機器も同じ周波数を使ってい ることがあります。他の無線機器との電波干渉を防止する ため、下記事項に注意してご使用ください。

#### 本製品の使用上の注意

本製品の使用周波数は、2.4GHz 帯です。この周波数では、 電子レンジなどの産業・科学・医療用機器のほか、他の同 種無線局、工場の製造ラインなどで使用される免許を要す る移動体識別用構内無線局、アマチュア無線局、免許を要 しない特定の小電力無線局(以下、「他の無線局」と略す) が運用されています。

- 1. 本機を使用する前に、近くで「他の無線局」が運用さ れていないことを確認してください。
- 2. 万一、本機と「他の無線局」との間に有害な電波干渉 が発生した場合には、速やかに本機の使用場所を変え るか、使用周波数を変更するかまたは本機の運用を停 止(無線の発射を停止)してください。

(参考)

- • 上記注意事項が記載されているステッカーが同梱さ れています。本製品の目立つところに貼り付けてく ださい。
- 本製品はWi-Fi Allianceの承認を受けた無線機器です。 他メーカーの Wi-Fi 承認済みの無線機器とも通信が 可能です。Wi-Fi 対応製品の詳細は Wi-Fi Alliance のホームページ(http://www.wi-fi.org)をご参照 ください。
- • この無線機器は 2.4GHz 帯を使用します。変調方 式として DS-SS、OFDM 変調方式を採用しており、 与干渉距離は 40m です。全帯域を使用し周波数変 更が可能です。

#### 2.4 DS/OF 4

#### 電波障害自主規制

この装置は、クラス B 情報技術装置です。この装置は、 家庭環境で使用することを目的としていますが、この装置 がラジオやテレビジョン受信機に近接して使用されると、 受信障害を引き起こすことがあります。

マニュアルに従って正しい取り扱いをしてください。

### ■本製品の使用時におけるセキュリティー に関するご注意

お客様の権利(プライバシー保護)に関する重要な事項です。 本製品などの無線 LAN 製品では、LAN ケーブルを使用す る代わりに、電波を利用してパソコンなどと無線アクセス ポイント間で情報のやり取りを行うため、電波の届く範囲 であれば自由に LAN 接続が可能であるという利点があり ます。

その反面、電波はある範囲内であれば障害物(壁など)を 越えてすべての場所に届くため、セキュリティーに関する 設定を行っていない場合、以下のような問題が発生する可 能性があります。

#### 通信内容を盗み見られる

悪意ある第三者が、電波を故意に傍受し、

- ID やパスワードまたはクレジットカード番号などの個 人情報
- • メールの内容
- などの通信内容を盗み見られる可能性があります。

#### 不正に侵入される

悪意ある第三者が、無断で個人や会社内のネットワークへ アクセスし、

- 個人情報や機密情報を取り出す(情報漏洩)
- • 特定の人物になりすまして通信し、不正な情報を流す(な りすまし)
- 傍受した通信内容を書き換えて発信する (改ざん)
- • コンピューターウィルスなどを流しデータやシステムを 破壊する(破壊)

などの行為をされてしまう可能性があります。

本来、無線 LAN カードや無線アクセスポイントは、これ らの問題に対応するためのセキュリティーの仕組みを持っ ていますので、無線 LAN 製品のセキュリティーに関する 設定を行って製品を使用することで、その問題が発生する 可能性は少なくなります。無線 LAN 製品は、購入直後の 状態においては、セキュリティーに関する設定が施されて いない場合があります。

従って、お客様がセキュリティー問題発生の可能性を少 なくするためには、無線 LAN カードや無線アクセスポイ ントをご使用になる前に、必ず無線 LAN 製品のセキュリ ティーに関するすべての設定をマニュアルに従って行って ください。

なお、無線 LAN の仕様上、特殊な方法によりセキュリ ティー設定が破られることもあり得ますので、ご理解の上、 ご使用ください。

セキュリティー対策を施さず、あるいは、無線 LAN の仕 様上やむを得ない事情によりセキュリティーの問題が発生 してしまった場合、弊社は、これによって生じた損害に対 する責任を負いかねます。

弊社では、お客様がセキュリティーの設定を行わないで使 用した場合の問題を十分理解した上で、お客様自身の判断 と責任においてセキュリティーに関する設定を行い、製品 を使用することをお勧めします。

## <span id="page-11-0"></span>各部の名称と働き

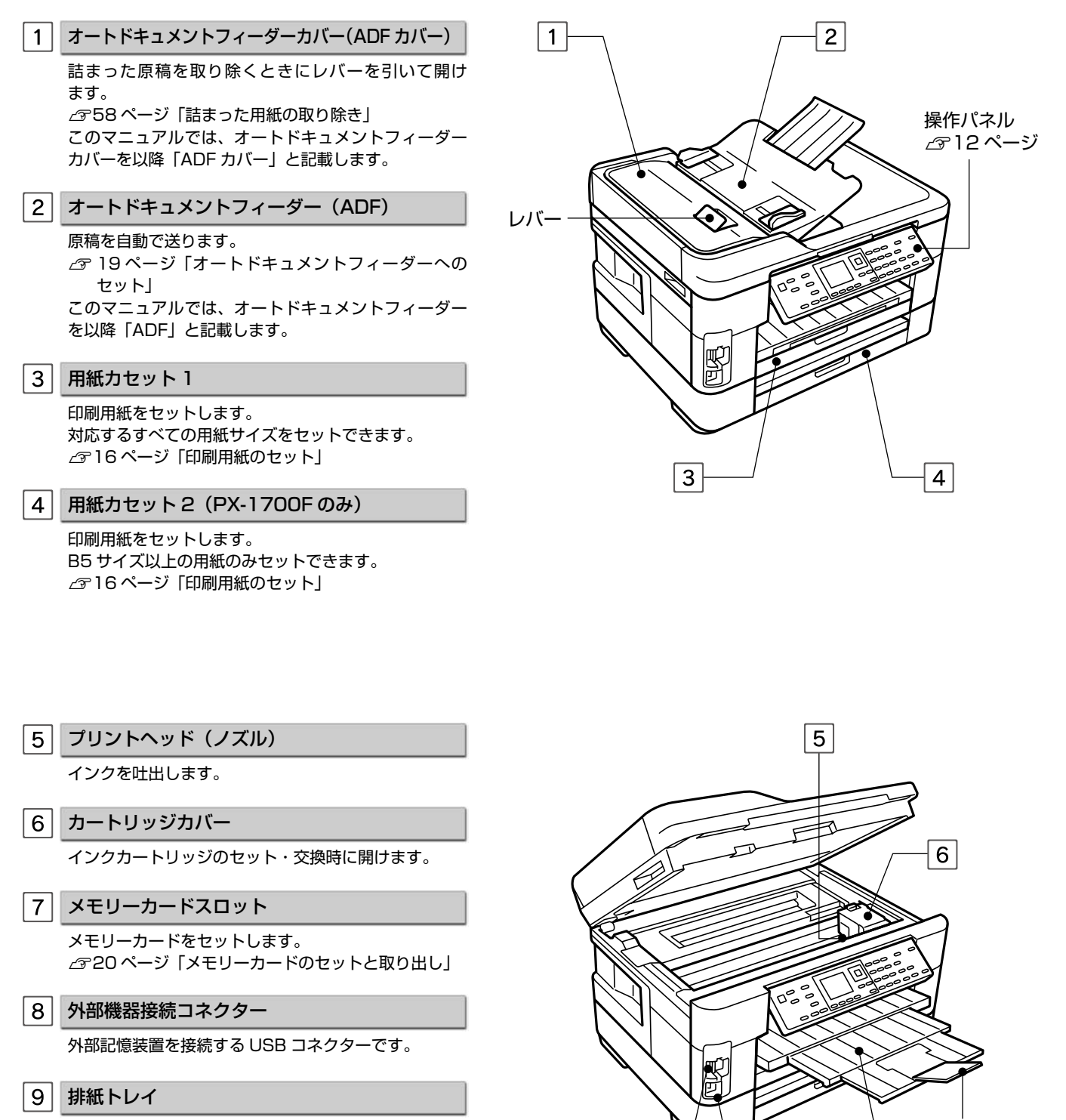

 $\vert$  7  $\vert$ 

 $\mathbf{8}$ 

ストッパー

 $\overline{9}$ 

印刷された用紙を保持します。3 段すべて引き出して お使いください。 トレイ先端のストッパーで用紙の飛び出しを防ぎます。

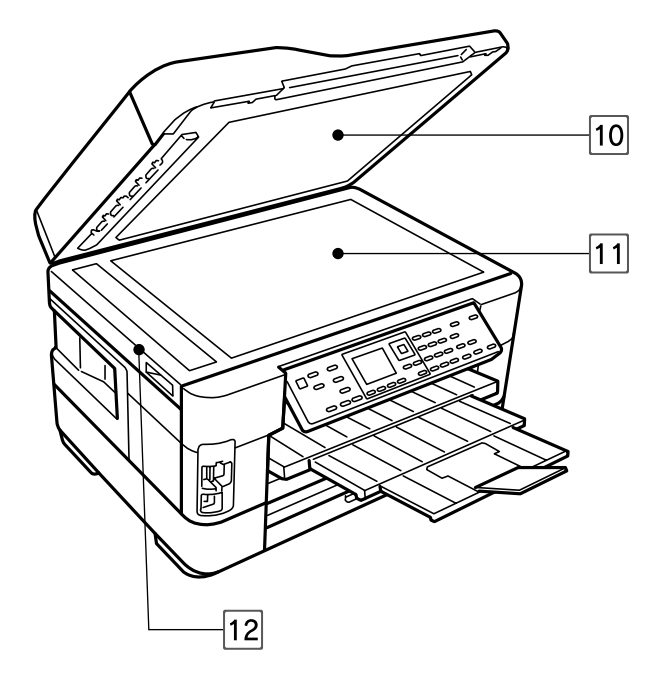

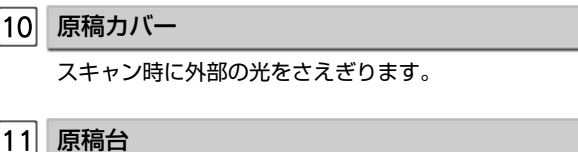

原稿をセットします。 N18 ページ「原稿のセット」

12 スキャナーユニット

原稿をスキャンします。

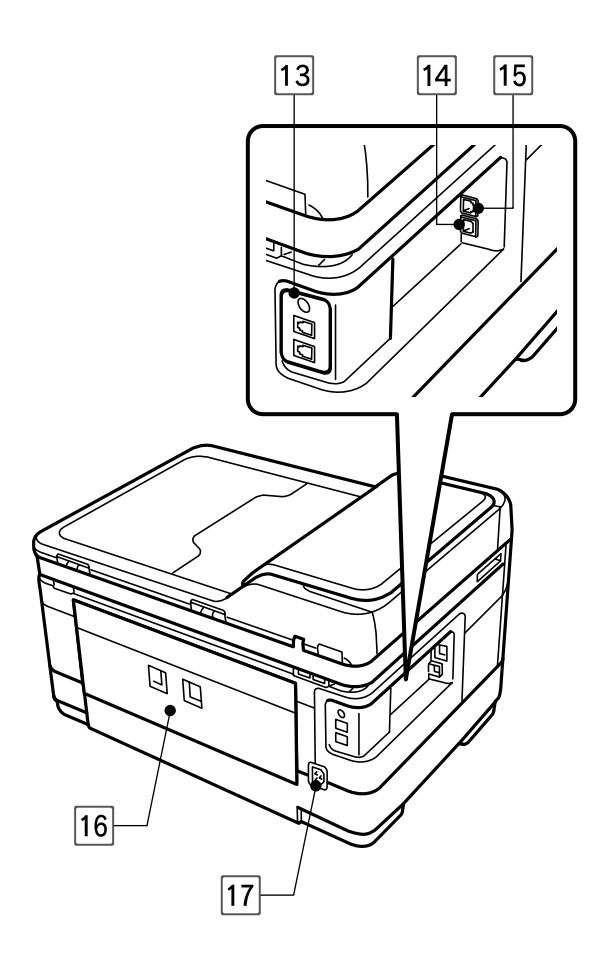

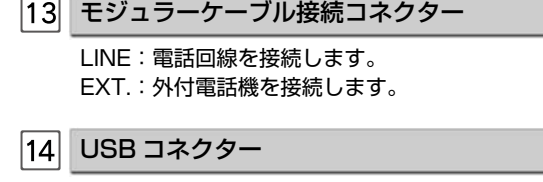

USB ケーブルを接続します。

**15 LAN ケーブル用コネクター** 

有線 LAN でネットワーク接続するときに LAN ケーブ ルを接続します。

- 16 背面ユニット 詰まった用紙を取り除くときに外します。
- |17| 電源コネクター

電源コードを接続します。

# <span id="page-13-0"></span>操作パネルの使い方

## 操作パネルの名称と働き

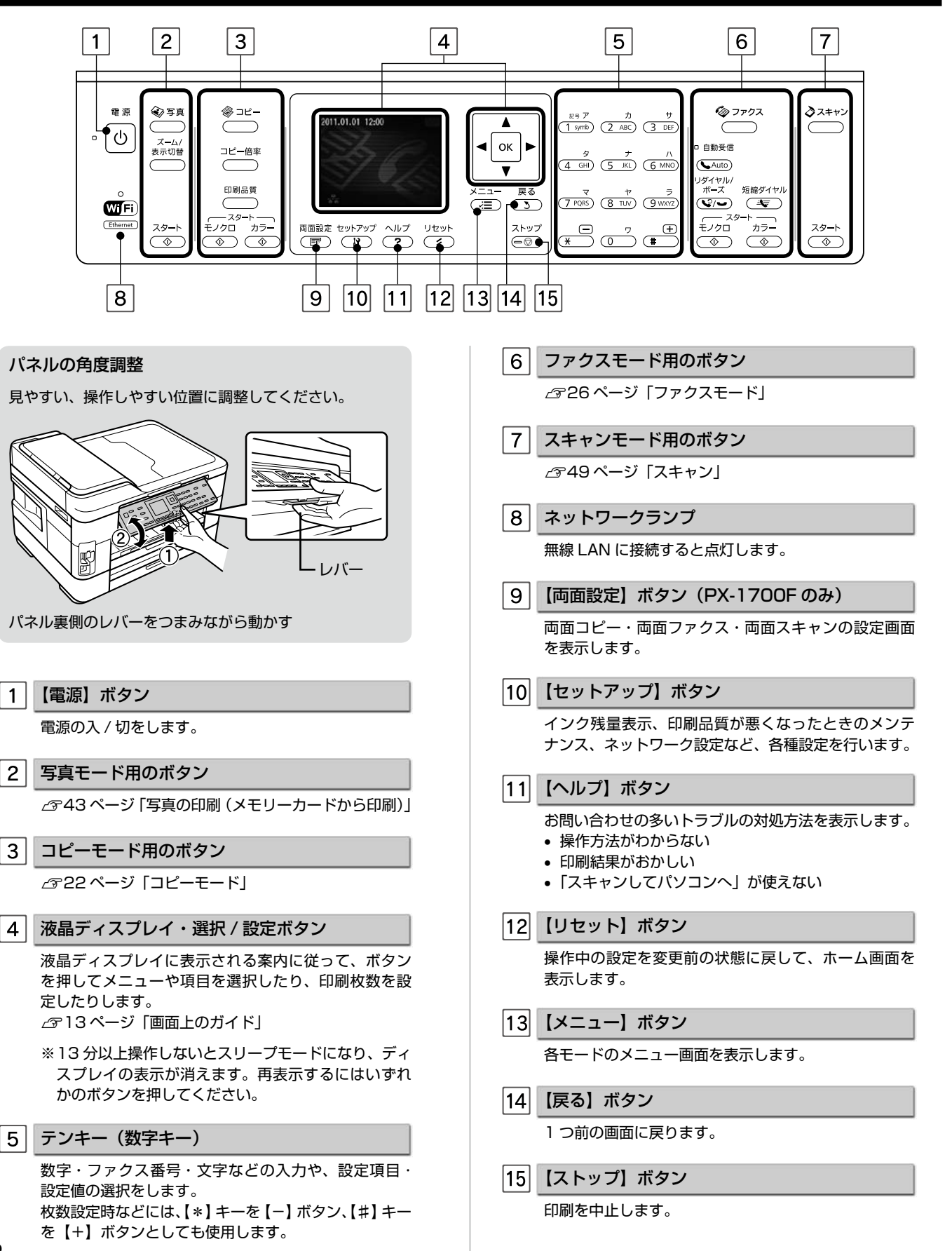

## 画面上のガイド

各画面で操作できるボタンを、アイコンを使ったガイドで表示します。 ガイドの意味を覚えておくと、ガイドを見ながら操作を進めることができます。

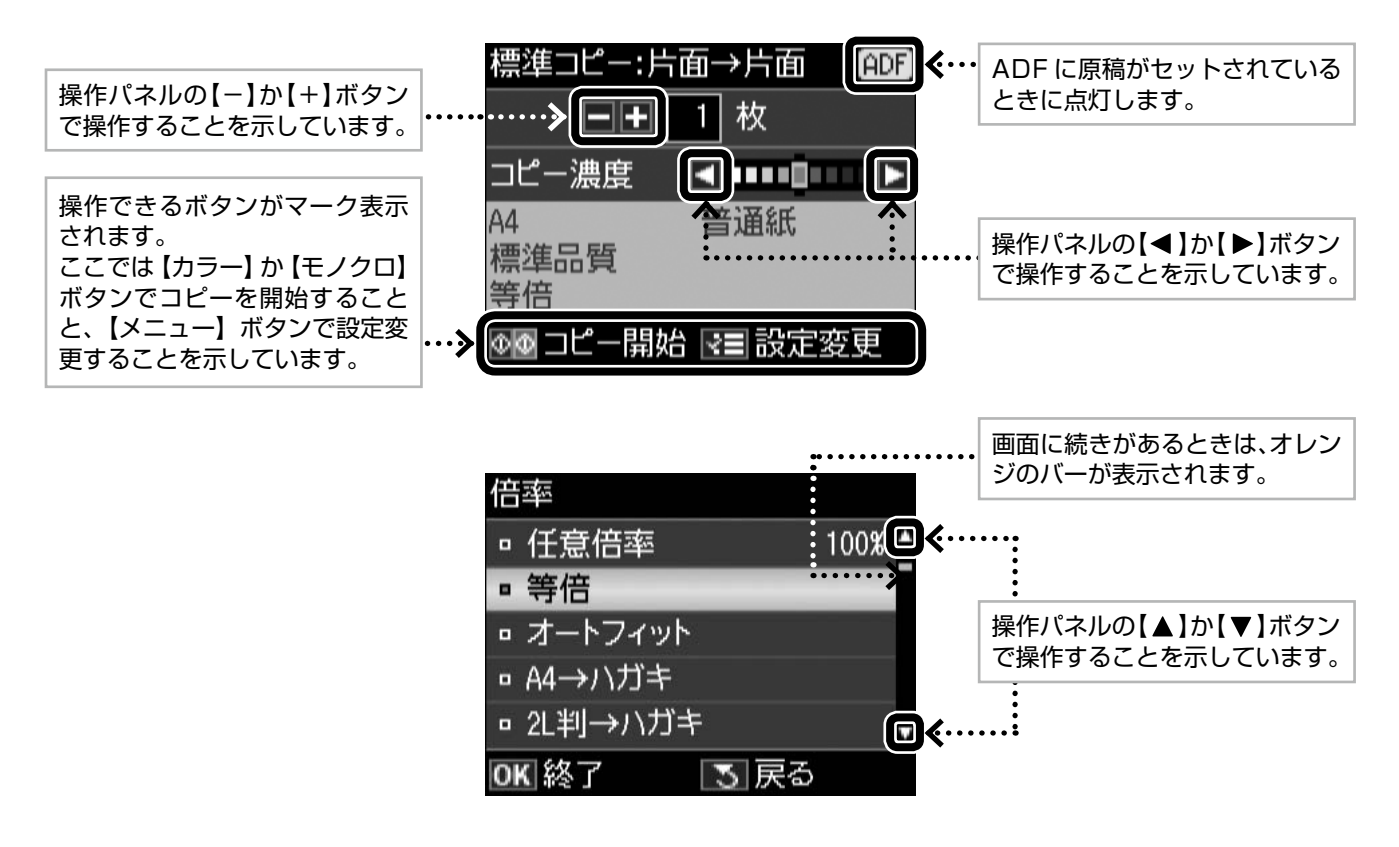

## ホーム画面

電源を入れたときや、【リセット】ボタンを押したときに 表示される画面です。この画面で数字を入力して、コピー やファクス送信を実行することができます。 N 22 ページ「コピーをする」 N 30 ページ「ファクス送信をする」

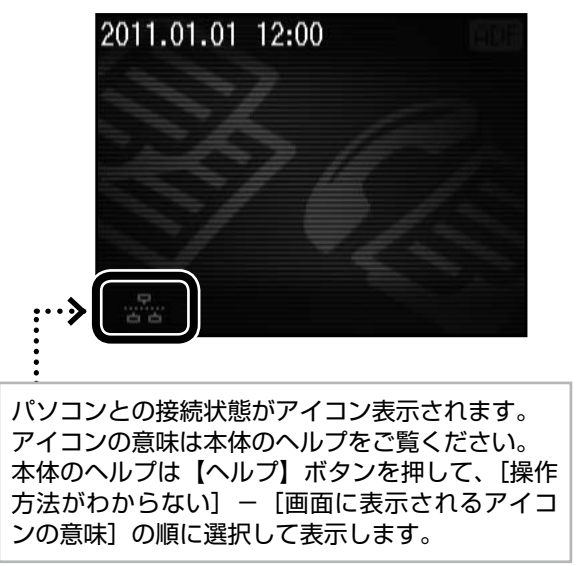

## 写真のズーム設定画面

写真の選択画面で【ズーム / 表示切替】ボタンを押すと、 ズーム枠が表示されます。

ガイドに従って、ズーム枠を移動したり大きさや向きを変 えたりしてズーム範囲を指定すると、写真の一部分をズー ムアップして印刷できます。

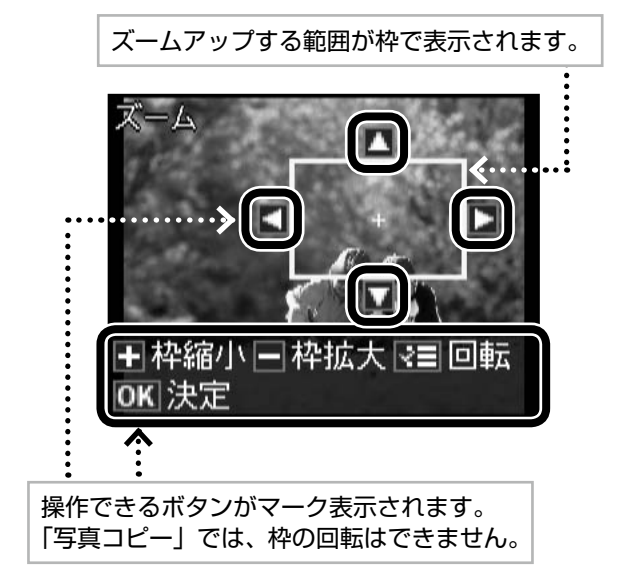

画面のメニュー構成は 78 ページ「操作パネルのメニュー一覧」をご覧ください。

# <span id="page-15-0"></span>印刷用紙の種類と設定

### 使用できる用紙

よりきれいに印刷するためにエプソン製専用紙のご使用をお勧めします。セット可能枚数を超えてセットしないでください。 以下は 2011 年 5 月現在の情報です。

## エプソン製専用紙(純正品)

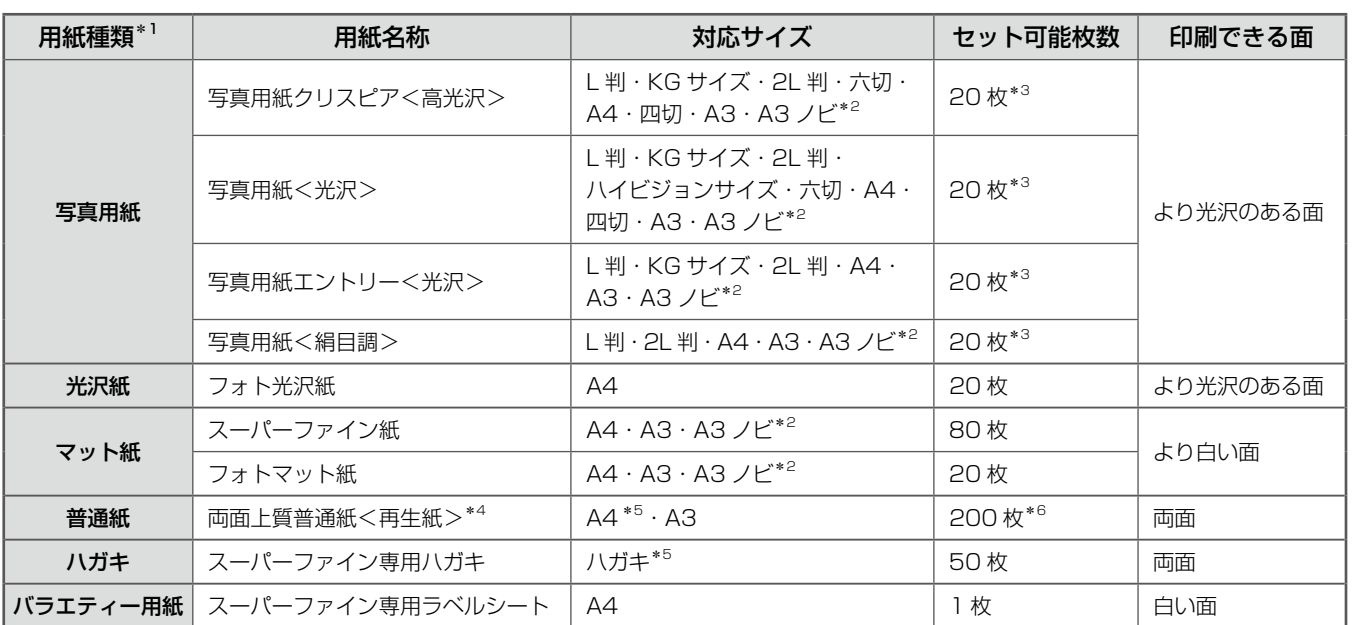

\* 1: 用紙カセット 2 は B5 サイズ以上の用紙をセットできます。 \*4:エプソン製の、古紙 100%配合の再生紙です。

\* 2: パソコンからの印刷時のみ対応です。

\* 5: PX-1700F では自動両面印刷ができます。

\*3:印刷結果がこすれたりムラになったりするときは 1 枚ずつ ~\*6:手動両面印刷時は 30 枚までです。 セットしてください。

### 市販の用紙

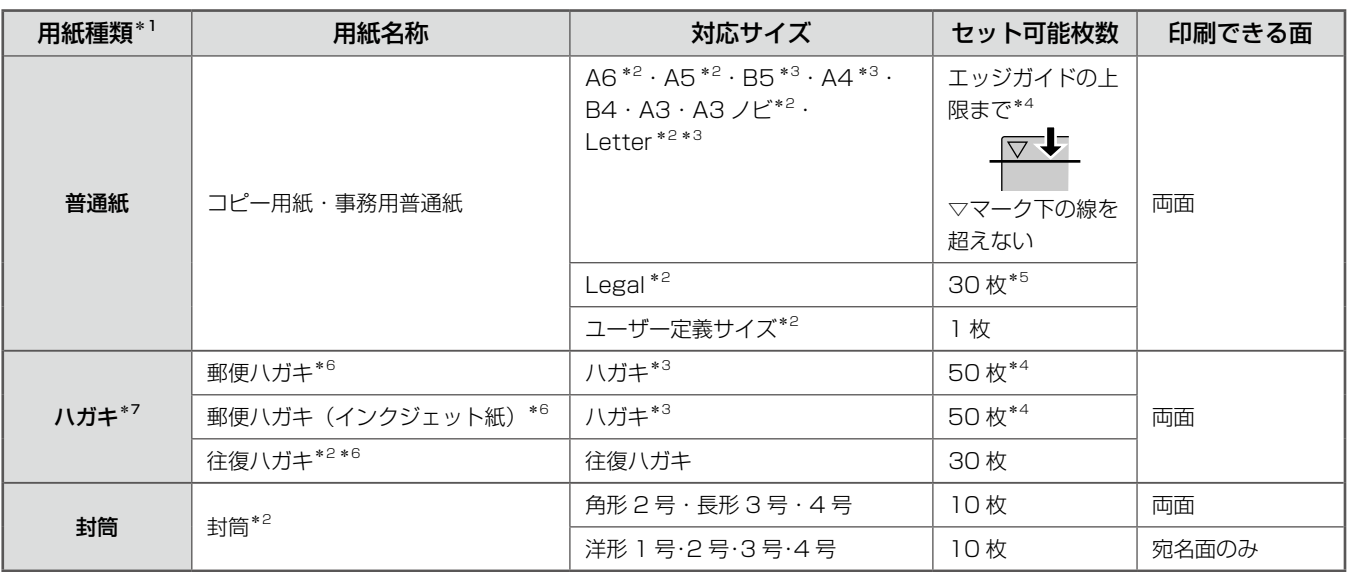

\* 1: 用紙カセット 2 は B5 サイズ以上の用紙をセットできます。 \*4:手動両面印刷時は 30 枚までです。

\* 2: パソコンからの印刷時のみ対応です。

\* 3: PX-1700F では自動両面印刷ができます。

\* 5: 手動両面印刷時は 1 枚です。

\* 6: 郵便事業株式会社製。

\* 7: 郵便ハガキ<写真用>は対応していません。

## 使用できない用紙

次のような用紙は使用しないでください。紙詰まりや印刷汚れの原因になります。

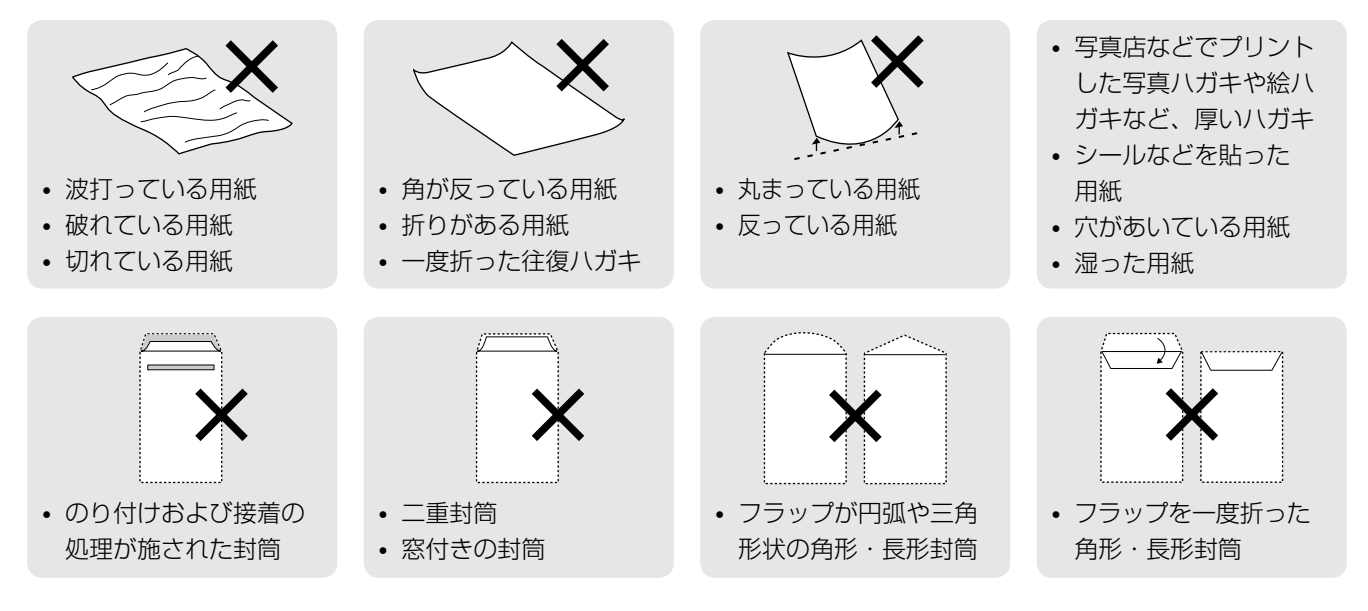

## [用紙種類]の設定

最適な印刷結果を得るために、印刷用紙に適した[用紙種類]を設定してください。

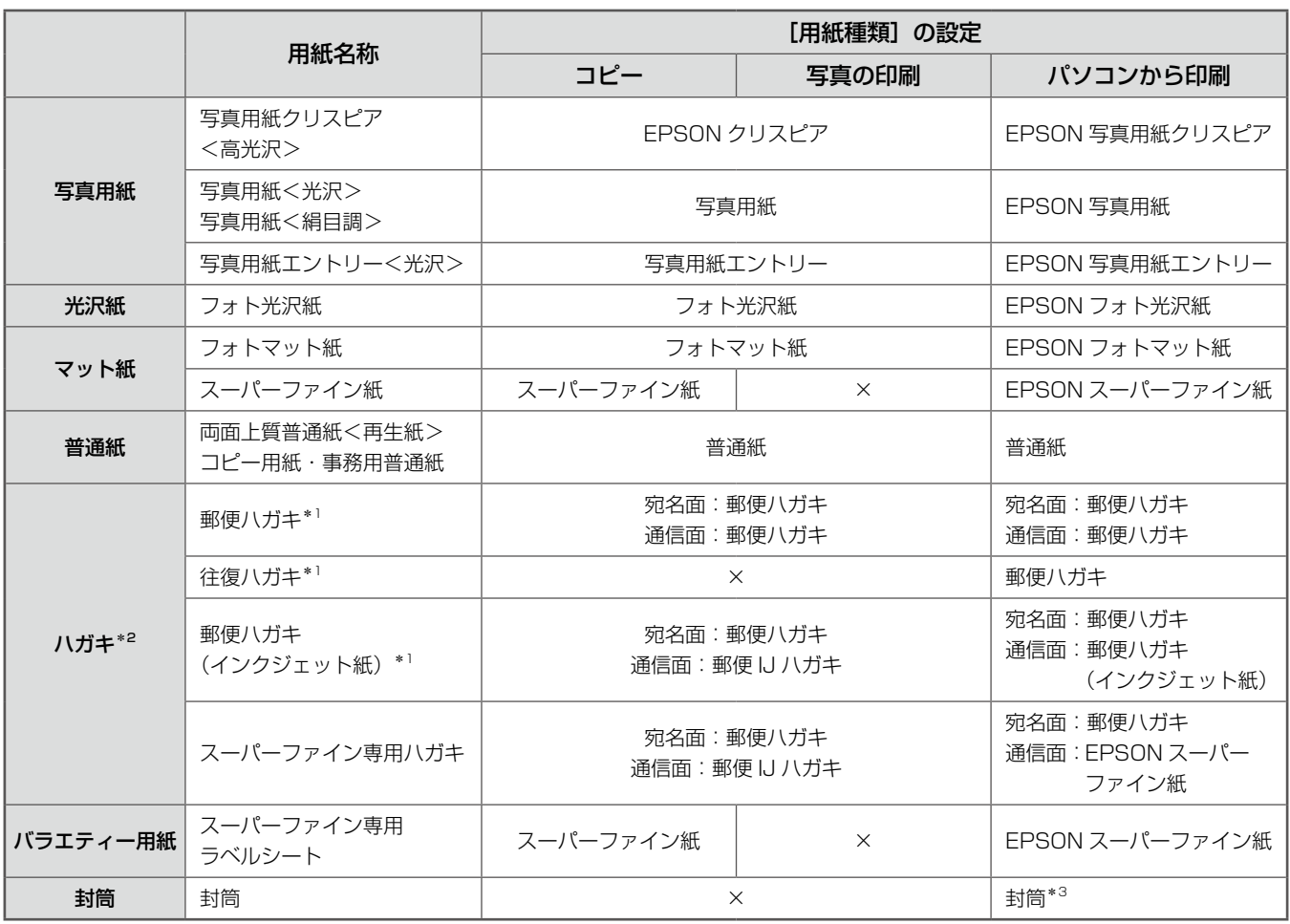

×:非対応です。

\* 1: 郵便事業株式会社製。

\* 2: 郵便ハガキ<写真用>は対応していません。

\* 3: 角形 2 号・長形 3 号・4 号封筒は、Windows パソコンからの印刷のみに対応しています (Mac OS X は非対応)。

## <span id="page-17-0"></span>印刷用紙のセット

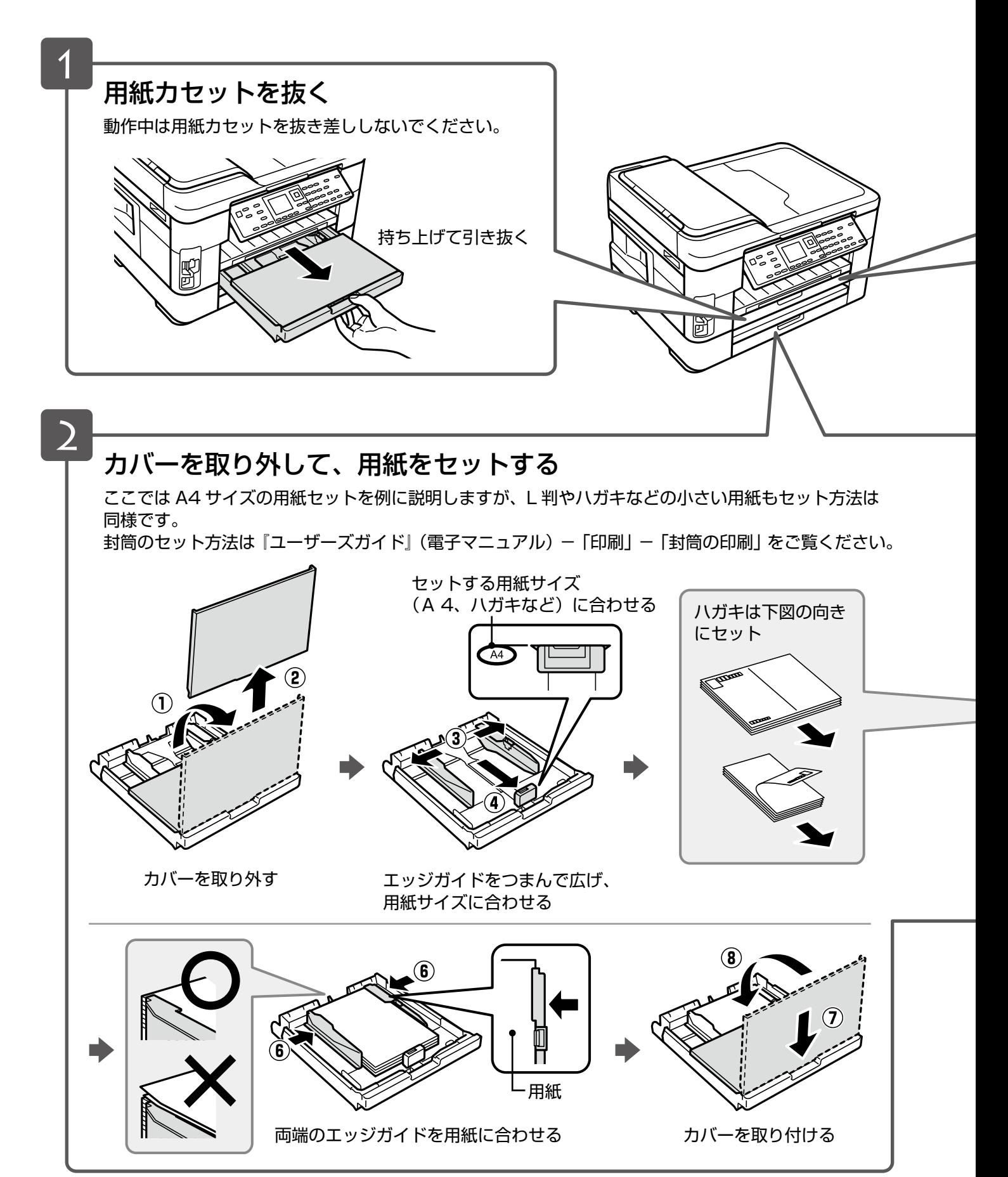

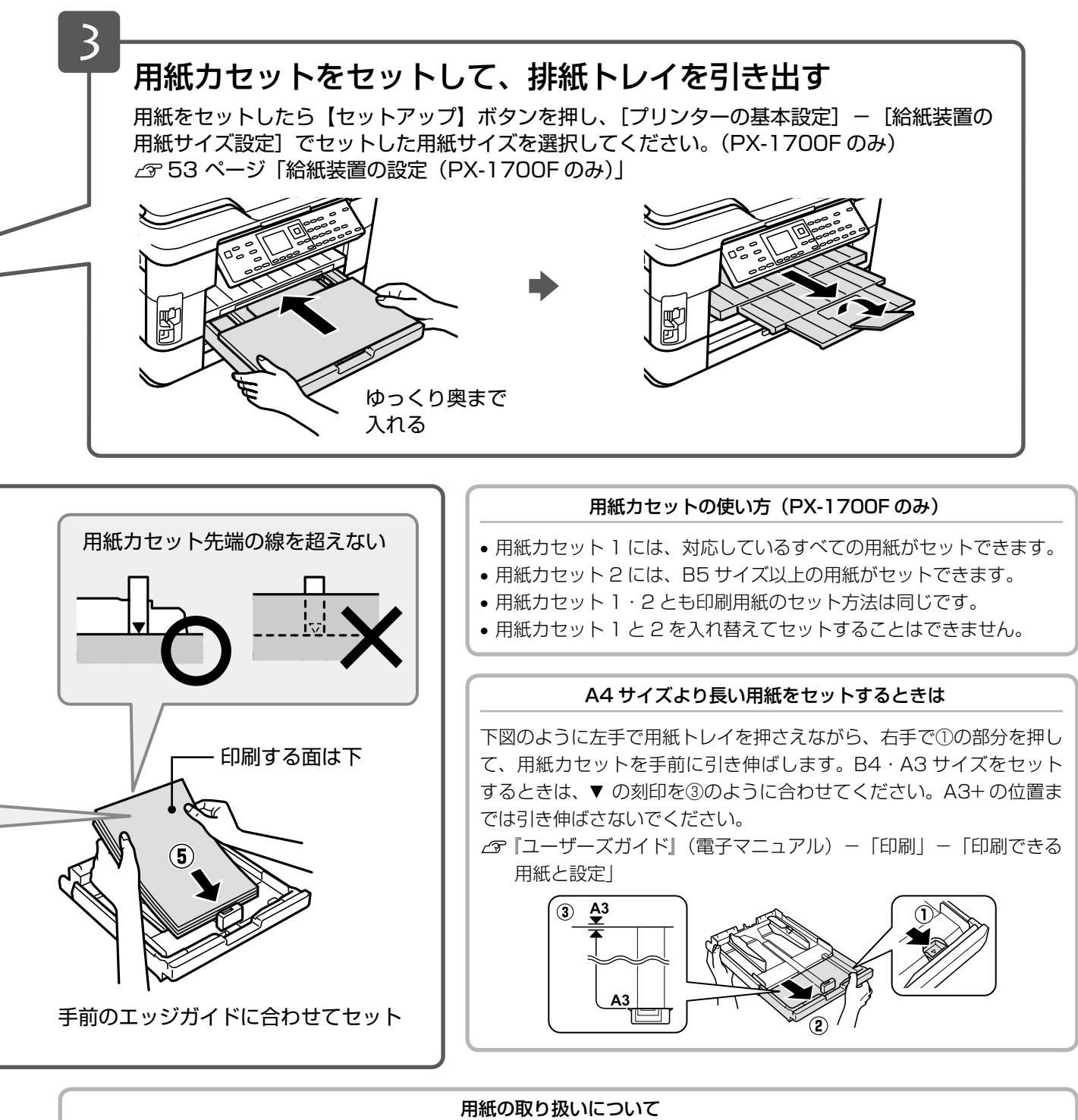

- 用紙のパッケージやマニュアルなどに記載されている注意事項をご確認ください。
- 用紙を複数枚セットするときは、右図のようによくさばいて紙粉を落とし、整え てからセットしてください。ただし、写真用紙はさばいたり、反らせたりしない でください。印刷する面に傷が付くおそれがあります。

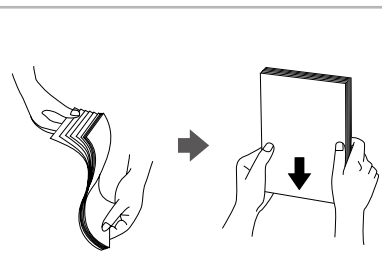

印刷用紙・原稿・メモリーカードのセット

刷用紙・原稿・メモリーカードのセット

# <span id="page-19-0"></span>原稿のセット

## 原稿台へのセット

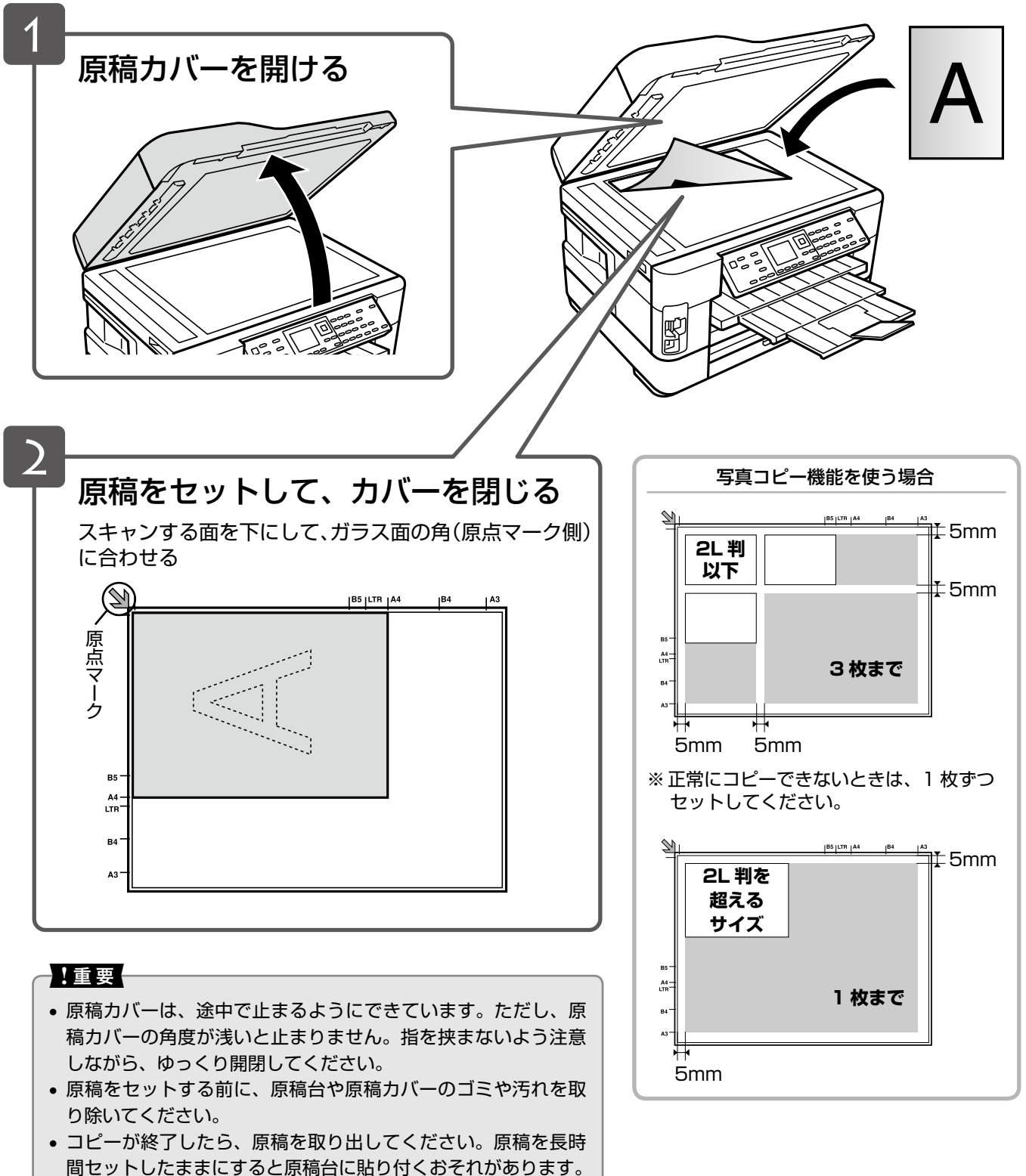

• 原稿台の上端から 1.5mm、左端から 1.5mm の範囲はスキャ ンできません。

## オートドキュメントフィーダーへのセット

### - !重要一

ADF 使用時の注意事項(セットできない原稿など)は、以下のページをご覧ください。 N 70 ページ「オートドキュメントフィーダー使用時のご注意」

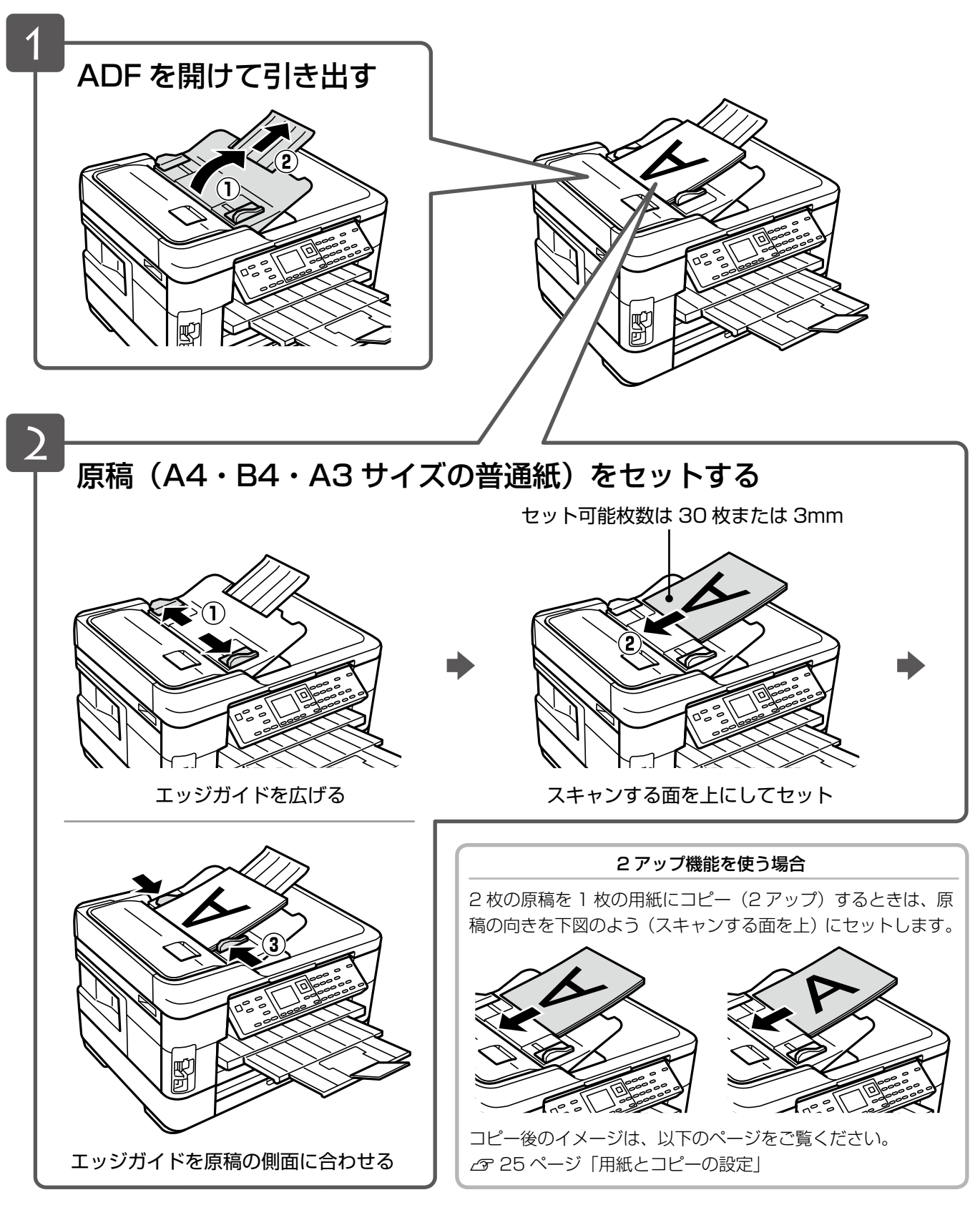

コピーをするときは 22 ページ「コピーをする」をご覧ください。

印刷用紙・原稿・メモリーカードのセット

印刷用紙・原稿・メモリーカードのセット

# <span id="page-21-0"></span>メモリーカードのセットと取り出し

## メモリーカードのセット

### 〈参考〉

- • サポートしているメモリーカードの最大容量は以下のページをご覧ください。 N 72 ページ「メモリーカードの最大容量」
- 対応しているメモリーカードは 2011 年5月現在の情報です。最新情報はエプソンのホームページ「よくあるご質問 (FAQ)」でご確認ください。 < http://www.epson.jp/faq/ >

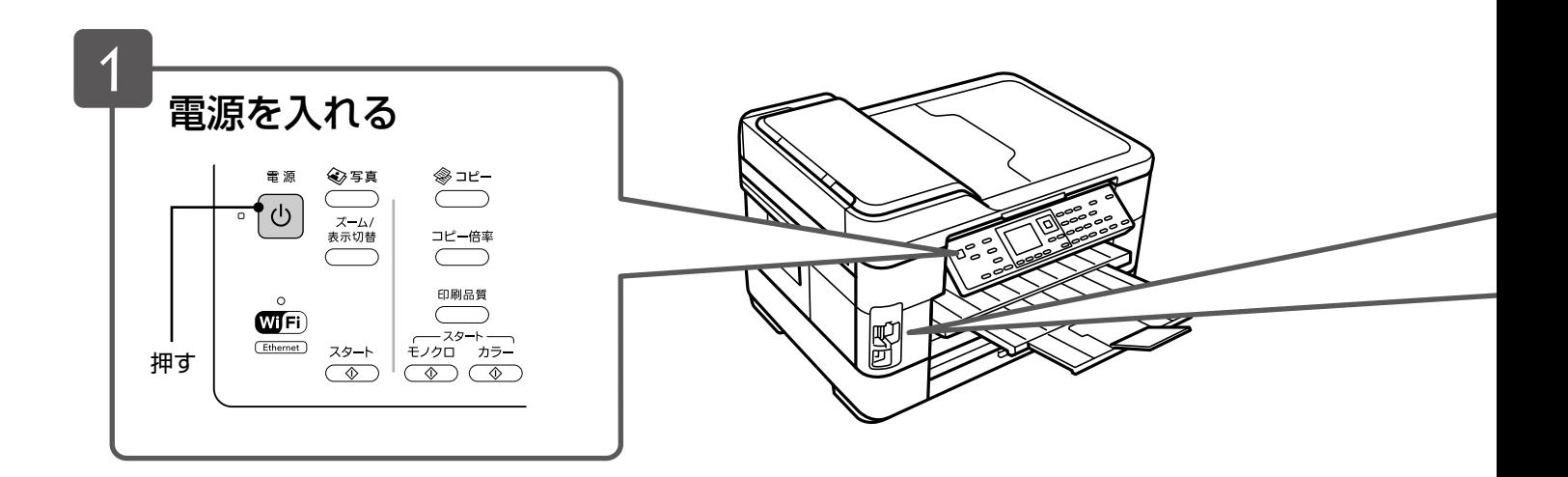

## メモリーカードの取り出し

どちらのスロットも、下図のように取り出します。

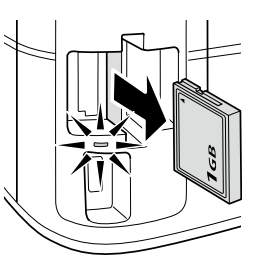

ランプの点灯(点滅していないこと) を確認して引き抜く

#### -!重要-

- ランプの点滅中(通信中)は、メモリーカードを取り出さないでください。保存されているデータが壊れるおそれがあ ります。
- • パソコンでメモリーカードドライブとして使用しているときは、以下を参照して取り出してください。 N 『ユーザーズガイド』(電子マニュアル)-「その他の機能」-「共有ドライブとしての使い方」

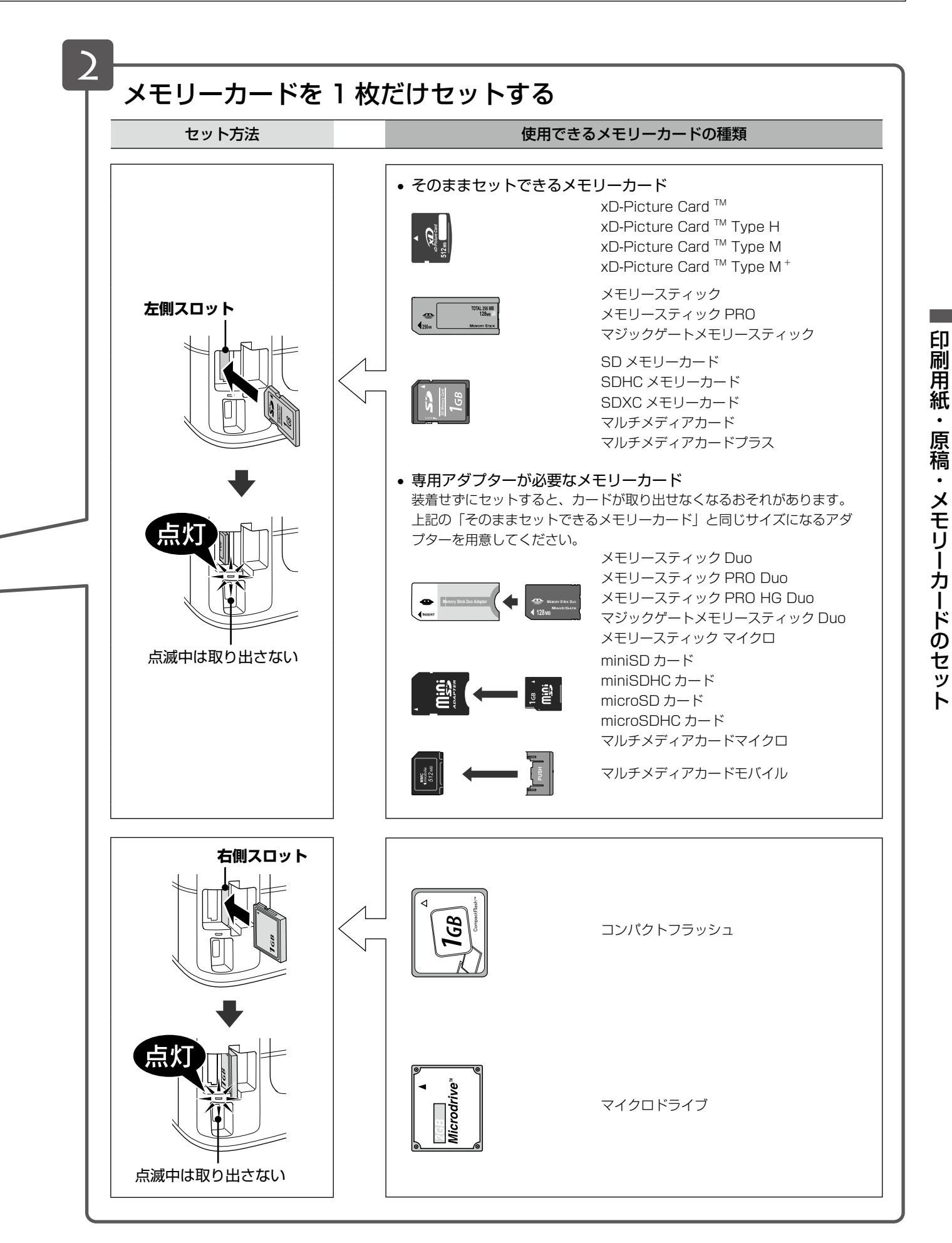

写真の印刷をするときは 43 ページ「写真の印刷(メモリーカードから印刷)」をご覧ください。▶▶

<span id="page-23-0"></span>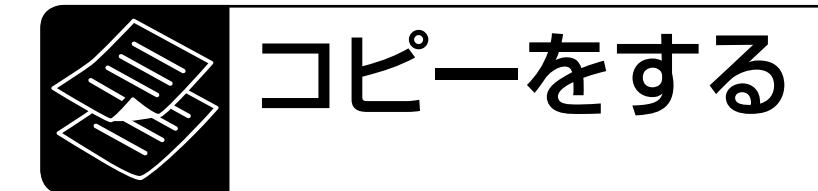

コピーの前に、以下の作業が終了していることを確認してください。

- 操作パネルの角度調整 で12ページ
- 印刷用紙のセット 2716ページ
- 排紙トレイの引き出し で17 ページ
- 給紙装置の用紙サイズ設定 (PX-1700F のみ) で53 ページ
- 原稿のセット で18ページ

### (参考)

- • 設定を変更前の状態に戻すときは、【リセット】ボタンを押します。
- • コピーに不要なボタンを押すと設定がリセットされ、変更前の状態に戻ります。
- • コピーを中止するときは【ストップ】ボタンを押します。

## **|簡単コピー**

コピー枚数を入力して【スタート】ボタンを押すだけで、コピーができます。

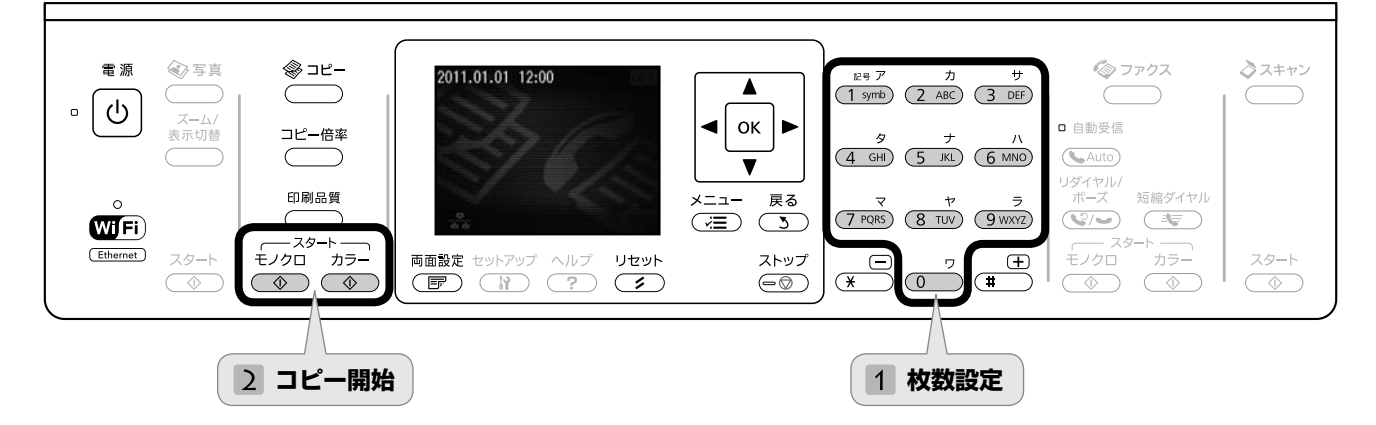

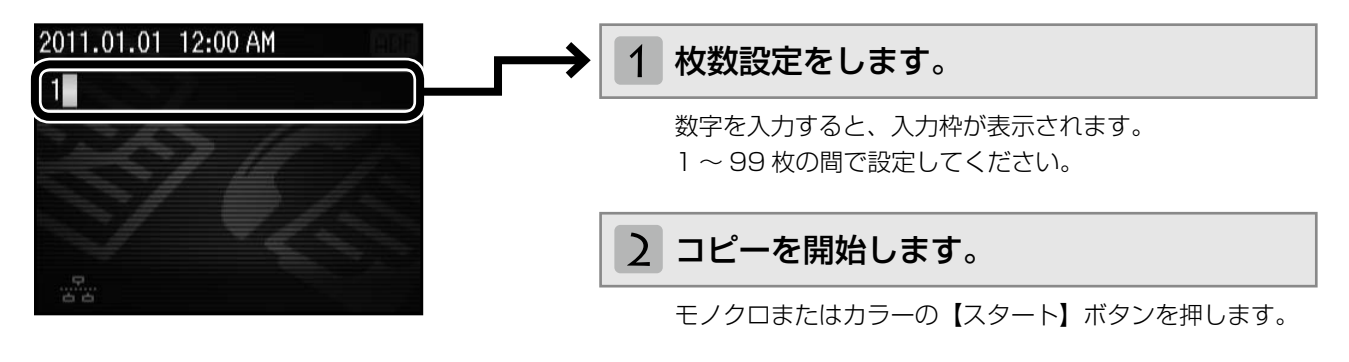

(参考)

• 上記の画面になっていないときは、枚数設定の前に【リセット】ボタンを押します。

• 製品購入時は A4・普通紙・標準品質・等倍に設定されていますが、よく使う設定に変更することもできます。 N 24 ページ「コピー設定の変更」

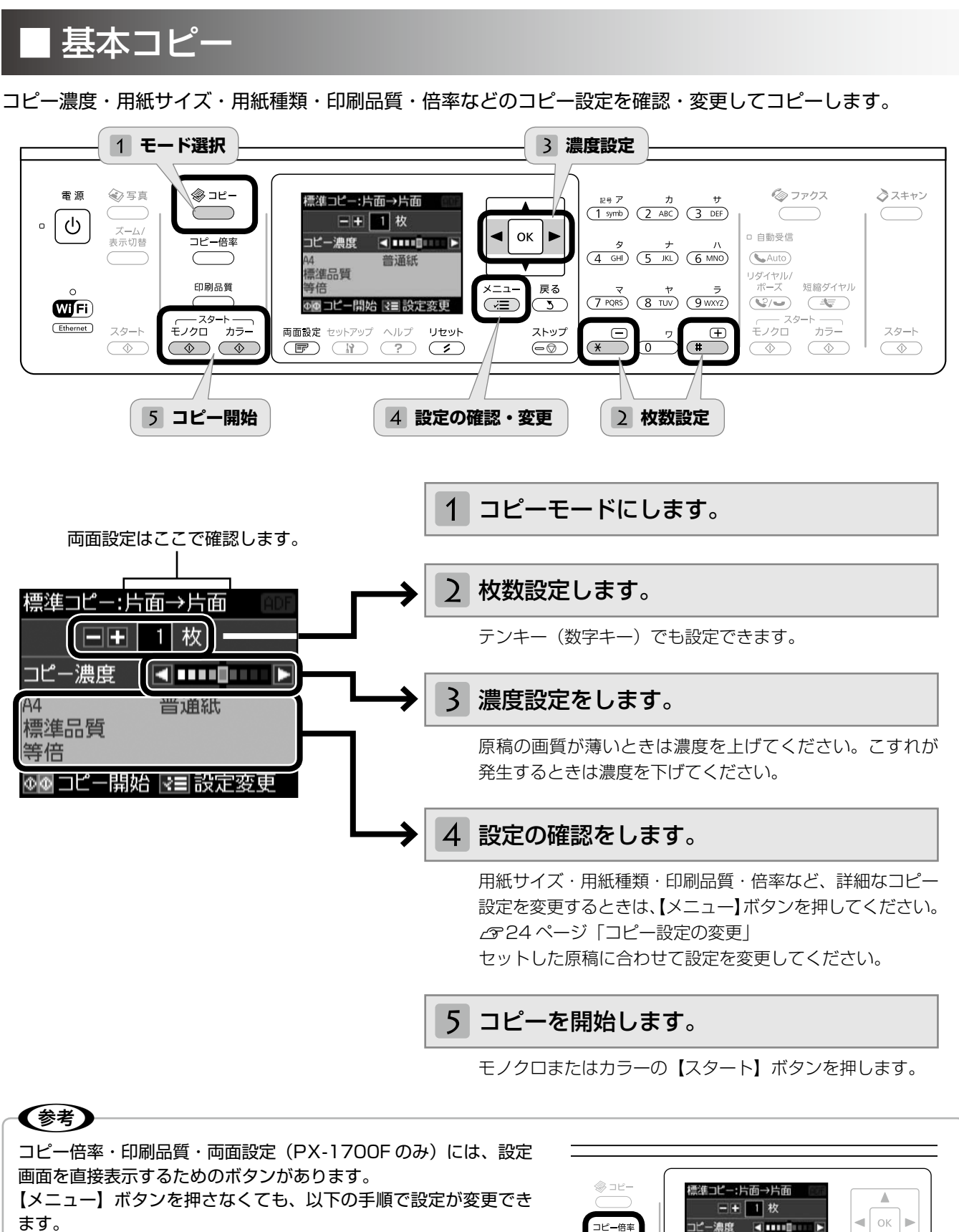

- (1) 変更する項目のボタンを押します。
- ②【▲】か【▼】ボタンで、設定値を選択します。
- ③ 【OK】ボタンを押します。

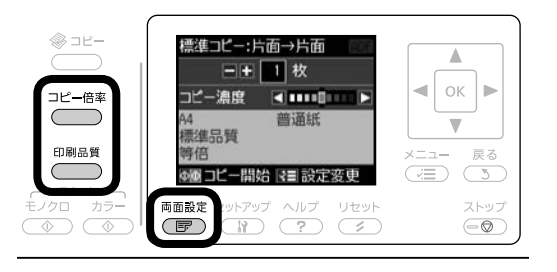

## <span id="page-25-0"></span>コピー設定の変更

23ページ「基本コピー」の手順 4「設定の確認・変更」 では、右記の設定が変更できます。なお、組み合わ せによっては表示されない項目があります。

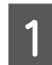

A 【メニュー】ボタンを押して、[コピーメニュー] 画面を表示させます。

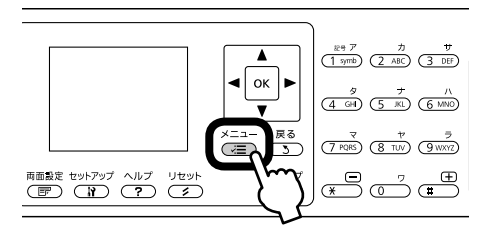

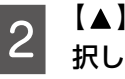

■ 2 【▲】か【▼】ボタンで設定メニュー(右記)を選 択して、【OK】ボタンで決定します。

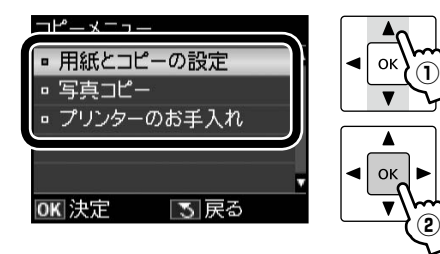

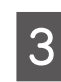

**● 3 【▲】か【 ▼】ボタンで項目を選択して、【OK】**<br>● 3 ま々ンで設定値を書<u>云させます</u> ボタンで設定値を表示させます。

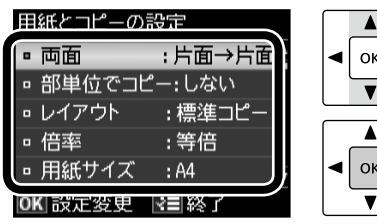

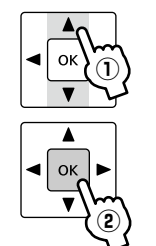

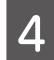

**△ 【▲】か【▼】ボタンで設定値を選択して、【OK】** ボタンで決定します。

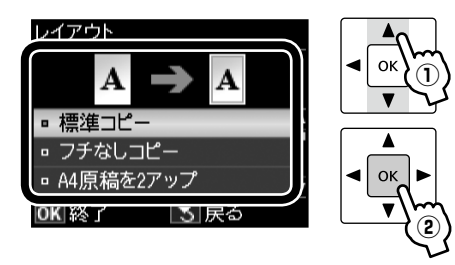

5 【メニュー】ボタンを押して、設定メニューを 閉じます。

### 用紙とコピーの設定

両面(PX-1700F のみ)

両面コピーの設定をします。

#### [片面→片面]

片面の原稿を片面コピーします。

#### [片面→両面]

2 枚の片面原稿を両面コピーします。

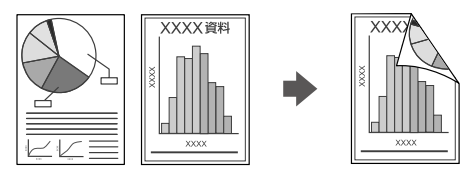

[両面→片面]

両面の原稿を片面コピーします。

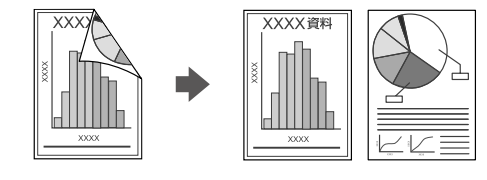

[両面→両面] 両面の原稿を両面コピーします。

#### 部単位でコピー

部数ごと分けてコピーします。

[しない]・[する]

#### レイアウト

コピーのレイアウトを選択します。

#### [標準コピー]

周囲に約 3mm の余白あり(フチあり)でコピー します。

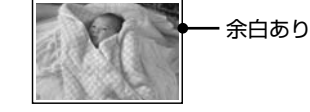

[フチなしコピー] 余白なし(フチなし)でコピーします。

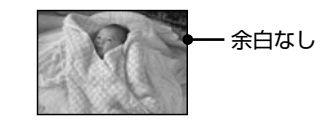

#### [A4 原稿を 2 アップ]・[A3 原稿を 2 アップ]・ [B5 原稿を 2 アップ]

2枚の原稿 (A4・A3・B5 サイズ)を 1枚の用紙 にコピーします。原稿サイズによって選択できる用 紙サイズが異なります。

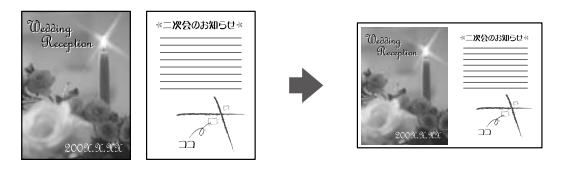

#### 倍率

コピー倍率を選択します。

#### [任意倍率]

【▲】か【▼】ボタンまたはテンキーで、任意の倍 率に変更します。

【▲】か【▼】ボタンを長めに押すと、10%刻み で設定できます。

#### [等倍]

100%の倍率でコピーします。

#### [オートフィット]

原点からの余白を含めて原稿の文字や画像のある 部分をスキャンし、そのデータを用紙サイズに合わ せて拡大 / 縮小してコピーします。

原点

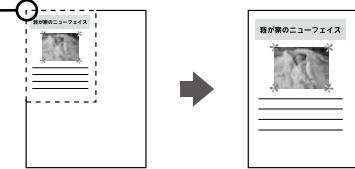

[A4 →ハガキ]・[B5 → A4]・[A3 → A4] など A 判、B 判、ハガキなどの定形用紙に合わせた倍率 で拡大 / 縮小してコピーします。【+】か【-】ボ タンで倍率の微調整もできます。

#### 用紙サイズ

使用する印刷用紙のサイズを選択します。

[A4]・[A3]・[B5]・[B4]・[L判]・[2L判]・[ハガキ]・ [KG サイズ]・[六切]・[四切]

#### 用紙種類

使用する印刷用紙の種類を選択します。 N 15 ページ「[用紙種類]の設定」

#### 印刷品質

コピーの印刷品質を選択します。

[エコノミー]・[標準品質]・[きれい]

[エコノミー]では、速度優先でコピーするため、 薄く印刷されます。 [きれい]では、品質優先でコピーするため、印刷 速度が遅くなります。

#### 原稿の向き

原稿の向きを選択します。

[縦]・[横]

原稿とじ位置(PX-1700F のみ)

原稿のとじ位置を選択します。

[左]・[上]

#### 印刷とじ位置(PX-1700F のみ)

印刷結果のとじ位置を選択します。

[左]・[上]

両面・乾燥時間(PX-1700F のみ)

両面コピー時の乾燥時間を選択します。

[標準]・[長い]・[より長い] 印刷結果にこすれが発生するときは [長い] · [より 長い]を選択してください。

#### フチなしはみ出し量

フチなしコピー時のはみ出し量を選択します。

#### [標準]・[少ない]・[より少ない]

少し欠ける

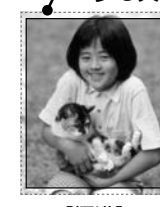

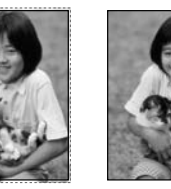

[標準] [少ない] [より少ない]

フチなしコピーでは、原稿を印刷用紙のサイズより も少し拡大し、はみ出させて印刷します。[少ない]・ [より少ない]を選択すると、はみ出し量は少なくな りますが、余白ができることがあります。

#### 現在の設定を登録

変更した設定を既定値として登録します。 [はい]・[いいえ]

#### 写真コピー

N 47 ページ「写真コピー」

## <span id="page-27-0"></span>ファクスの流れ

## ファクスの準備

ソフトウェアのインストール時にファクス設定をした方は、本作業が終了しています。30 ページ「ファクス 送信をする」に進んでください。

インストール時にファクス設定をしなかった方、または設定内容を変更したい方は、以下の作業を行ってく ださい。

なお、本製品をパソコンと接続して使うときは『ユーザーズガイド』(電子マニュアル)-「ファクス」をご 覧ください。

基本設定をする 27 ページ「ファクスの準備」  $\overline{\mathbf{1}}$ 

[呼び出し回数]・[回線種別]・[自局設定]を設定します。

) 受信設定をする △で38 ページ「いろいろなファクス受信機能」

受信方法を設定します。ファクスのご使用が多い方は自動受信をお勧めします。【自動受信】ボタン を押すと自動受信モード(自動受信ランプ点灯)になります。

以上で準備は終了です。

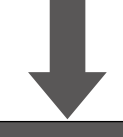

ファクスの接続状態を確認するときは、以下のページをご覧ください。 N42 ページ「ファクス機能診断」

## ファクスを送信する

宛先を入力してファクスを送信する ⊿了30 ページ「ファクス送信をする」

#### 便利な機能を使う

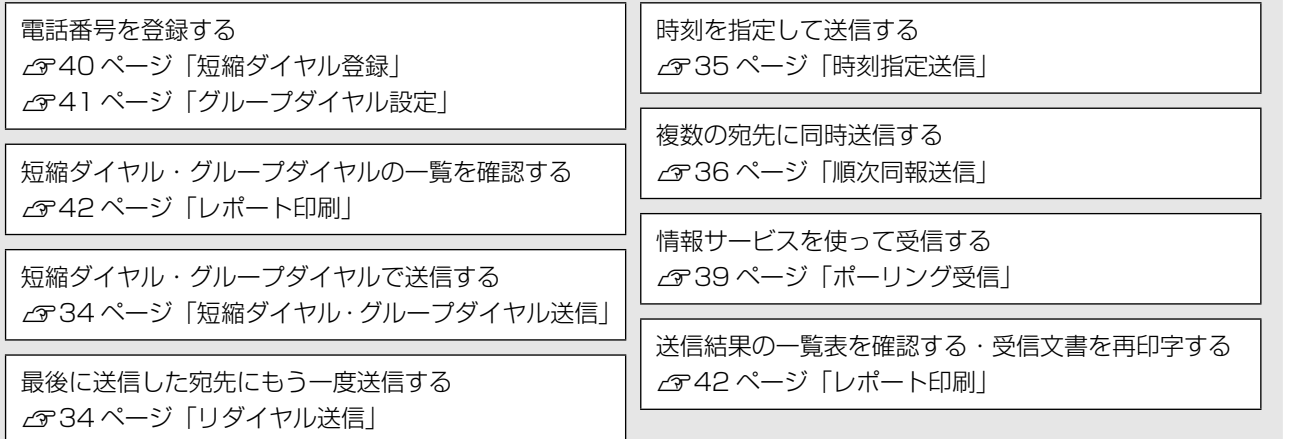

## <span id="page-28-0"></span>ファクスの準備

ソフトウェアのインストール時にファクス設定を行 わなかったときや、各設定を変更するときは、操作 パネルで以下の設定をしてください。

## 呼び出し回数

ファクス受信するまでの呼び出し回数を設定します。

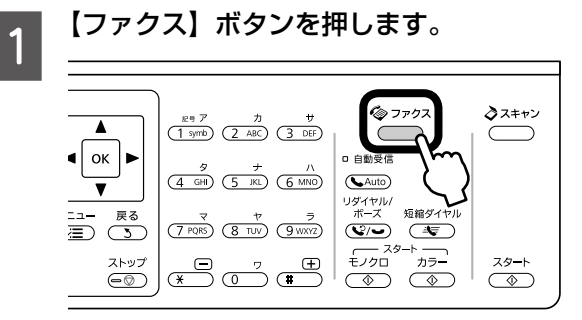

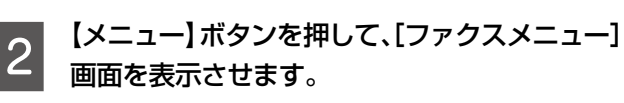

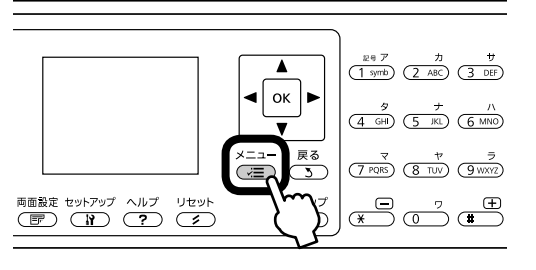

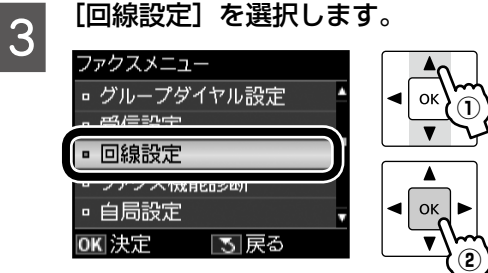

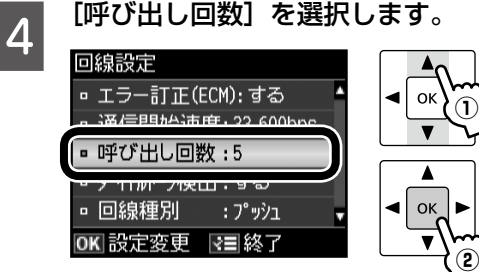

**E 【▲】か【▼】ボタンで呼び出し回数を設定して、** 【OK】ボタンで決定します。

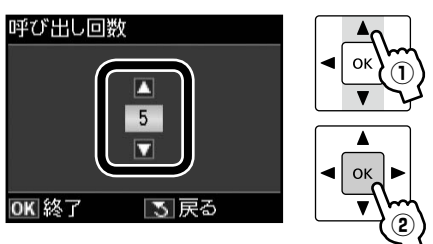

テンキー(数字キー)でも入力できます。

### 回線種別

ファクス通信するための回線を設定します。 回線種別は、初回の送信時のみ自動で設定されます。自動 で設定されないときや、電話回線を変更したときに手動で 変更してください。

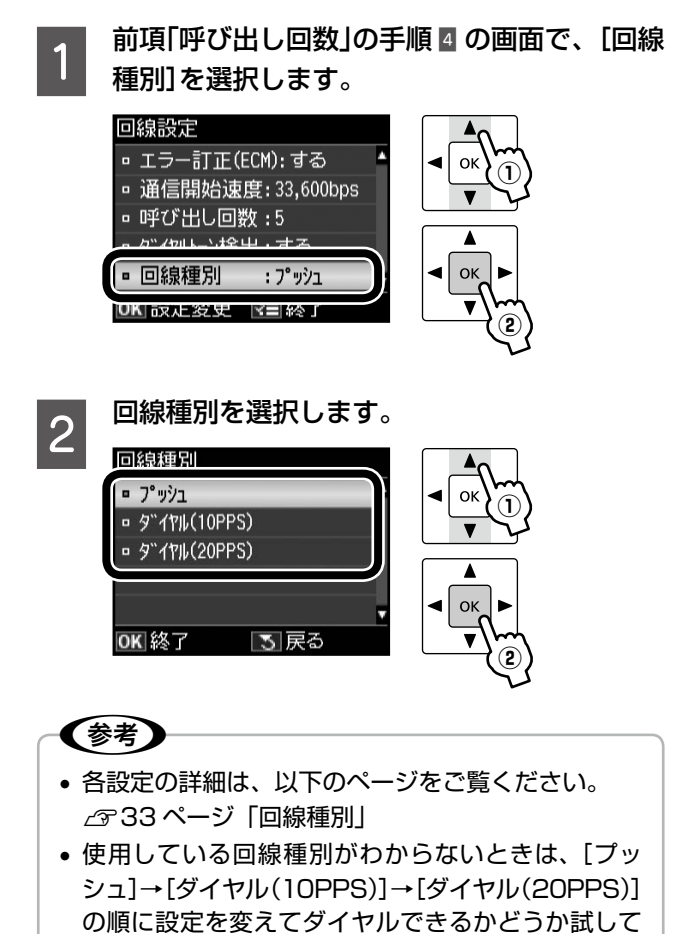

以上で、操作は終了です。

みてください。

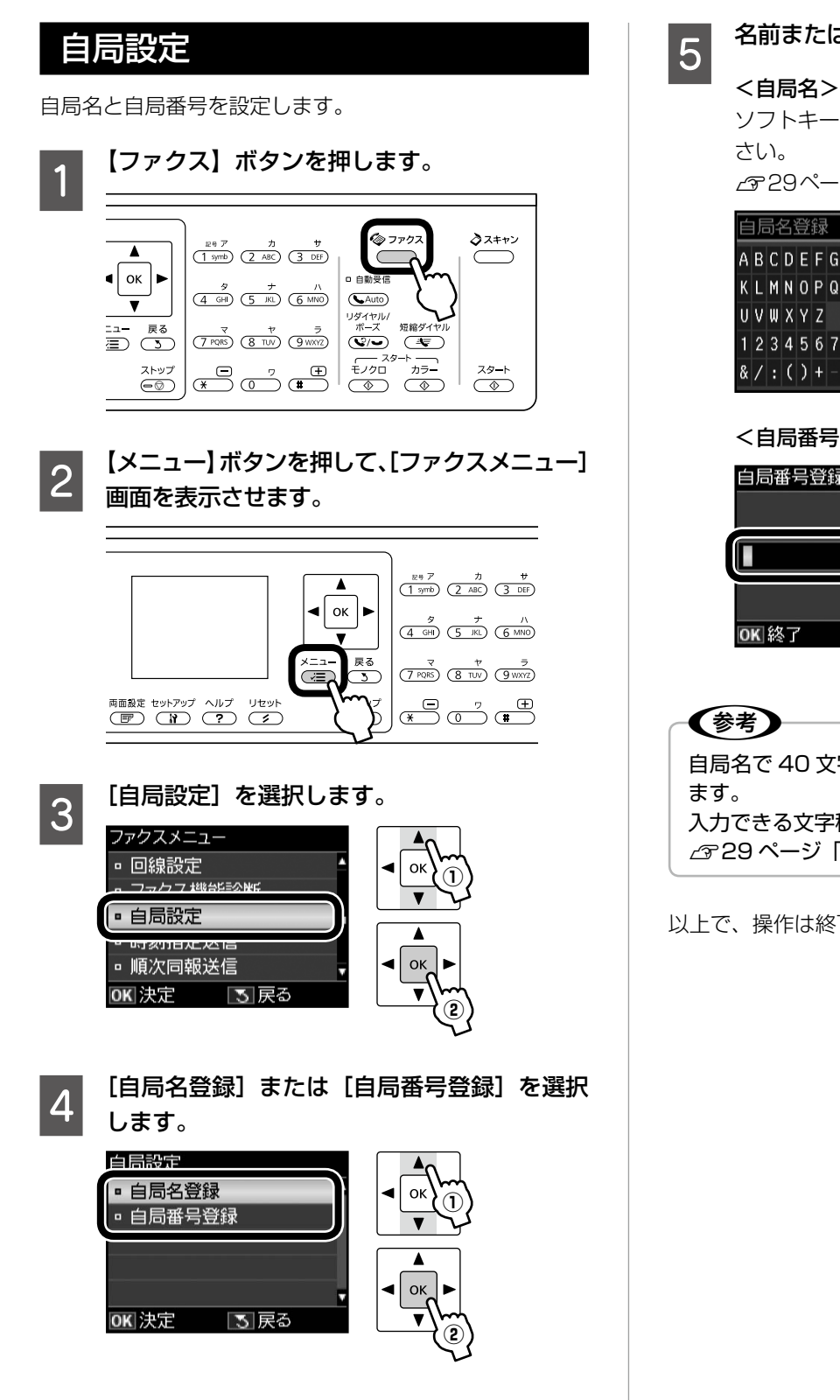

## E 名前または番号を入力します。

#### <自局名>

ソフトキーの使い方は、以下のページをご覧くだ

N29ページ「ソフトキーの使い方と入力できる文字」

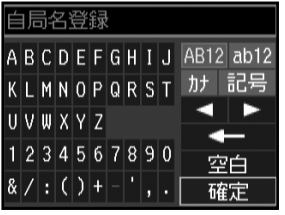

#### <自局番号>

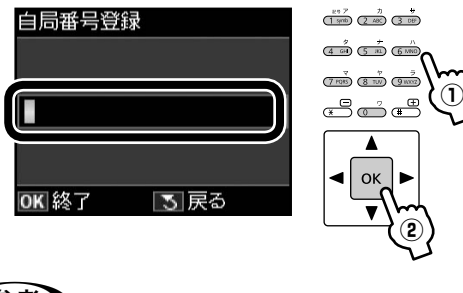

自局名で 40 文字、自局番号で 20 文字まで入力でき 入力できる文字種は、以下のページをご覧ください。 N 29 ページ「入力できる文字」

以上で、操作は終了です。

# <span id="page-30-0"></span>ソフトキーの使い方と入力できる文字

短縮ダイヤルやグループダイヤルの登録などで文字や記号を入力するときには、入力のための専用画面(ソフト キーの画面)が表示されます。設定する項目によって表示される画面は異なりますが、ネットワーク設定でも同 様の操作で入力できます。

## ソフトキーの使い方

ソフトキーの画面は「入力部」と「ソフトキー」に分かれています。 「入力部」のカーソル移動および入力操作は、「ソフトキー」と操作パネルの【OK】ボタンで行います。 「ソフトキー」のカーソル移動および操作は、操作パネルの【 】【 】【 】【 】【OK】ボタンで行います。

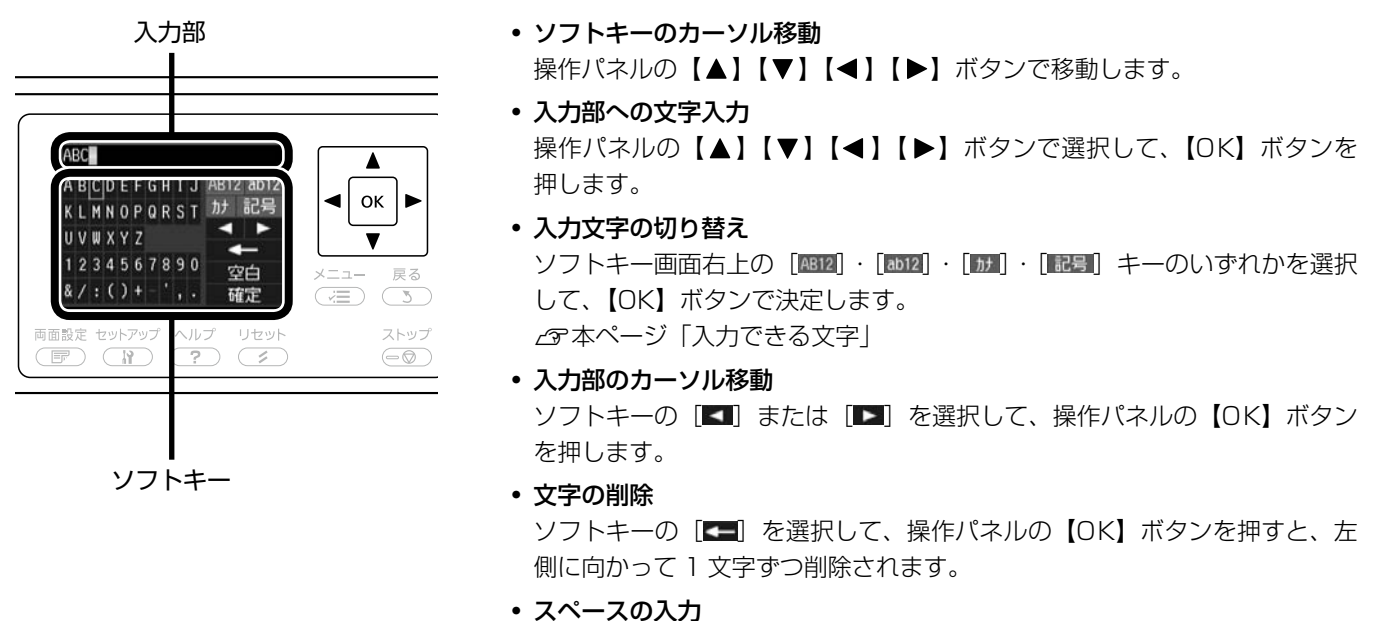

ソフトキーの [空白] を選択して、操作パネルの【OK】ボタンを押します。

• 入力の終了 ソフトキーの[ ]を選択して、操作パネルの【OK】ボタンを押します。

## 入力できる文字

操作パネルの【▲】【▼】【◀】【▶】ボタンでソフトキー画面右上の [AB12] [ Bb12] [ | | | | | | 記号 | キーから、入力したい 文字種を選択して、【OK】ボタンで決定します。

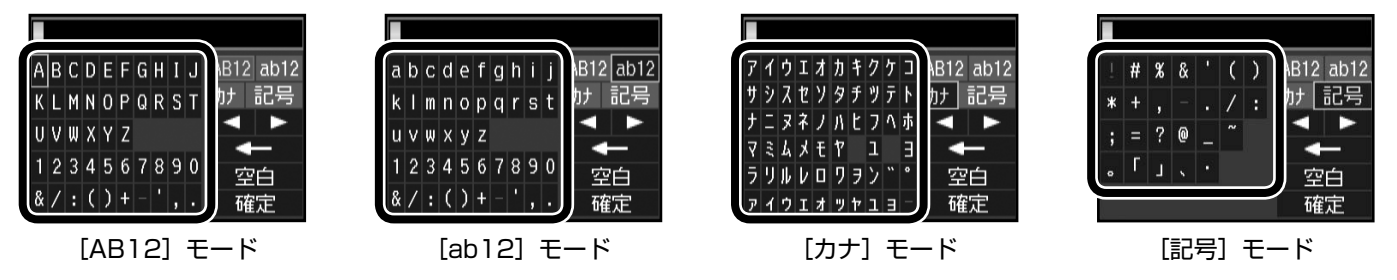

(参考)

文字入力は、操作パネルのテンキー(数字キー)でもできます。

ファクスモード

<span id="page-31-0"></span>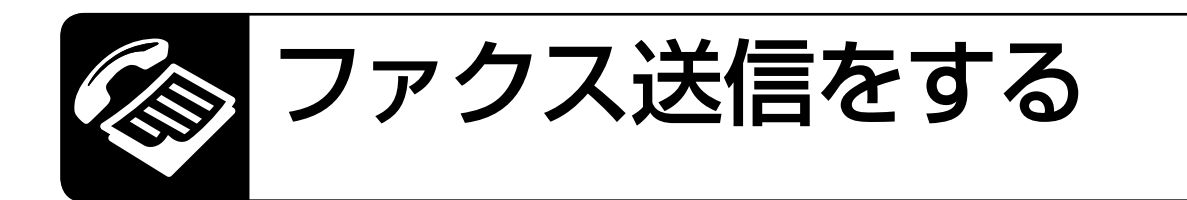

ファクス送信の前に、以下の作業が終了していることを確認してください。

- 操作パネルの角度調整 で12ページ
- 原稿のセット /ア18 ページ

#### 〈参考〉

- 設定を変更前の状態に戻すときは、【リセット】ボタンを押します。
- • ファクスに不要なボタンを押すと設定がリセットされ、変更前の状態に戻ります。
- 番号入力中に【リダイヤル / ポーズ】ボタンを押すと、宛先に「-」が入り、約 3 秒間の間隔 (ポーズ) を設定します。
- 番号などの入力中に【◀】ボタンを押すと 1 文字戻って消去し、【▶】ボタンを押すとスペースが入ります。
- • ファクス送信を中止するときは【ストップ】ボタンを押します。
- • ファクス送信後、相手先番号が話し中などでつながらないときは、自動で 2 回、1 分おきにリダイヤルします。

## 簡単ファクス送信

ファクス番号を入力して【スタート】ボタンを押すだけで、ファクス送信できます。

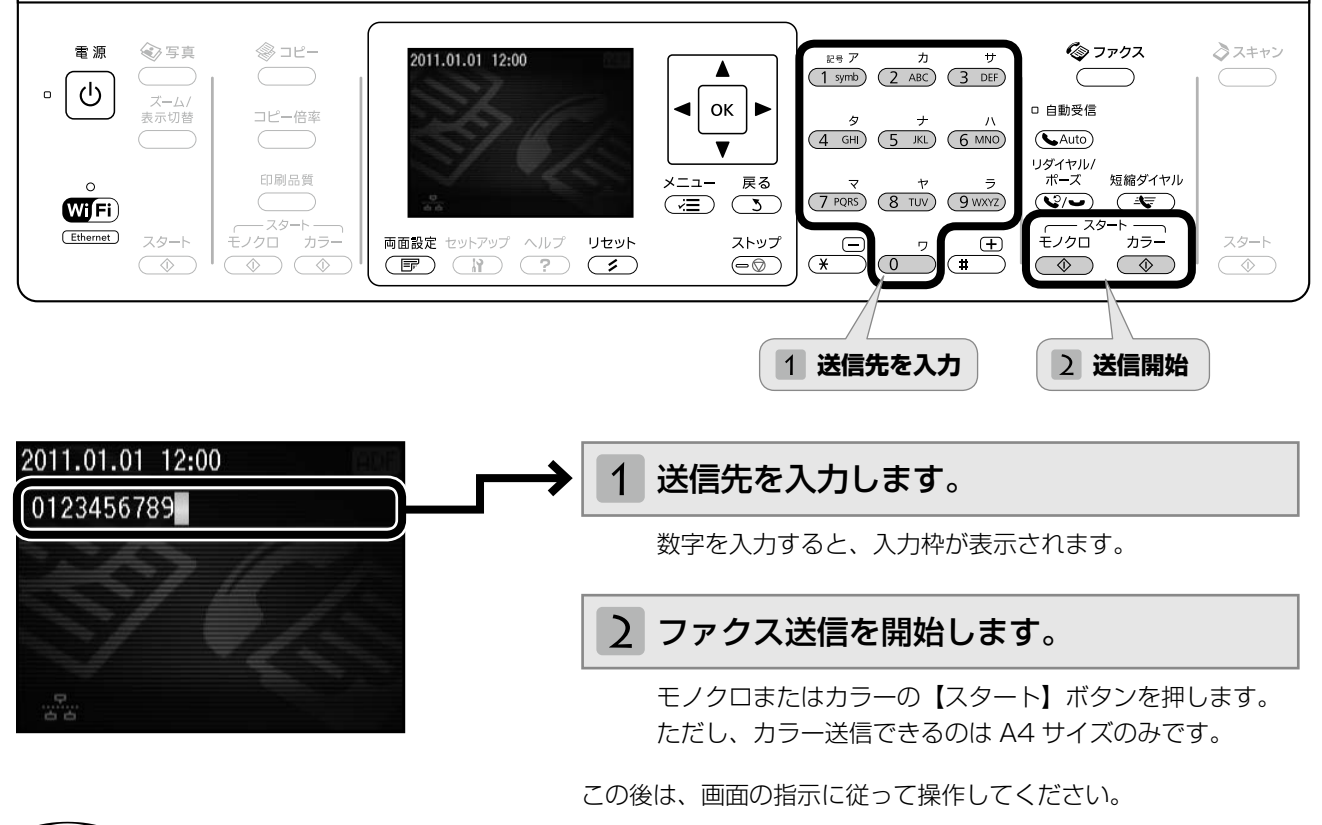

#### (参考)

- • 上記の画面になっていないときは、送信先を入力する前に【リセット】ボタンを押してください。
- 製品購入時は「画質:標準]・[濃度:±0]・[両面設定:オフ]に設定されていますが、よく使う設定に変更すること もできます。
	- N 32 ページ「ファクス設定の変更」

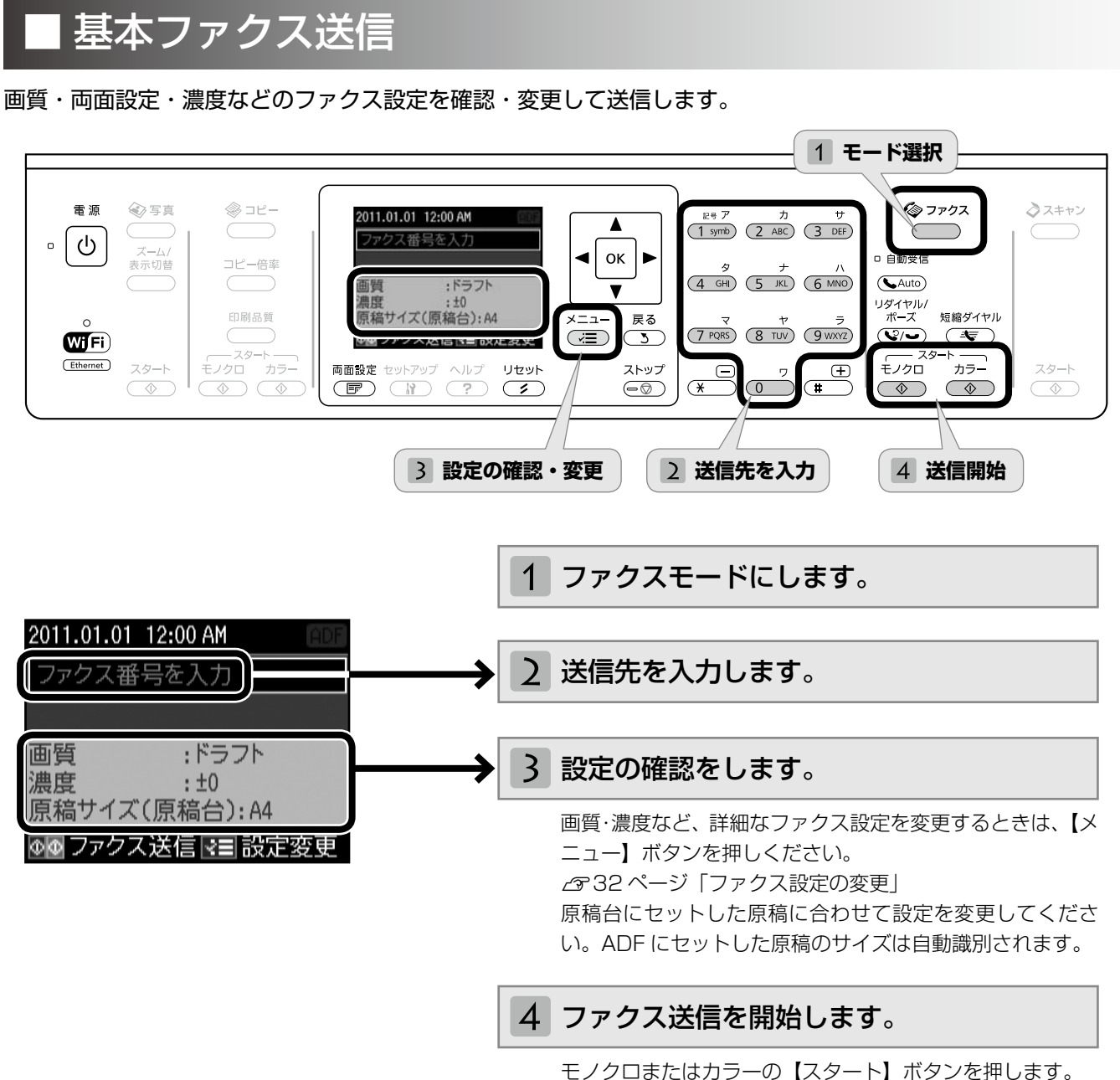

ただし、カラー送信できるのは A4 サイズのみです。

この後は、画面の指示に従って操作してください。

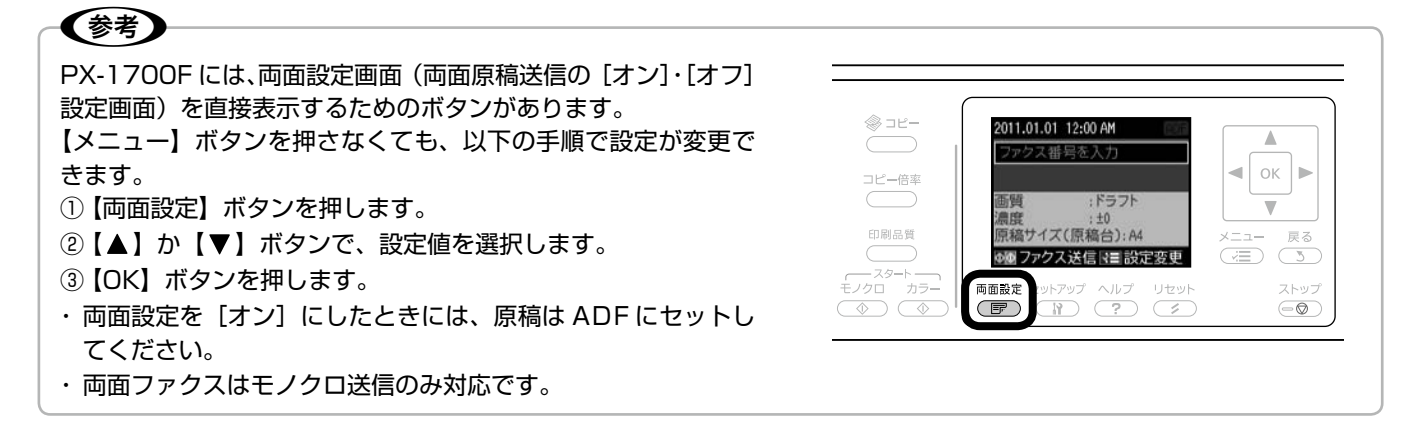

## <span id="page-33-0"></span>ファクス設定の変更

31 ページ「基本ファクス送信」の手順 3「設定の 確認・変更」では、右記の設定が変更できます。なお、 組み合わせによっては表示されない項目があります。

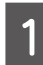

[メニュー] ボタンを押して、[ファクスメニュー] 画面を表示させます。

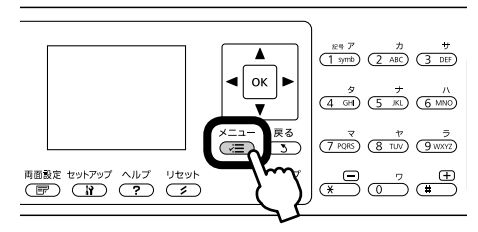

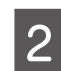

Q 【▲】か【▼】ボタンで設定メニュー(右記)を選 択して、【OK】ボタンで決定します。

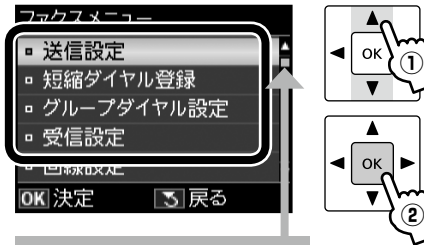

オレンジのバーは続きが あることを示しています。

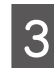

**3 【▲】か【 ▼】ボタンで項目を選択して、【OK】** ボタンで設定値を表示させます。

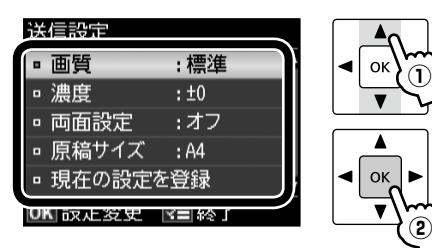

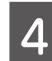

【▲】か【▼】ボタンで設定値を選択して、【OK】 ボタンで決定します。

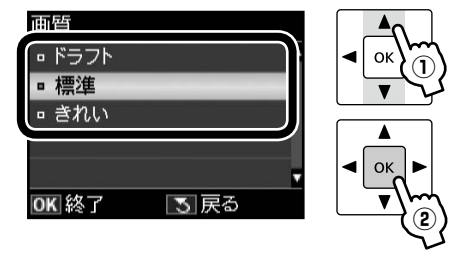

**5 【メニュー】ボタンを押して、設定メニューを** 閉じます。

#### 送信設定

#### 画質

ファクス送信時の画質を設定します。

#### [ドラフト]・[標準]・[きれい]

文字と写真が混在した原稿では、[きれい]を選択 することをお勧めします。

ただし、原稿の内容や画質によって、ファクス送信 にかかる時間が異なります。

#### 濃度

ファクス送信時の濃度を- 4 ~+ 4 の間で設定し ます。

#### 両面設定(PX-1700F のみ)

ADF から送信するモノクロ原稿が両面(オン)か 片面(オフ)かを選択します。 カラー送信や原稿台からの送信は片面(オフ)を選 択してください。

#### [オフ]・[オン]

#### 原稿サイズ(原稿台)

原稿台にセットする原稿サイズを選択します。 ADF は原稿サイズを自動識別します。

 $[A4] \cdot [B4] \cdot [A3]$ 

#### 現在の設定を登録

変更した設定を既定値として登録します。 [はい]・[いいえ]

#### 送信結果レポート印刷

通信結果レポートの印刷条件を設定します。 [エラー時のみ]・[する]・[しない] [する]を選択すると、通信後毎回レポートが印刷さ れます。

#### 短縮ダイヤル登録

N 40 ページ「短縮ダイヤル登録」

#### グループダイヤル設定

N 41 ページ「グループダイヤル設定」

#### 受信設定

#### 用紙サイズ(PX-1600F のみ)

用紙サイズを選択します。

[A4]・[B4]・[A3]

#### ファクス給紙装置設定(PX-1700F のみ)

給紙する用紙カセットを選択します。

[用紙カセット 1]:使用する・使用しない [用紙カセット2]:使用する・使用しない

N 53 ページ「給紙装置の設定(PX-1700F のみ)」 用紙カセット 1・2 に異なるサイズの普通紙をセッ トし、両方とも[使用する]を選択すると、受信デー タに合った用紙サイズから給紙します。ただし、カ ラー受信は A4 サイズ以下のみ可能です。

#### 自動縮小印刷

受信データのサイズが用紙サイズより長いときに、 縮小印刷するかしないかを設定します。 ただし、データによっては縮小されないことがあり ます。

[する]・[しない]

#### ファクス出力設定

受信したデータの出力先を確認します。

#### [印刷]・[保存]

初期値は [印刷] です。[保存] (パソコンに受信) はパソコンから Fax Utility で設定します。詳細は 『ユーザーズガイド』(電子マニュアル)-「ファク ス」-「ファクス受信の基本」をご覧ください。

#### 回線設定

#### エラー訂正(ECM)

回線トラブルを自動的に修復する ECM 機能を有効 にするかどうかを設定します。

#### [する]・[しない]

#### 通信開始速度

通信開始の速度を設定します。

#### [33,600bps]・[14,400bps]

通信エラーが頻繁に起きるときや、海外または IP 電話環境で通信するときは、[14,400bps]に設 定することをお勧めします。

#### 呼び出し回数

着信してからファクスを受信するまでの呼び出し 回数を 1 ~ 15 の間で設定します(初期値 5)。 ただし、回数を多くし過ぎると、送信側の設定に よっては受信できないことがあります。 N 27 ページ「呼び出し回数」

#### ダイヤルトーン検出

ダイヤルトーンを検出してからダイヤルを開始す るかどうかを設定します。

#### [する]・[しない]

[する]に設定すると、早く確実にダイヤルできます。 接続環境によってダイヤルできないときは、[しな い]に設定してください。ただし、環境によっては 番号の最初が抜けるなど誤った番号に接続されて しまう可能性があります。

#### 回線種別

電話回線の回線種別を設定します。 N 27 ページ「回線種別」

#### [プッシュ]

プッシュ回線(電話機のダイヤルボタンを押したと きに「ピッポッパ」という音がするタイプの回線) をお使いのときに選択してください。

#### [ダイヤル(10PPS)]・[ダイヤル(20PPS)]

ダイヤル回線(電話機のダイヤルボタンを押したと きに「カタカタカタ」または「ジージージー」とい う音がするタイプの回線)をお使いのときに選択し てください。

#### ファクス機能診断

N 42 ページ「ファクス機能診断」

#### 自局設定

N 28 ページ「自局設定」

#### 時刻指定送信

N 35 ページ「時刻指定送信」

#### 順次同報送信

N 36 ページ「順次同報送信」

#### ポーリング受信

N 39 ページ「ポーリング受信」

#### レポート印刷

N 42 ページ「レポート印刷」

# <span id="page-35-0"></span>いろいろなファクス送信機能

## 短縮ダイヤル・グループダイヤル送信

短縮ダイヤルを登録しておくと、宛先番号の入力が簡略化 できます。また、短縮ダイヤルをグループにして登録して おくと、一度の操作で複数の宛先が指定できます。

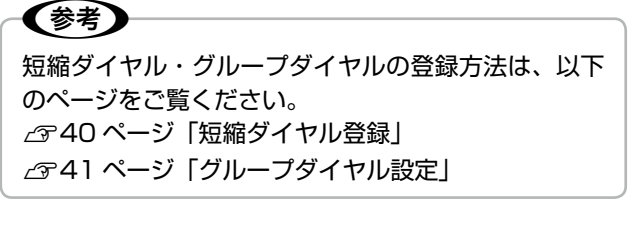

**■ 原稿をセットします。**<br>■ *■ <i>&* 18 ページ「原稿のセット」

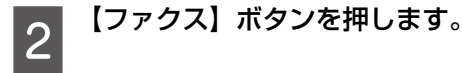

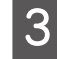

**3 【短縮ダイヤル】ボタンを押します。** グループダイヤル送信時は 2 回押してください。

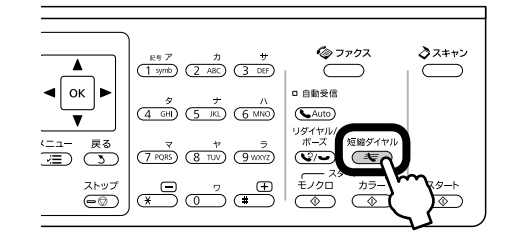

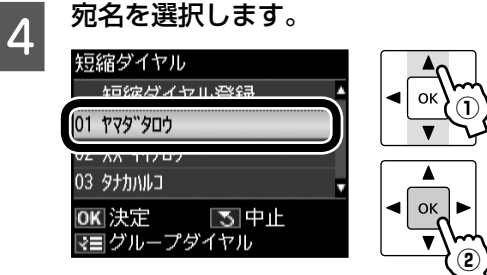

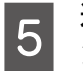

E 送信設定を変更するときは、【メニュー】ボタ ンを押します。

N 32 ページ「ファクス設定の変更」

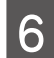

**6 モノクロまたはカラーの【スタート】ボタン**<br>6 <del>\*\*\*\*</del> を押します。

> ファクス送信が開始されます。 グループダイヤル送信はモノクロのみ送信可能 です。

以上で、操作は終了です。

## リダイヤル送信

最後に送信した宛先に、もう一度送信できます。最後にグ ループダイヤル送信したときは、グループの最後にある宛 先のみが送信できます。

A 原稿をセットします。 N 18 ページ「原稿のセット」

2 【ファクス】ボタンを押します。

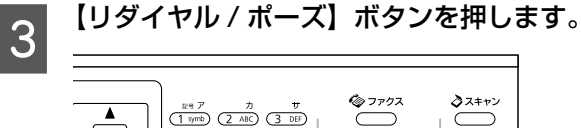

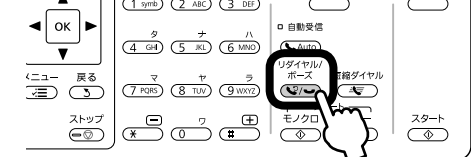

<u>4</u> 送信設定を変更するときは、【メニュー】ボタ<br>4 、、+ ・・・ + + ンを押します。

N 32 ページ「ファクス設定の変更」

**UNITA モノクロまたはカラーの【スタート】ボタン**<br>ワ キャルキナ を押します。

ファクス送信が開始されます。

以上で、操作は終了です。
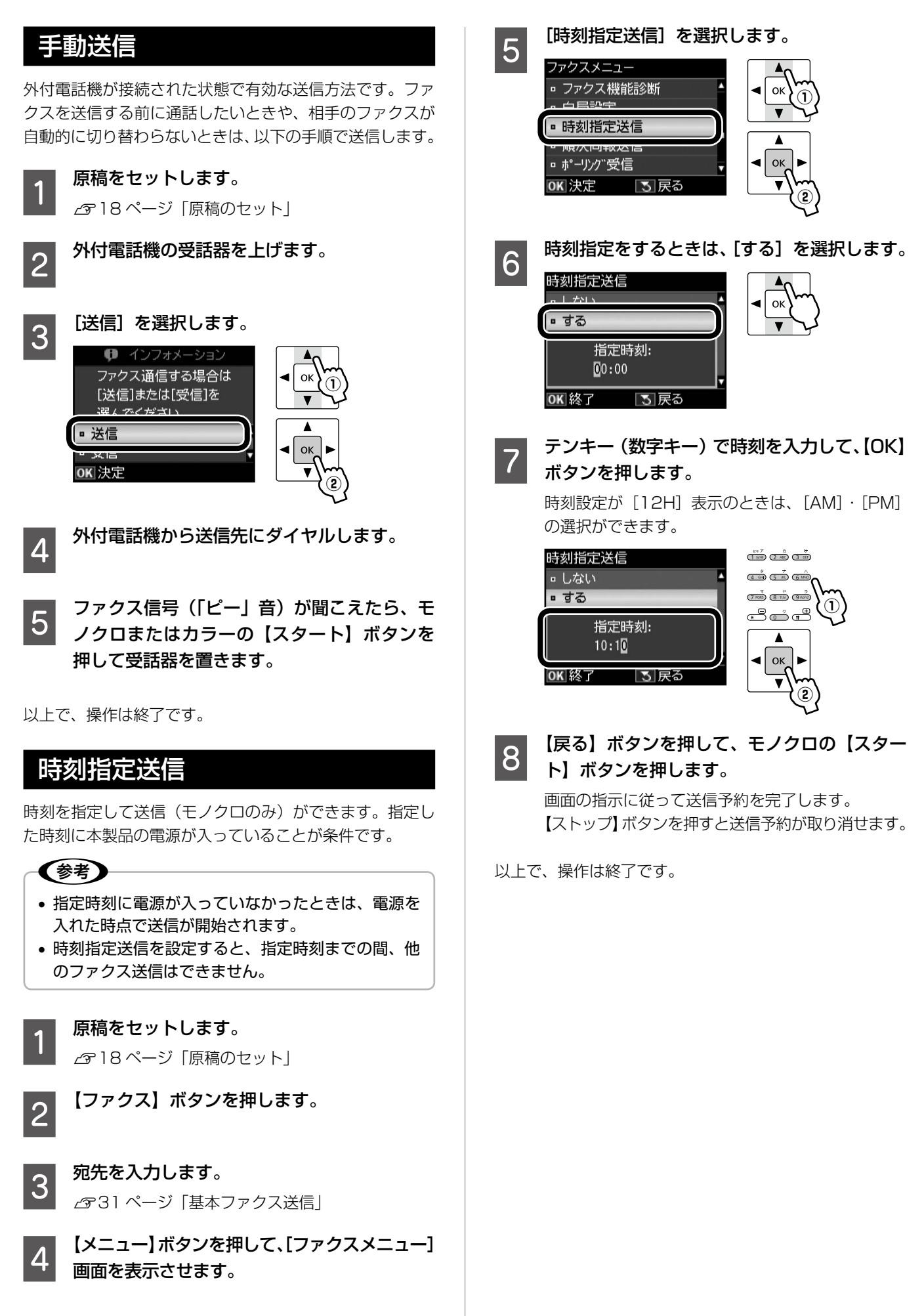

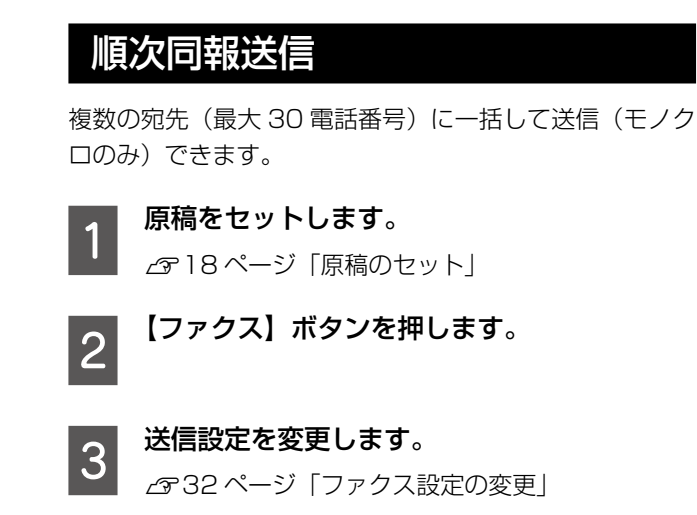

<u>△ 【</u>メニュー】ボタンを押して、[ファクスメニュー] 画面を表示させます。

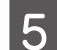

**E 5 [順次同報送信]を選択します。**<br>- ファクスメニュー

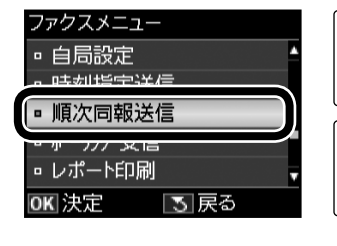

F 宛先番号を設定します。 「直接ダイヤル」・「短縮ダイヤル」・「グループダイ ヤル」の項目を組み合わせた設定もできます。 各設定画面への切り替えは、【メニュー】ボタンで 行います。

**②**

**①**

ok

 $\overline{\phantom{a}}$ 

7 ok

 $\overline{\phantom{a}}$ 

#### <直接ダイヤル>

複数の宛先を入力するときは、以下の①~③を繰り 返します。

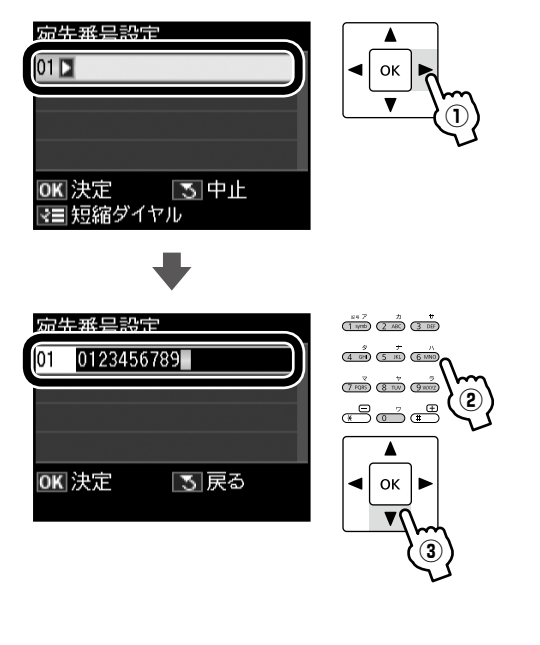

<短縮ダイヤル> 【メニュー】ボタンを 1 回押します。

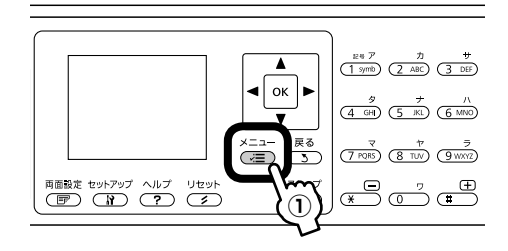

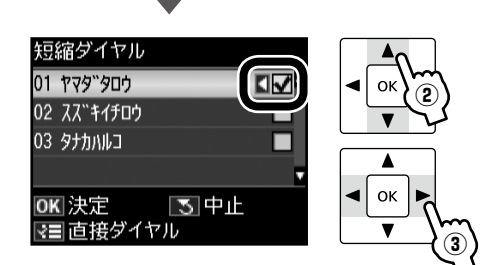

[√]を外すときは、【◀】か【▶】ボタンをもう一度 押してください。

<グループダイヤル>

【メニュー】ボタンを 2 回押します。

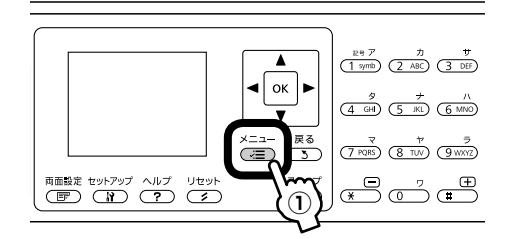

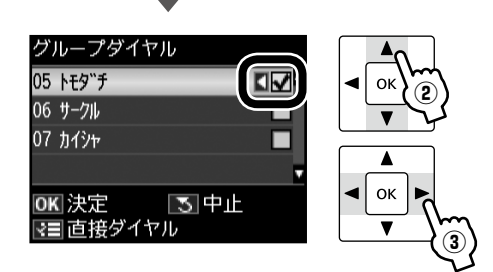

[√]を外すときは、【◀】か【▶】ボタンをもう一度 押してください。

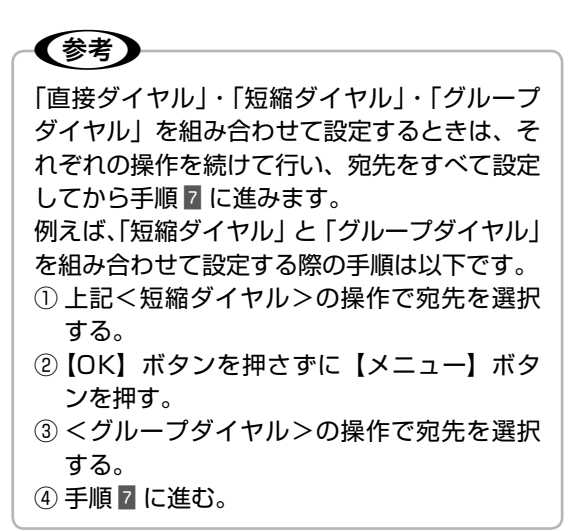

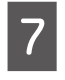

G 宛先をすべて設定したら、【OK】ボタンを押 フ <sup>タĿフ</sub></sup> - -

**つつ モノクロの【スタート】ボタンを押します。**<br>- ファクス送信が開始されます。

以上で、操作は終了です。

## いろいろなファクス受信機能

ファクスを受信する方法は以下の 3 通りと、パソコ ンで受信する方法があります。詳細は『ユーザーズ ガイド』(電子マニュアル)-「ファクス」-「ファ クス受信の基本」をご覧ください。 ファクスの受信に備えて、常に普通紙をセットして おくことをお勧めします。また、PX-1700F はファ クス印刷に使用する用紙カセットを設定できます。  $\sigma$ 53 ページ「給紙装置の設定 (PX-1700F のみ)」

#### 自動受信

ファクス利用が多い方にお勧めです。 ただし、写真印刷・パソコン印刷などをするときは、普通 紙以外の用紙(写真用紙など)に印刷されることがありま す。この場合は手動受信をお勧めします。

【自動受信】ボタンを押して、自動受信モードにします。

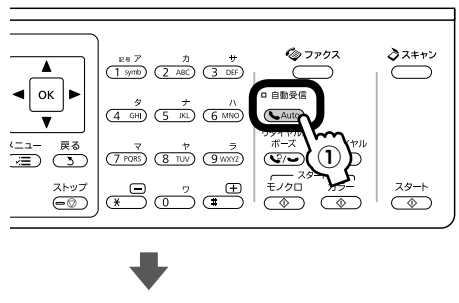

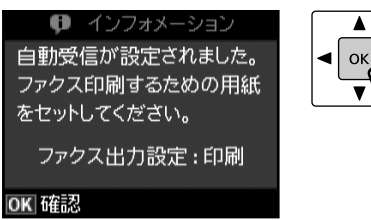

自動受信ランプが点灯します。

この後、ファクス信号を検出すると、設定されている回数 の呼び出し音が鳴りファクスが受信されます。受信終了後、 ファクスデータが印刷されます。

**②**

#### 大重要

本製品に留守番電話機を接続して留守番電話機能を有 効にしているとき、本製品が自動受信するまでの呼び 出し回数は、留守番電話機の呼び出し回数より多く設 定してください。少なく設定すると、先に本製品がファ クス受信の応答を始めてしまうため、留守番電話機へ の録音や通常通話ができません。 呼び出し回数の設定方法は、以下のページをご覧くだ さい。 N 27 ページ「呼び出し回数」

#### (参考)

- • 留守番電話の応答中にファクス信号を検出したとき は、自動的にファクス受信に切り替わります。
- 外付電話機が未接続で、操作パネルの [音の設定] がオフになっていると、着信音は鳴りません。 N 51 ページ「プリンターの基本設定」
- 着信中に外付電話機の受話器を上げてファクス信号 (「ポー」音)が聞こえたときは、受話器を置かずに そのままお待ちください。自動的にファクス受信に 切り替わります。ファクス信号が聞こえなくなり「接 続中です。」という画面が表示されたら、受話器を 置いてください。
- プリンターのエラー時(インクカートリッジの交換 が必要なときや用紙が詰まって印刷できないとき) に受信したデータは、メモリーに記録されます。 エラーを解除するとデータの印刷ができます。 N 42 ページ「レポート印刷」

以上で、操作は終了です。

#### 手動受信

ファクスよりもコピー・パソコン印刷・電話などの使用が 多いときは、一旦電話に出て相手がファクスかどうかを確 認してから受信する手動受信をお勧めします。 手動受信には外付電話機が必要です。

#### (参考)

留守番電話応対中はファクス信号を検出できません。 不在時のファクス受信は、必ず自動受信モードに切り 替えてください。

#### 切り替え方法

自動受信ランプが点灯しているときは、【自動受信】ボタ ンを押して、自動受信モードを解除してください。

#### 受信方法

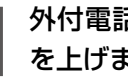

#### A 外付電話機の呼び出し音が鳴ったら、受話器 を上げます。

通常の電話の場合はこのまま通話してください。

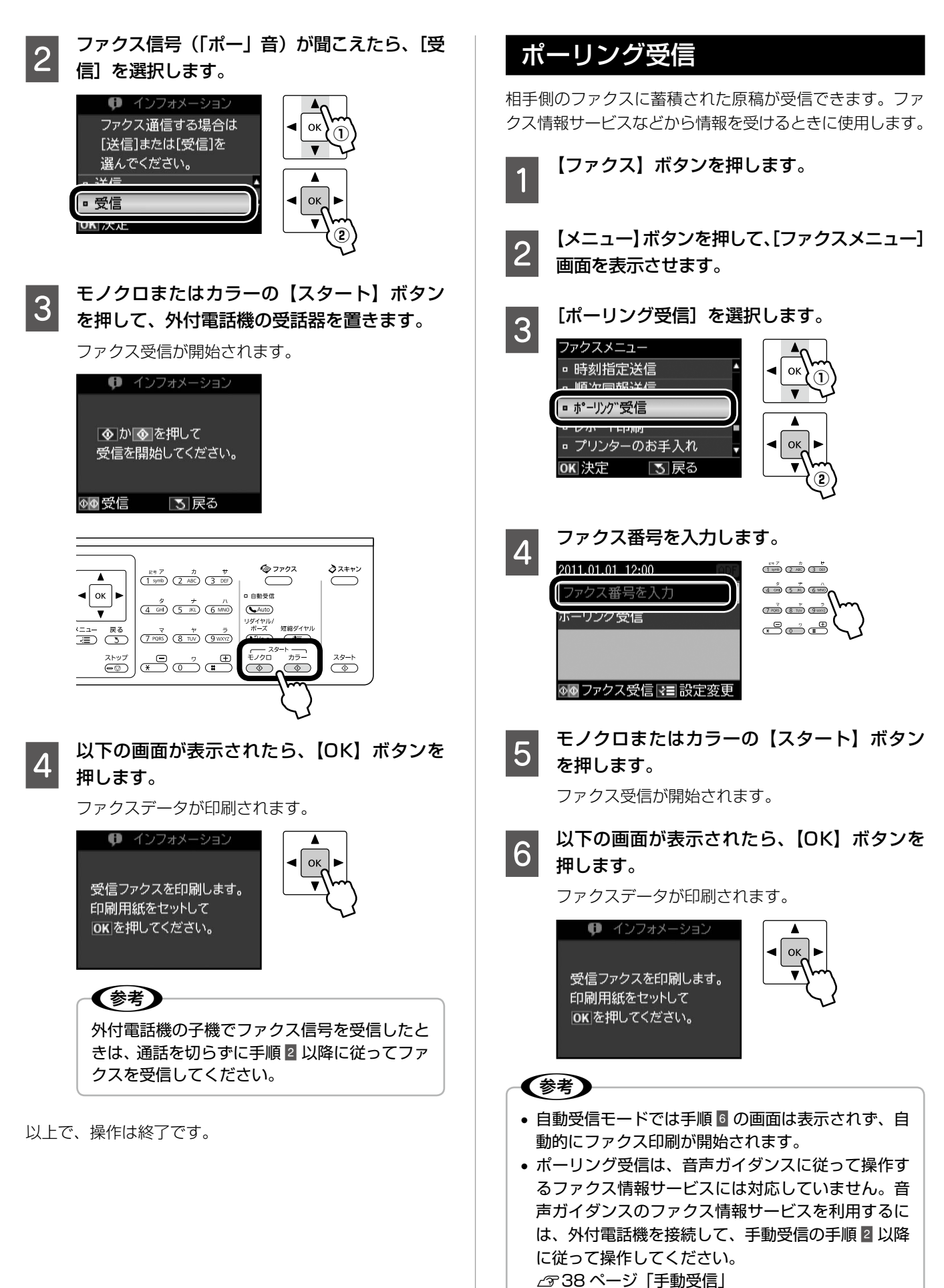

以上で、操作は終了です。

ファクスモード

## その他のファクス機能

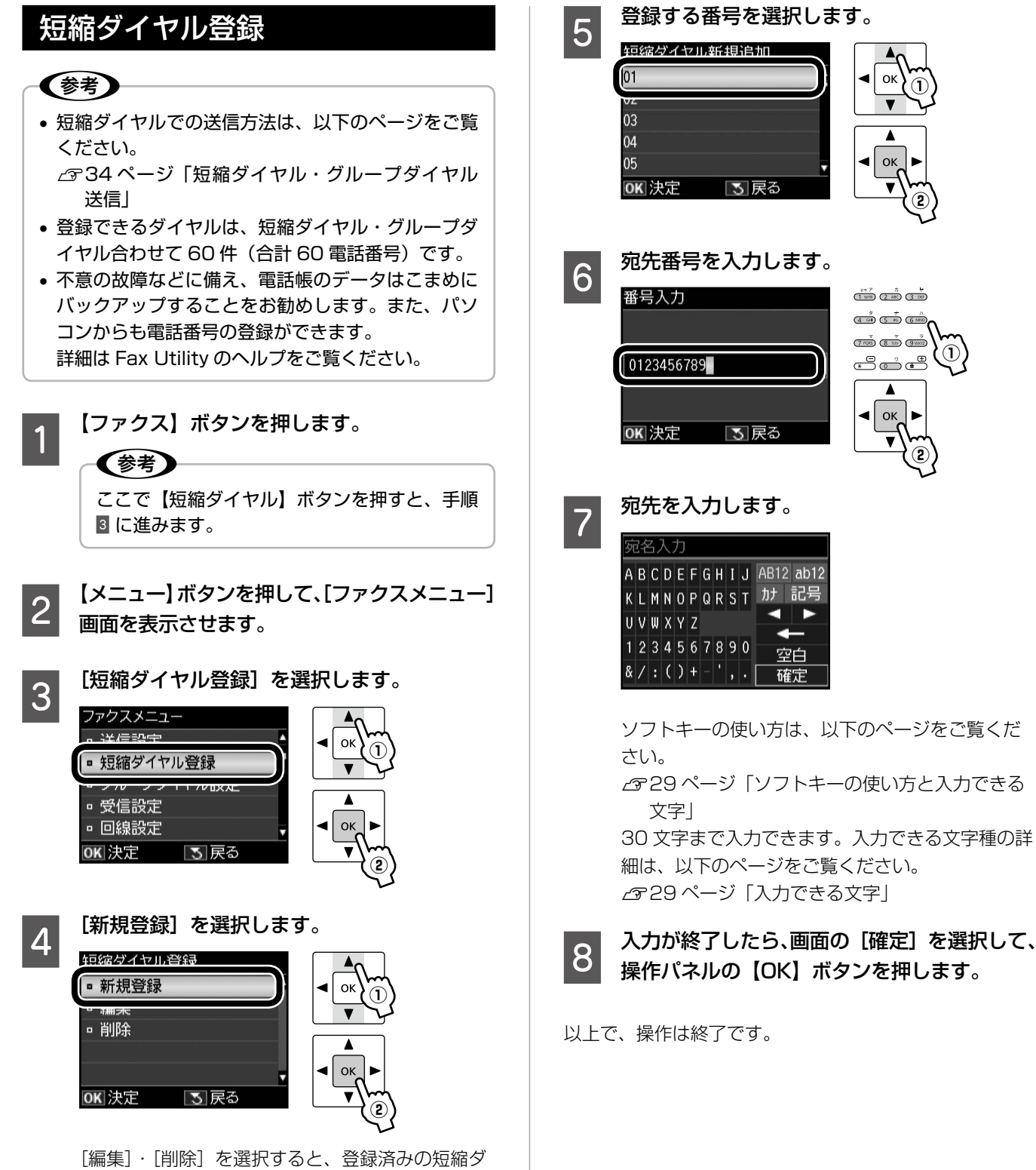

イヤルの編集と削除ができます。

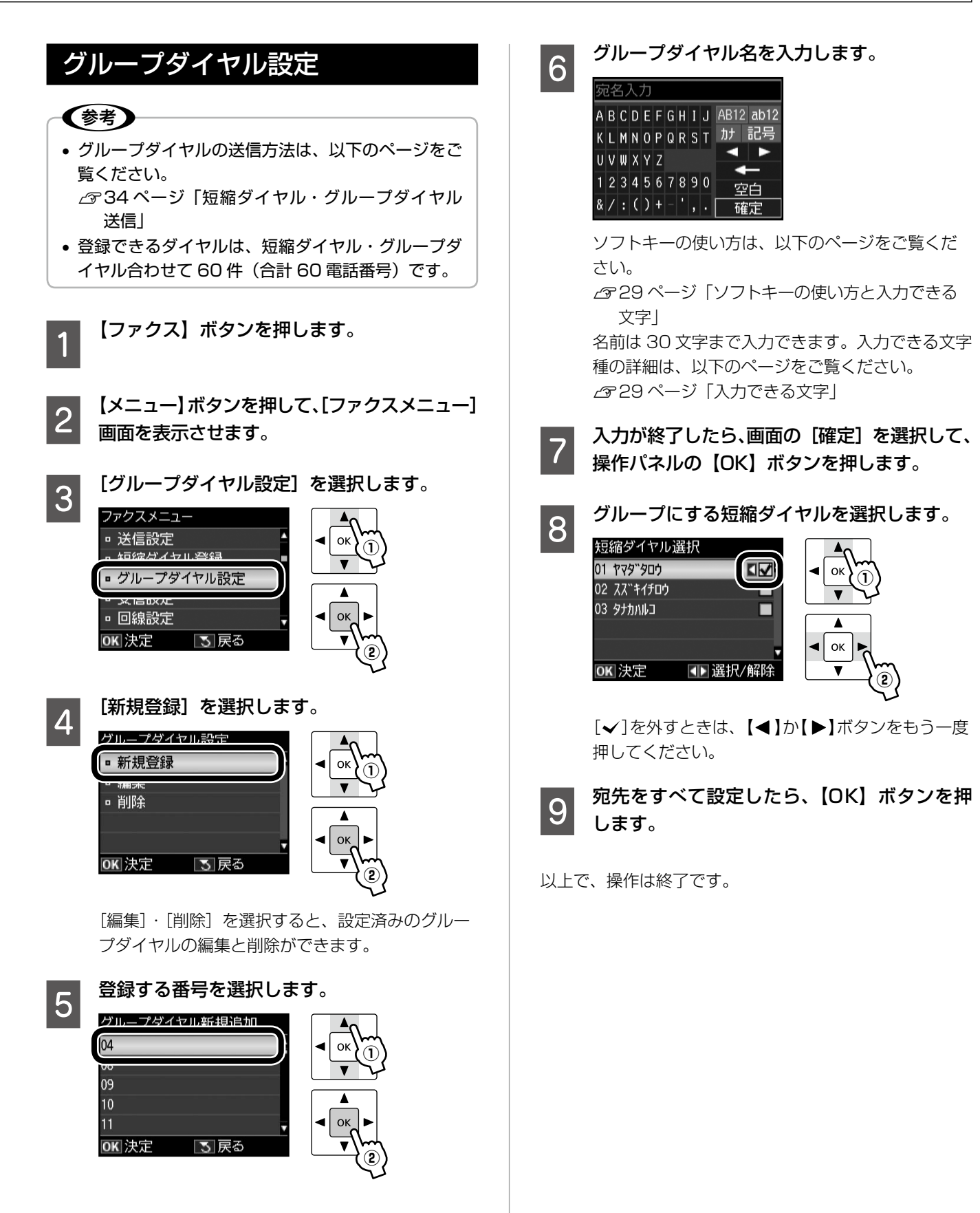

ファクスモード

**②**

**①**

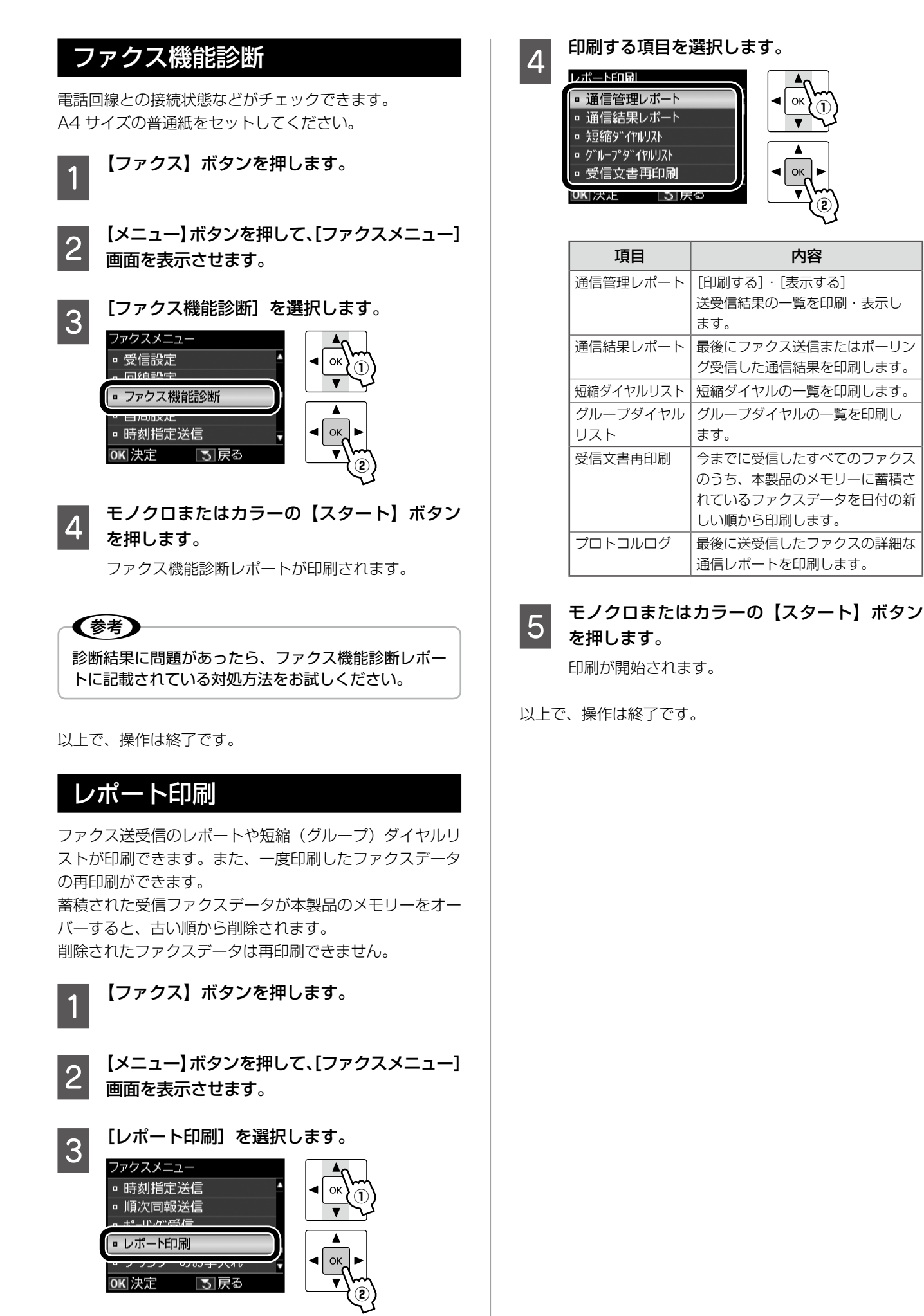

#### 写真の印刷(メモリーカードから印刷)

で枚数設定

枚数を 0 枚に戻す

[写真の日付で選択]: 撮影日で写真を選択 [写真選択の解除]: すべての写真の設定

マークで表示されます。

L判 写真用紙

フチなし

標準品質 オートフォトファイン!EX

ை⊵

1ビー倍1

印刷品質

両面設定 セットアップ ヘルプ リセット<br>( <mark>BF</mark>) ( <mark>M</mark>) ( ? ) ( 2 )

N 72 ページ「対応画像ファイル」

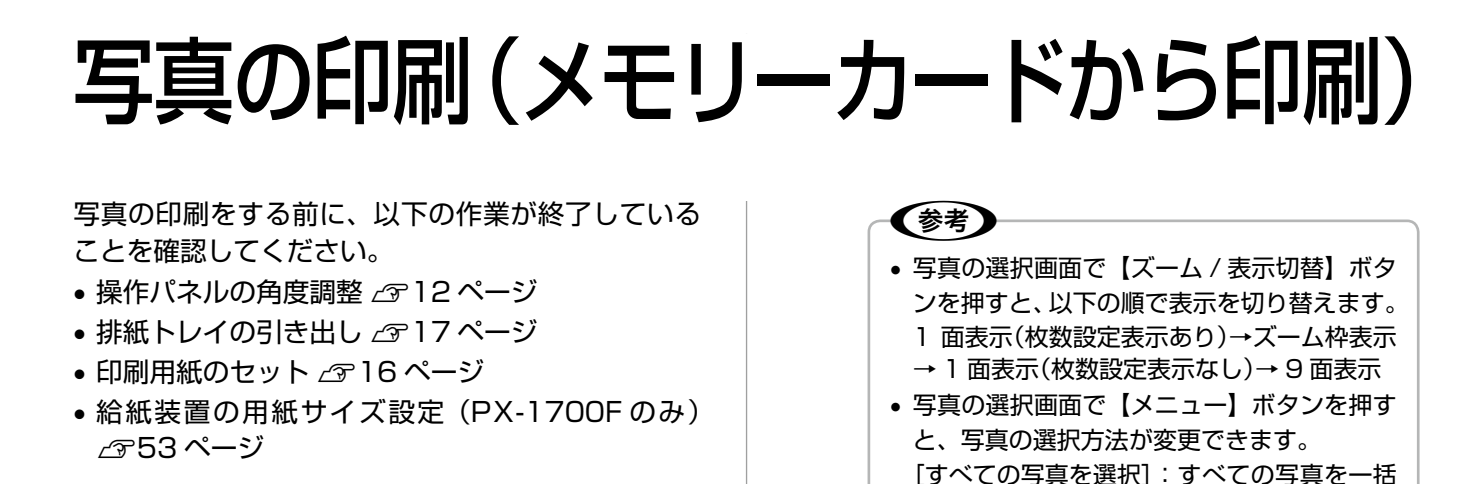

#### 写真を見ながら選んで印刷

メモリーカード内の写真を選んで印刷します。

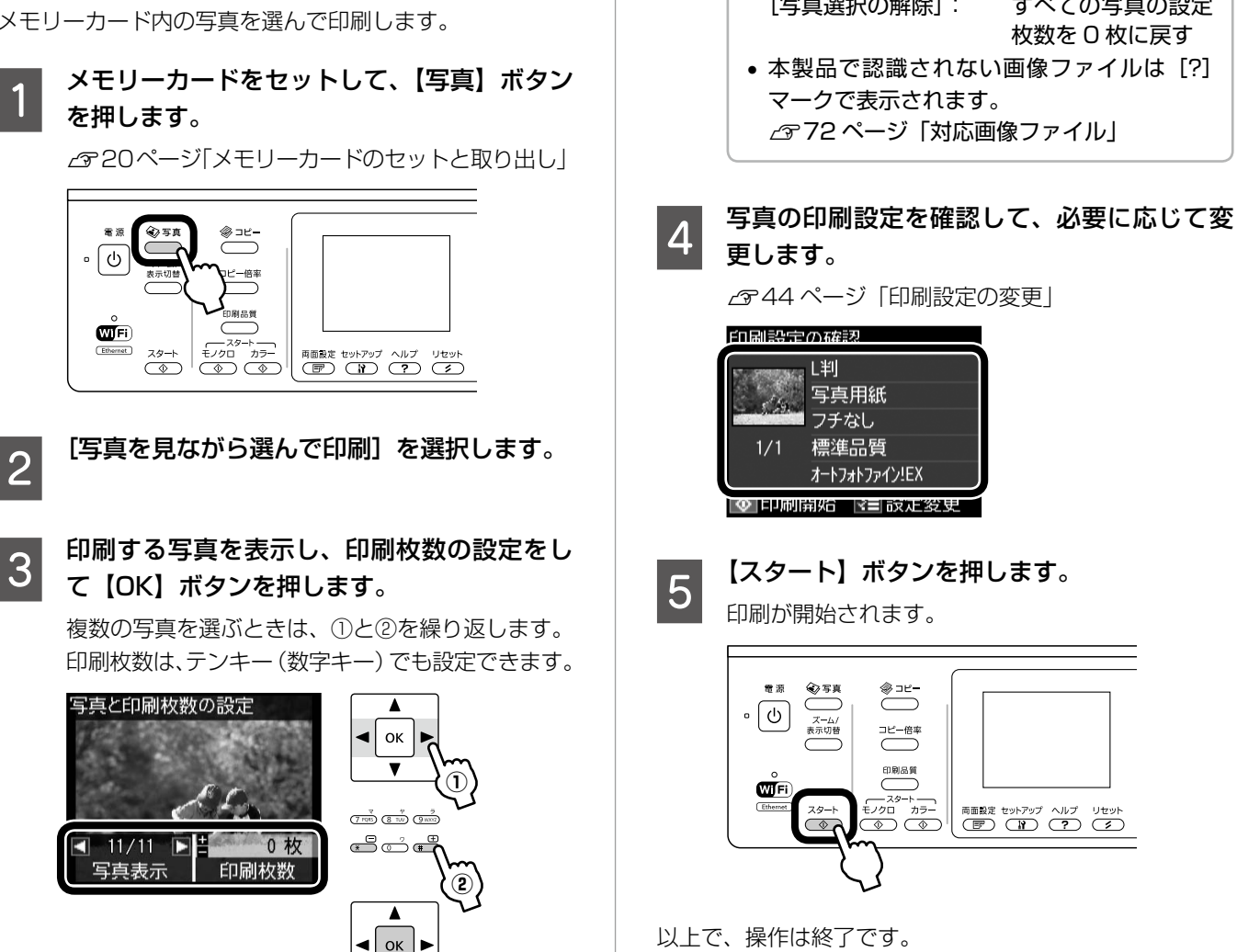

**③**

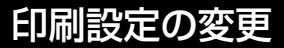

43ページ「写真を見ながら選んで印刷」の手順 4 では、 右記の設定が変更できます。なお、組み合わせによっては 表示されない項目があります。

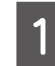

#### A 【メニュー】ボタンを押して、[写真の印刷メ ニュー]画面を表示させます。

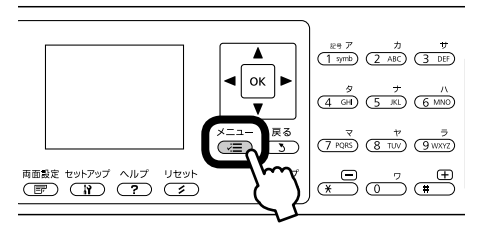

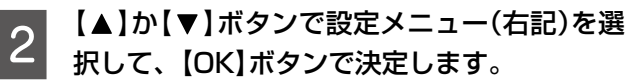

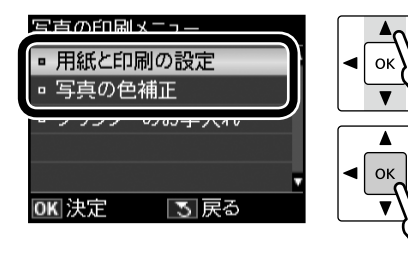

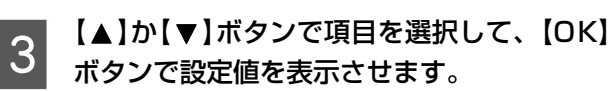

**②**

**②**

**①**

**①**

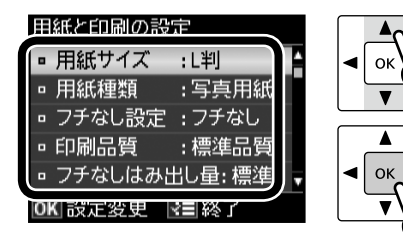

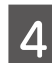

**4 【▲】か【▼】ボタンで設定値を選択して、【OK】** ボタンで決定・終了します。

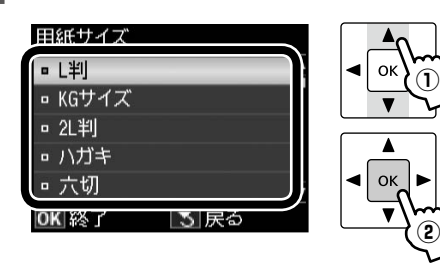

#### 用紙と印刷の設定

#### 用紙サイズ

使用する印刷用紙のサイズを選択します。 [L 判]・[KG サイズ]・[2L 判]・[ハガキ]・[六切]・ [ハイビジョンサイズ]・[A4]・[四切]・[A3]

#### 用紙種類

使用する印刷用紙の種類を選択します。 N 15 ページ「[用紙種類]の設定」

#### フチなし設定

余白(フチ)を設定します。 [フチなし]・[フチあり]

#### 印刷品質

印刷品質を選択します。

#### [標準品質]・[きれい]

[きれい]では、印刷速度より品質を優先します。

#### フチなしはみ出し量

フチなし印刷時のはみ出し量を選択します。

[標準]・[少ない]・[より少ない] N 25 ページ「フチなしはみ出し量」

#### 日付表示

撮影日を入れて印刷するときの表示方法を選択し ます。

#### [しない]・[年 . 月 . 日]・[月 . 日 . 年]・[日 . 月 . 年]

- 一部のレイアウトや、撮影日情報のないデータで は日付が印刷されません。
- 20面では自動的に日付が印刷されます。
- • データを保存し直すと、保存した日付で印刷され ることがあります。

#### トリミング

トリミングの設定をします。

#### [する]

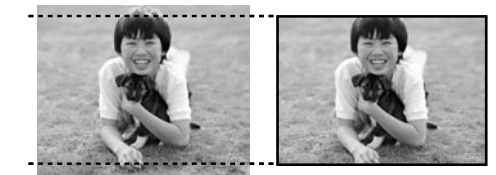

上下(または左右)が切り取られる

#### [しない]

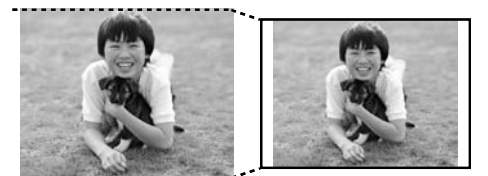

左右(または上下)に余白ができる

- パノラマ写真では設定が無効になることがあり ます。
- [フチなし]・[上半分]・[下半分] のレイアウト では、常にトリミングして印刷されます。

#### 双方向印刷

双方向印刷の設定をします。

#### [する]・[しない]

[しない]を選択すると印刷速度は遅くなりますが、 印刷品質が向上します。通常は[する]に設定して ください。

#### 現在の設定を登録

変更した設定を既定値として登録します。 [はい]・[いいえ]

#### 写真の色補正

#### 自動画質補正

写真画質の補正方法を選択します。

#### [オートフォトファイン !EX]

エプソン独自の画像解析・処理技術を用いて自動的 に画像を高画質化して印刷する機能です。

#### [P.I.M.]

PRINT Image Matching (プリントイメージマッ チング)機能搭載のデジタルカメラで撮影したとき に、写真データに付加されるプリント指示情報を基 に補正して印刷します。

#### [自動補正なし]

補正せずに印刷します。

#### 補正モード

[自動画質補正]で [オートフォトファイン!EX] を選択したときは、補正モードを選択します。

#### [標準(自動)]・[人物]・[風景]・[夜景]

#### 赤目補正

赤く撮影された目の色の補正方法を選択します。 ただし、画像によっては赤目が補正されず、赤目以 外の部分が補正されてしまうことがあります。

[しない]・[する]・[しない(全写真)]・[する(全写真)]

#### フィルター

写真に加える特殊効果を選択します。 [なし]・[セピア]・[モノクロ]

#### 明るさ調整

明るさを調整します。

[より明るく]・[明るく]・[標準]・[暗く]・[より暗く]

#### コントラスト

明るい部分と暗い部分の差を調整します。 [標準]・[強く]・[より強く]

#### シャープネス

画像の輪郭を調整します。

[シャープネス強]・[シャープネス弱]・[標準]・ [ソフトフォーカス弱]・[ソフトフォーカス強]

#### 鮮やかさ調整

鮮やかさを調整します。

[より鮮やか]・[鮮やか]・[標準]・[くすんだ]・ [よりくすんだ]

#### 現在の設定を登録

変更した設定を既定値として登録します。 [はい]・[いいえ]

その他のモード

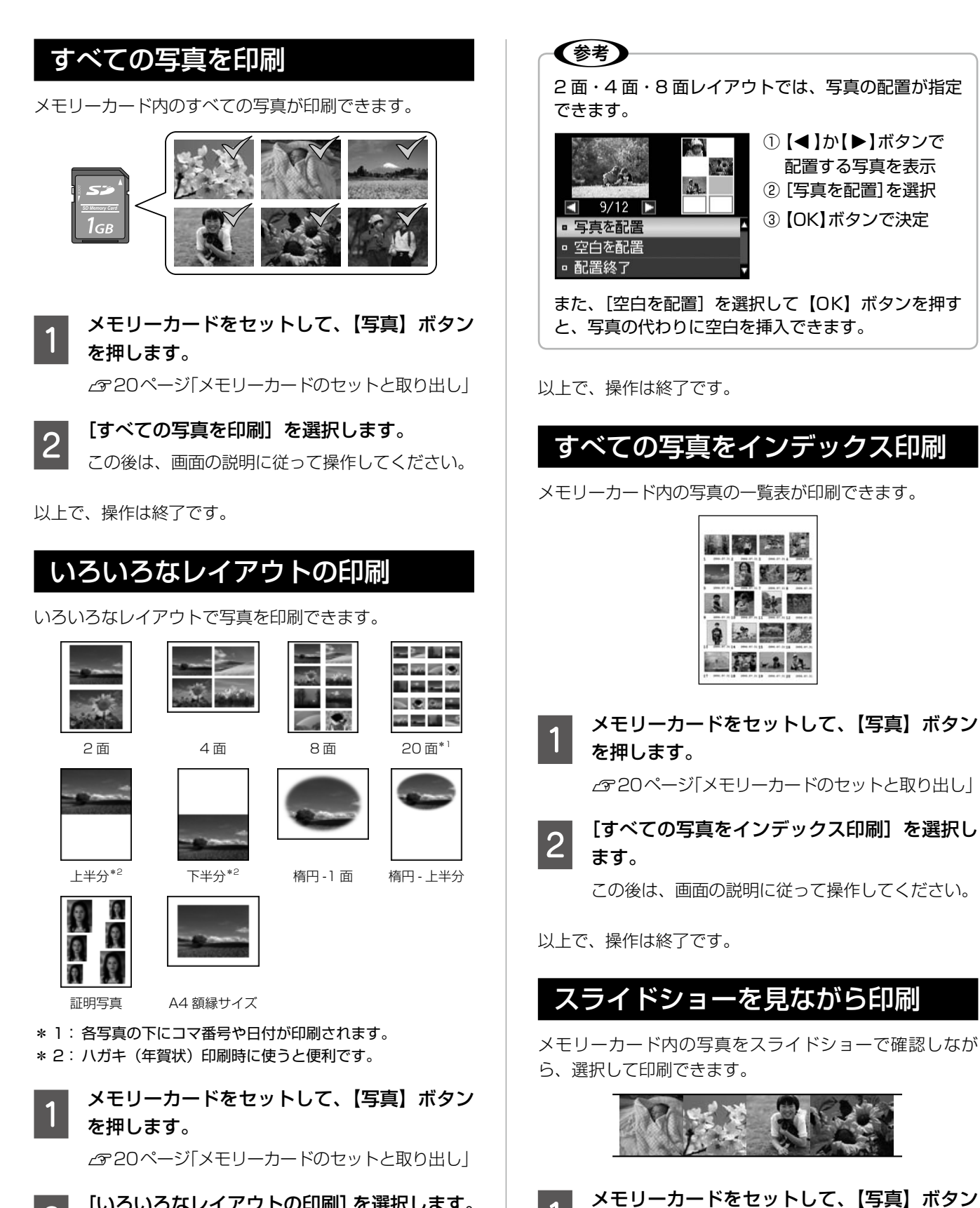

**2つ [いろいろなレイアウトの印刷] を選択します。**<br>20 この後は、画面の説明に従って操作してください。

を押します。

N 20ページ「メモリーカードのセットと取り出し」

B [スライドショーを見ながら印刷]を選択します。 【▲】か【▼】ボタンでスライドショーを停止・再生 します。【OK】ボタンを押すと写真が選択できます。

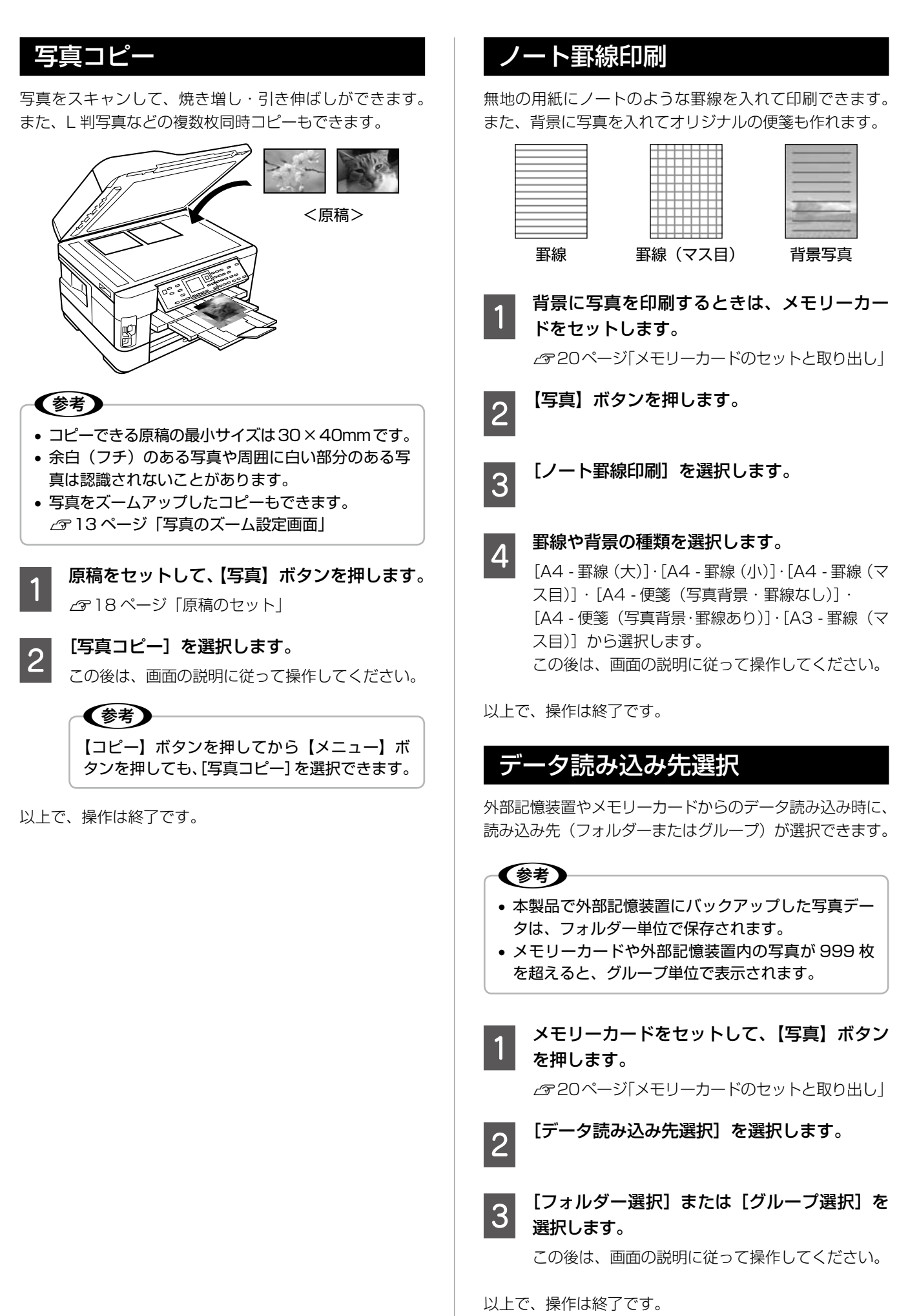

その他のモード その他のモード

### メモリーカードのデータをバックアップ メモリーカード内のデータを、パソコンを介さずに、外部 記憶装置(CD/DVD や USB フラッシュメモリーなど) に保存します。 N 72 ページ「外部記憶装置の最大容量」  $\circledcirc$ ■ メモリーカードをセットします。<br>■ *△* 20ページ「メモリーカードのセットと取り出し」 **2 外部記憶装置を接続します。**<br>2 ユーエ<del>ーエ</del>ー USB フラッシュメモリーは 直接差し込んでください。 します。 ( ® 3 【写真】ボタンを押します。 [メモリーカードのデータをバックアップ]を 選択します。 写真データはフォルダー単位で保存されます。 CD/DVD にバックアップするときは、【メニュー】 ボタンを押して書き込み速度を設定できます。 この後は、画面の説明に従って操作してください。

以上で、操作は終了です。

#### ファイル全削除

パソコンを介さずに、メモリーカード内の全ファイルを削 除します(個別削除はできません)。

メモリーカードをセットして、【写真】ボタン を押します。

N 20ページ「メモリーカードのセットと取り出し」

2 [ファイル全削除] を選択します。 この後は、画面の説明に従って操作してください。

以上で、操作は終了です。

#### 外部記憶装置からの印刷

外部記憶装置のデータを、パソコンを介さずに印刷します。

■ 今部記憶装置を接続します。<br>■ メモリーカードがセットされているときは、取り出 してください。

B [フォルダー選択]画面が表示されたら、印刷 したい写真が含まれているフォルダーを選択

この後は、メモリーカードからの写真印刷の操作と 同じです。

N 43 ページ「写真の印刷(メモリーカードから 印刷)」

(参考) • [フォルダー選択]画面は、本製品以外で保 存したときは表示されません。

• 本製品以外で保存したデータも同じ手順で印 刷できますが、一部のデータは正常に印刷で きないことがあります。

● ご使用に関する注意事項など、詳しくはエプ ソンのホームページをご覧ください。 < http://www.epson.jp/support/ >

以上で、操作は終了です。

## スキャン

#### スキャンしてメモリーカードに保存

写真や雑誌などの印刷物をスキャンしてデータ化し、メモ リーカードや HDD、USB フラッシュメモリーなどに保 存します。

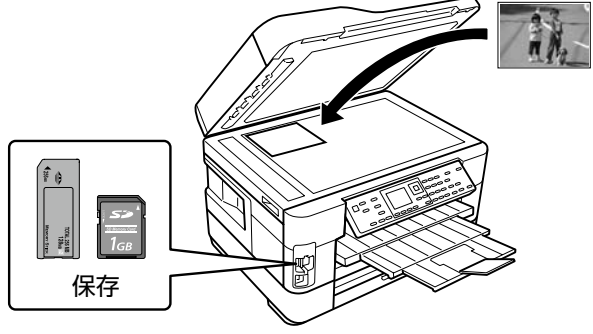

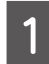

原稿とメモリーカードをセットして、【スキャ ン】ボタンを押します。

Q [スキャンしてメモリーカードに保存]を選択 します。

> メモリーカードの容量が大きいほど、画面が表示さ れるまでに時間がかかります。

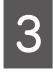

#### つ スキャン設定を確認して、必要に応じて変更<br>3 L<del>iti</del> します。

組み合わせによっては表示されない項目があります。

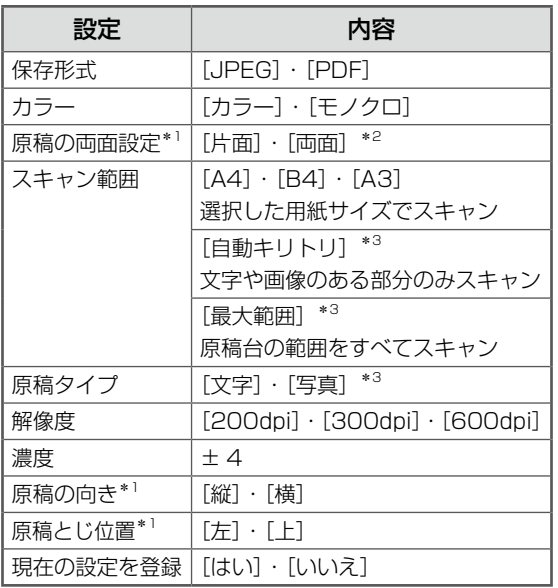

- \* 1: PX-1700Fのみ対応。
- \* 2: [両面] を選択したら原稿は ADF にセットしてく ださい。
- \* 3: 原稿を ADF にセットしたときは、選択してもス キャンできません。

D | 【スタート】ボタンを押します。<br>D | スキャンが開始されます。

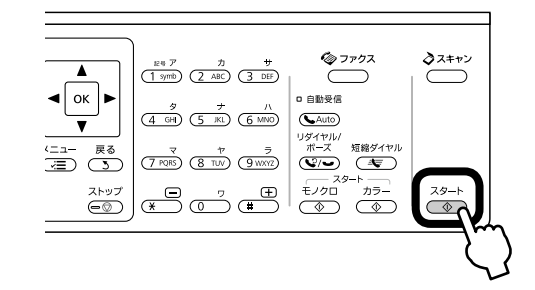

#### (参考)

スキャン後のファイルの大きさは、原稿サイズやス キャン設定によって異なります。[A3]・[写真]・ [600dpi]でスキャンすると、有効画像サイズを超え るため、写真選択画面では[?]マークで表示されます。

以上で、操作は終了です。

### スキャンしてパソコンへ

書類や雑誌などの印刷物をスキャンしてデータ化し、パソ コンに保存します。スキャンメニューの[スキャンしてパ ソコンへ(PDF)]・[スキャンしてパソコンへ(E メール)] も同様の手順で行えます。

(参考) この機能を使うには、本製品とパソコンを接続して、 付属のソフトウェアをインストールする必要がありま す。詳細は『準備ガイド』をご覧ください。

原稿をセットし、【スキャン】ボタンを押して、 スキャンメニューを選択します。

> 両面原稿(PX-1700F のみ対応)は ADF にセッ トしてください。

**2 パソコンを選択します。**<br>2 両面原稿のスキャン(PX-1700F のみ対応)や、 スキャン範囲の変更をするときは、【メニュー】ボ タンを押して[スキャン設定]で設定してください。

**3 【スタート】ボタンを押します。** 

スキャンが開始されます。 この後は、パソコンの画面で操作します。詳細は 『ユーザーズガイド』(電子マニュアル)-「スキャ ン」-「プリンター操作パネルのスキャン機能」を ご覧ください。

以上で、操作は終了です。

## セットアップ

セットアップモードでは、プリンターの動作や操作 パネルの表示・ネットワーク設定など各種設定を変 更できます。

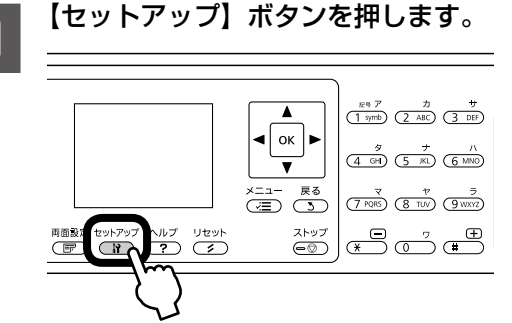

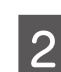

**B 【▲】か【 ▼**】ボタンで設定メニュー(右記)を選 択して、【OK】ボタンで決定します。

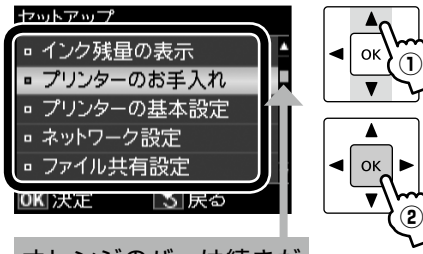

オレンジのバーは続きが あることを示しています。

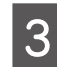

**C 3 【▲】か【▼】ボタンで項目を選択して、【OK】**<br>【3】 <sub>ボタンで沖定します</sub> ボタンで決定します。

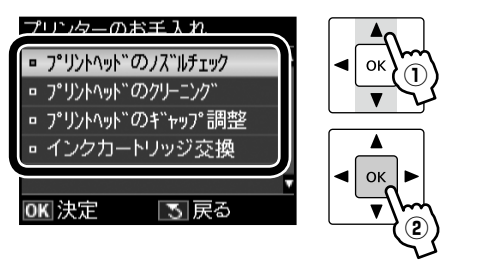

(参考) 手順 2 で選択したメニューによって、操作が 異なります。

画面の説明に従って操作してください。

#### インク残量の表示

インク残量(表示は目安)を確認します。 インクが少なくなると「!」マークが表示されます。 しばらくは印刷できますが、早めに新しいインク カートリッジを用意することをお勧めします。

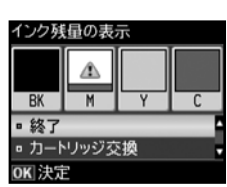

インク残量が限界値以下になったインクカート リッジには、「×」マークが表示されます。

#### プリンターのお手入れ

プリントヘッドのノズルチェック

N57 ページ「ノズルチェックとヘッドクリーニング」

プリントヘッドのクリーニング

N57 ページ「ノズルチェックとヘッドクリーニング」

#### プリントヘッドのギャップ調整

プリントヘッドのギャップ調整をします。 印刷結果がぼやけているときや、文字や罫線がガタ ガタになるときなどにお試しください。

- 用紙カセット 1 に A4 サイズの普通紙をセット してください。
- ギャップ調整パターンの印刷時には、すべての【ス タート】ボタンが有効です。
- 改善されないときはパソコンに接続して、プリン タードライバーからのギャップ調整をお試しくだ さい。

N 『ユーザーズガイド』(電子マニュアル)-「メ ンテナンス」-「印刷のずれ(ギャップ)調整」

インクカートリッジ交換

N55 ページ「インクカートリッジの交換」

#### プリンターの基本設定

#### 給紙装置の用紙サイズ設定(PX-1700F のみ)

給紙する用紙カセットごとに用紙サイズを選択し ます。

[用紙カセット 1]:A4・A3・B5・B4・L 判・2L 判・ ハガキ・KG サイズ・六切・ハイビジョンサイズ・ 四切・A3 ノビ・その他のサイズ [用紙カセット 2]:A4・A3・B5・B4・A3 ノビ・ Letter・Legal

N 53 ページ「給紙装置の用紙サイズ設定」

#### 音の設定

パネルの操作音やファクスの着信音を設定します。 [オン]・[オフ]

スクリーンセーバー設定

スクリーンセーバーを設定します。

#### [なし]・[メモリーカード内の写真]

[メモリーカード内の写真]に設定したときは、本 製品を約 3 分操作しないと画面に写真が順次表示 されます。

#### 写真表示画面設定

メモリーカード内の写真の表示方法を選択します。

[1面・情報表示あり]・[1面・情報表示なし]・[9面表示]

#### 日付 / 時刻設定

日時や時刻を設定します。

[年 . 月 . 日]・[月 . 日 . 年]・[日 . 月 . 年]  $[12h] \cdot [24h]$ N 『準備ガイド』-「日時の設定」

#### 言語選択 /Language

操作パネルに表示される言語を選択します。

[日本語]・[English]

#### 用紙サイズのチェック(PX-1700F のみ)

給紙する用紙サイズが設定と合っていないとき、エ ラーを案内します。

[エラーを案内しない]・[エラーを案内する]

#### ネットワーク設定

- ネットワークに関する設定をします。
- 操作パネルの設定中に電源を切ったり電源プラグ を抜いたりしないでください。本製品が正常に動 作しなくなるおそれがあります。
- メモリーカードアクセス中にネットワーク設定を すると、アクセスが中断されることがあります。
- 設定値の入力はソフトキーで行います。ソフト キーの使い方は、以下のページをご覧ください。 N 29 ページ「ソフトキーの使い方と入力でき る文字」

#### 無線 LAN 設定

無線 LAN の接続設定をします。

[カンタン自動設定]・[手動設定]・[プッシュボタ ン自動設定(AOSS/WPS)]・[PIN コード自動設 定(WPS)]・[無線 LAN を無効にする]

- • 無線 LAN を使用するときは、WEP または WPA などのセキュリティーを設定してください。セ キュリティー保護されていないネットワークで は、不特定の第三者の無線傍受などにより、お客 様のデータが漏洩するおそれがあります。
- • [無線 LAN を無効にする]を選択すると、有線 LAN で使用できます。

#### ネットワーク基本設定

ネットワーク接続に必要なプリンター名・TCP/IP の設定をします。

#### ネットワーク接続診断

ネットワークの接続状態を診断します。 また、診断結果を印刷すると、詳細な情報が確認で きます。印刷した診断結果の見方は以下をご覧くだ さい。

N 『ネットワークガイド』(電子マニュアル)-「設 定 / 印刷で困ったときは」-「ネットワーク接 続診断のエラー」

#### ネットワーク情報確認

ネットワークの設定と接続状態が確認できます。 ステータスシートを印刷すると、詳細な情報が確認 できます。

つづく・・・

その他のモード

#### ファイル共有設定

接続しているパソコンからメモリーカードや外部 記憶装置のファイルにアクセスするときのモード を設定します。

優先にした接続形態からの読み書きは可能ですが、 他方は読み取りのみになります。

#### USB 接続優先

USB 接続したパソコンから、メモリーカードや外 部記憶装置への読み書きが可能です。

#### ネットワーク接続優先

ネットワーク接続したパソコンから、メモリーカー ドや外部記憶装置への読み書きが可能です。

#### 外部機器印刷設定

外部機器(デジタルカメラなど)からの印刷に関す る設定をします。

#### 用紙と印刷の設定

- • 設定できる項目は、写真の印刷設定とほぼ同様 です。
	- N44 ページ「印刷設定の変更」
- [レイアウト] の設定値は、[写真の印刷] の [い ろいろなレイアウトの印刷]とほぼ同様です(外 部機器印刷設定では [フチなし] · [フチあり] も 選択できます)。 N46 ページ「いろいろなレイアウトの印刷」

#### 写真の色補正

N 45 ページ「写真の色補正」

#### 本体ステータスシートの印刷

ステータスシートを印刷すると、現在のプリンター の状態や設定値が確認できます。

#### 購入時の設定に戻す

#### ファクス通信設定

ファクスの送信・受信・回線の設定を購入時の状態 に戻します。

#### ファクス登録データのクリア

ファクス短縮ダイヤル・グループダイヤル・自局設 定を購入時の状態に戻します。

ネットワーク設定

ネットワーク設定を購入時の設定に戻します。

ネットワークとファクス設定以外

ネットワークとファクス以外の設定を購入時の状 態に戻します。

#### すべての設定

すべての設定を購入時の設定に戻します。

ファクス給紙装置設定

トを設定します。

受信したファクスを印刷するときに、使用する用紙カセッ

# 給紙装置の設定(PX-1700F のみ)

#### 給紙装置の用紙サイズ設定

用紙カセット 1・2 に用紙をセットしたら、用紙カセット ごとに用紙サイズを設定します。

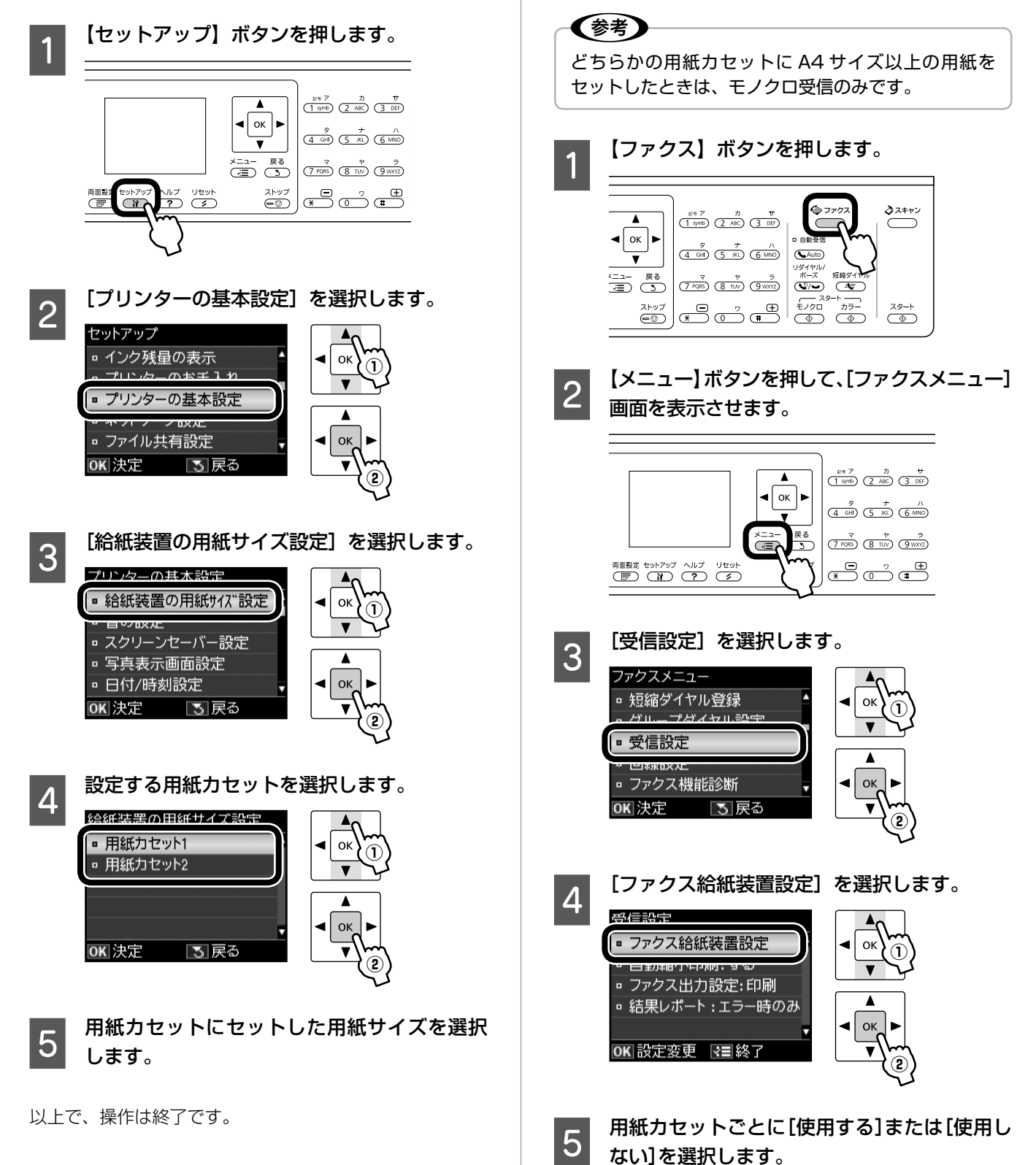

その他のモード

その他のモード

## DPOF 印刷・PictBridge 印刷

印刷できるデータは、以下のページをご覧ください。 N72 ページ「対応画像ファイル」

#### DPOF 印刷

デジタルカメラで指定した情報(印刷する画像や枚数な ど)をメモリーカードに記録する「DPOF(Digital Print Order Format) Ver.1.10」の印刷ができます。

#### 〈参考〉

DPOF 機能の名称はデジタルカメラによって異なるこ とがあります(「プリント指定」・「プリント予約」など)。

■■■■ デジタルカメラで、DPOF印刷の指定をします。<br>■■■■ 以下の印刷タイプで、印刷する写真や枚数などを設 定します。詳細はデジタルカメラのマニュアルをご 覧ください。

- • スタンダードプリント
- インデックスプリント(コマ番号なしの20面な どのレイアウトでカラー印刷)
- • マルチイメージプリント 印刷する写真や枚数以外の印刷設定は、手順 5 で 設定します。

**2 印刷用紙をセットします。**<br>2 *3* 16 ページ「印刷用紙のセット」

3 DPOF 情報の入ったメモリーカードをセット します。

N 20ページ「メモリーカードのセットと取り出し」

D 「DPOF のデータがあります。DPOF 印刷し ますか?」という画面が表示されたら、[はい] を選択して【OK】ボタンを押します。

■ 日刷設定を確認して、【スタート】ボタンを押<br>■ 5 | ≠≠ します。

> 印刷が開始されます。 設定を変更するときは、【メニュー】ボタンを押し てください。 N 44 ページ「印刷設定の変更」

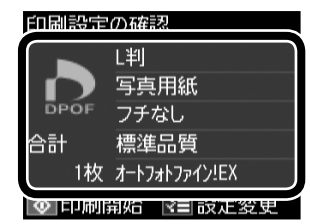

#### デジタルカメラから USB 接続で印刷

「PictBridge」対応のデジタルカメラから、USB 接続で 直接印刷できます。 DPOF 設定した写真を USB 接続で印刷できます。

A 印刷用紙をセットします。 N 16 ページ「印刷用紙のセット」

B 【セットアップ】ボタンを押します。

3 [外部機器印刷設定]を選択して、各項目を設<br>3 = キ 定します。

N 48 ページ「外部記憶装置からの印刷」

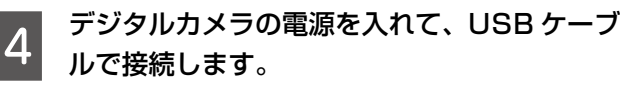

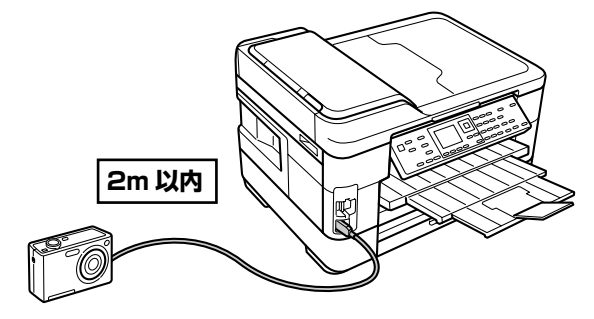

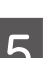

**この**デジタルカメラ側で以下の操作をします。

①印刷する写真を選択します。 ②印刷枚数など、必要な設定をします。 ③印刷を開始させます。

#### (参考)

- • デジタルカメラのメニュー名称や操作方法などはデ ジタルカメラのマニュアルをご覧ください。
- 基本的にはデジタルカメラの設定が優先されます が、「デジタルカメラ側でプリンター優先の設定に したとき」、「本製品では実現不可能な設定のとき\*」、 「セピアまたはモノクロの設定」などは本製品の設 定が反映されます。
- \*: 実現不可能な設定になっているときは、自動的に実現可 能な設定に調整して印刷されます。そのため、この調整結 果が本製品側で設定した値と一致するとは限りません。

以上で、操作は終了です。

以上で、操作は終了です。

## インクカートリッジの交換

#### 八注意

交換の前に、以下の注意事項をご確認ください。 N 8 ページ「インクカートリッジに関するご注意」

#### 1重要

操作部分(イラストのグレーで示した部分)以外には 手を触れないでください。

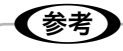

- • エラーが表示されたら、メッセージに従ってください。
- • コピー中の交換作業では、原稿の位置がずれる可能 性があります。【ストップ】ボタンを押してコピーを 中止後、残りのコピーを原稿のセットからやり直し てください。

### メッセージ表示前の交換

大量印刷の途中でインク交換が発生しないようにしたいな ど、インク交換に関するメッセージが表示される前に交換 を行うときは、以下の手順に従ってください。

**1 【セットアップ】ボタンを押します。**<br>1

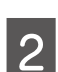

2 「プリンターのお手入れ」を選択します。

**C [インクカートリッジ交換]を選択します。** この後は、「メッヤージ表示後の交換」の手順 8 以 降に従ってください。

#### メッセージ表示後の交換

**UK** /X

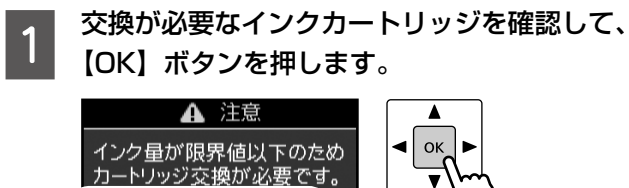

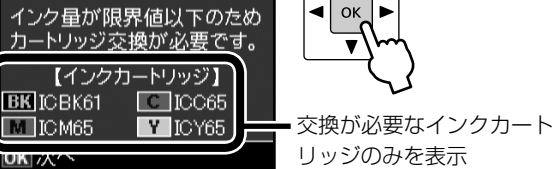

画面にはエプソンの純正インクカートリッジ型番 が表示されます。純正品のご使用をお勧めします。 N裏表紙「インクカートリッジのご案内」

**2 [すぐに交換する]を選択して、【OK】ボタン**<br>2 ち世!ます を押します。

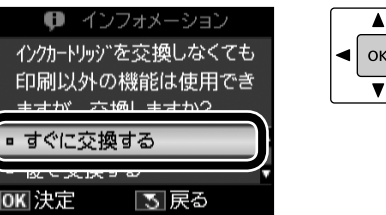

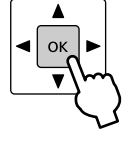

#### (参考)

カラーインク残量が限界値を下回ったときは、 一時的に、ブラックインクのみ使用して印刷で きます(普通紙 フチありコピー、ファクス印 刷のみ)。

画面に従い【OK】ボタンを押し、以下の画面 が表示されたら[印刷を中止して後で交換]ま たは[後で交換する]を選択して、【スタート】 (モノクロのみ) ボタンで印刷してください。

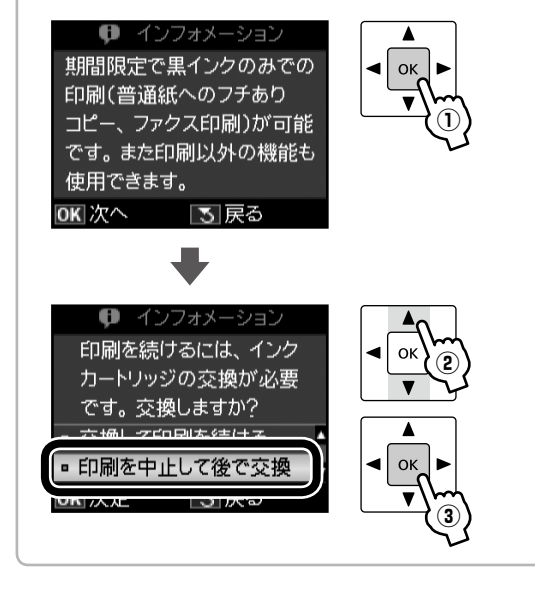

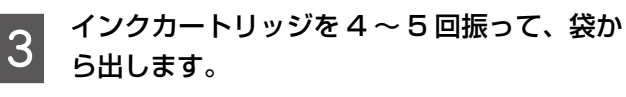

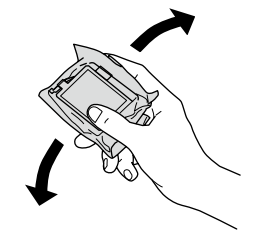

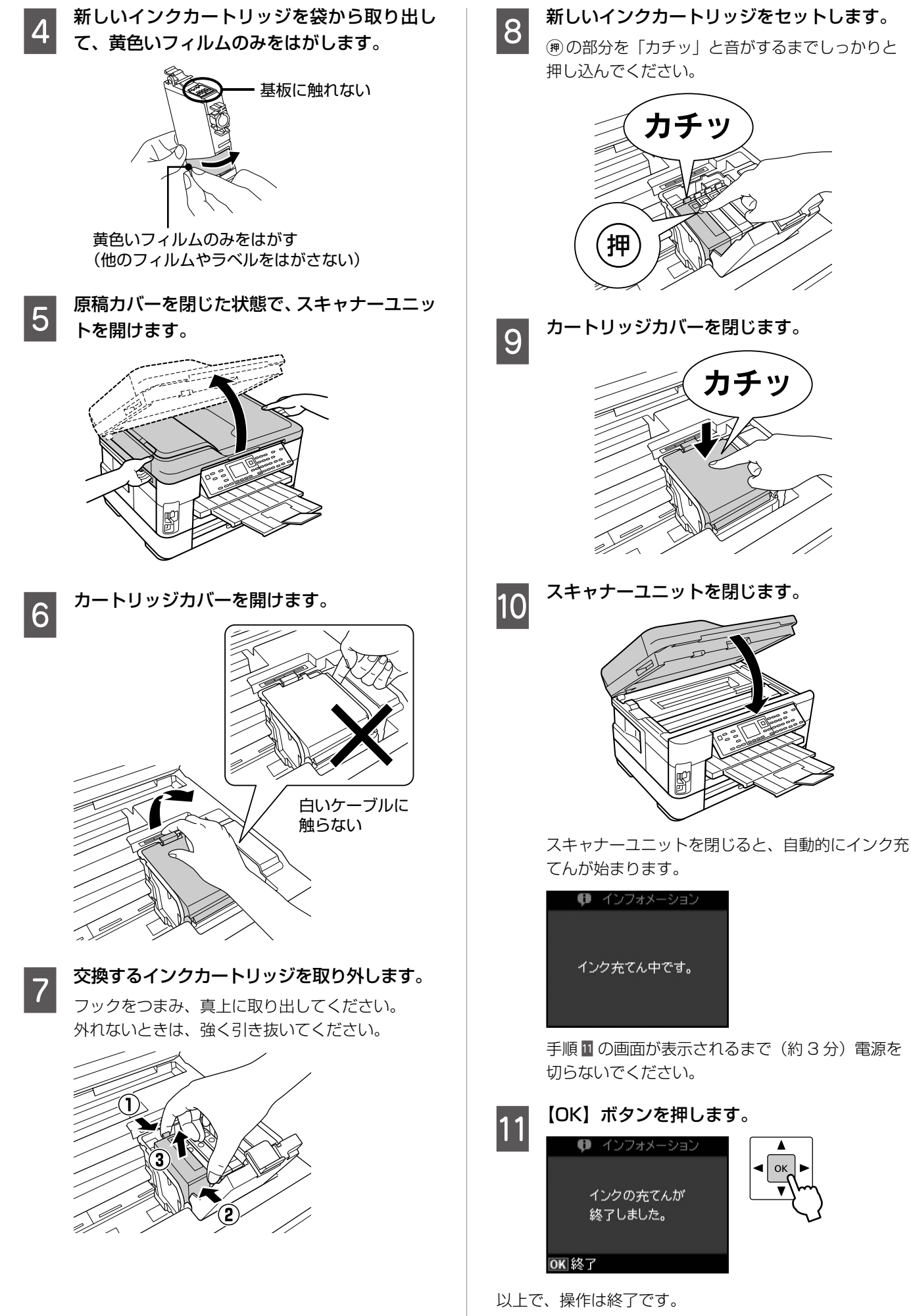

# ノズルチェックとヘッドクリーニング

印刷結果にスジが入ったり、おかしな色味で印刷さ れたりするときは、ノズル(インクの吐出孔)の状 態を確認してください。また写真を印刷する前にも、 ノズルチェックすることをお勧めします。

#### 一】重要一 ヘッドクリーニング中は、電源をオフにしないでくだ さい。正常に印刷できなくなるおそれがあります。

A 【セットアップ】ボタンを押して、[プリンター のお手入れ]-[プリントヘッドのノズル チェック]の順に選択します。

> 画面の説明に従ってノズルチェックパターンを印 刷してください。

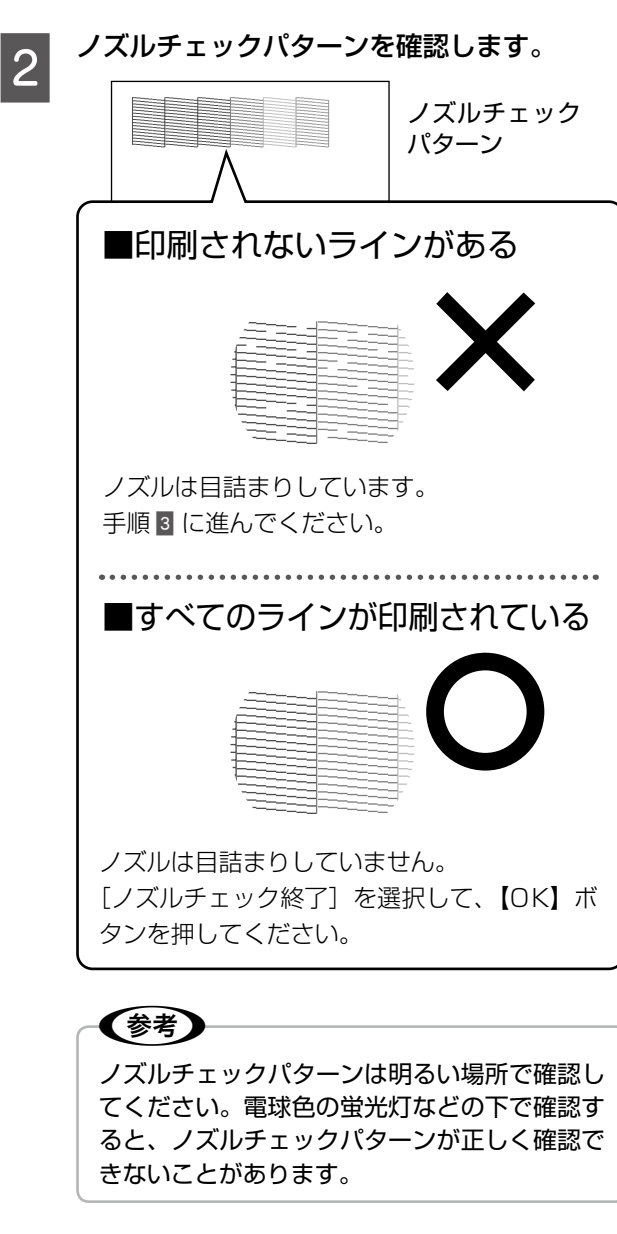

**3つ 「ヘッドクリーニング」を選択します。**<br>20 画面の説明に従ってヘッドクリーニングを実行し てください。

■ クリーニングが必要なノズル (色) を選択し<br>■ コーク 「フクート】ボクンを押」ます て【スタート】ボタンを押します。

> ブラックもカラーも目詰まりしているときは [全 色]を選択します。カラーのいずれかが目詰まりし ているときは[カラーのみ]を、ブラックのいずれ かが目詰まりしているときは[ブラックのみ]を選 択します。

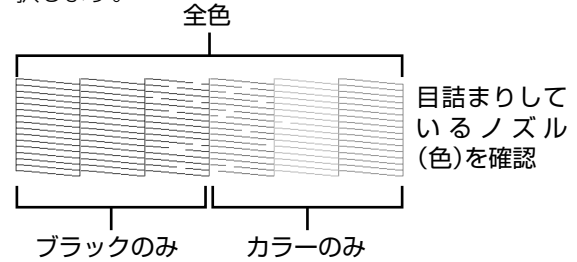

E ヘッドクリーニングが終わったら、[ノズル チェック]を選択し、再度ノズルチェックパター ンを印刷して確認します(手順 B に戻ります)。

ノズルチェックパターンのすべてのラインが印刷されるま で、ノズルチェックとヘッドクリーニングを繰り返してく ださい。

#### 〈参考〉

• ノズルチェックとヘッドクリーニングを交互に 4 回 程度繰り返しても目詰まりが解消されないときは、 印刷しない状態で 6 時間以上放置\*した後、再度ノ ズルチェックとヘッドクリーニングを実行してくだ さい。時間をおくことによって、目詰まりが解消し、 正常に印刷できるようになることがあります。それ でも改善されないときは、エプソンの修理窓口に修 理をご依頼ください。

N 77 ページ「本製品に関するお問い合わせ先」

- \*: ファクスの自動受信などで印刷動作が入った場合は放置 時間を延長してください。電源を切って放置することを お勧めします。
- • ヘッドクリーニングは必要以上に行わないでくださ い。インクを吐出してクリーニングするため、イン クが消費されます。
- プリントヘッドが乾燥して目詰まりすることを防ぐ ため、電源の入 / 切は必ず【電源】ボタンで行って ください。
- • プリントヘッドを常に最適な状態に保つために、定 期的に印刷することをお勧めします。
- ノズルチェックパターンの印刷とヘッドクリーニン グ時には、すべての【スタート】ボタンが有効です。

おもい かいしょう しゅうしょう しゅうしゅう しゅうしゅう しゅうしゅう しゅうしゅう しゅうしゅう しゅうしゅう しゅうしゅう しゅうしゅう しゅうしゅうしゅう しゅうしゅうしゅうしゅうしゅ

お手入

# 詰まった用紙の取り除き

#### △注意

製品内部に手を入れて用紙を取り出すときは、操作パネルのボタンには触らないでください。また、突起などでけがをし ないように注意してください。

#### - ! 重要一

- 用紙はゆっくりと引き抜いてください。勢いよく引っ張ると、本製品が故障することがあります。
- 操作部分 (イラストのグレーで示した部分) 以外には触らないでください。特に、内部の半透明の部品に触れると動作 不良につながるおそれがあります。
- キャリッジ (インクカートリッジセット部) 横の白いケーブルには絶対に触らないでください。

画面の指示に従い、用紙が詰まっている(紙片がちぎれて残っている)箇所を確認して取り除いてください。 電源を切る指示が表示されたら、電源を切ってください。

#### オートドキュメントフィーダー部

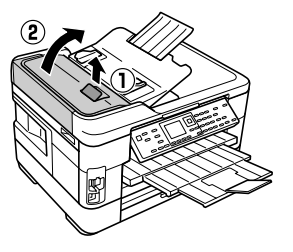

レバーを引きながら ADF カバーを開ける

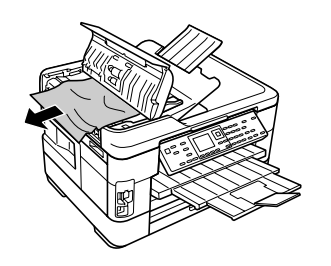

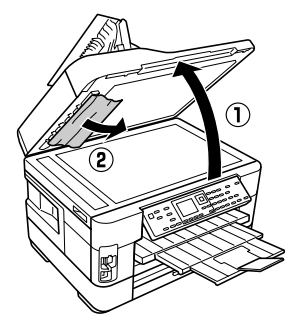

用紙を引き抜く ADF カバーを開けたまま、原稿カバー を開け、用紙を引き抜く

#### 用紙カセット部

用紙カセットを引き抜く手順は用紙カセット 1・2 とも同様です。

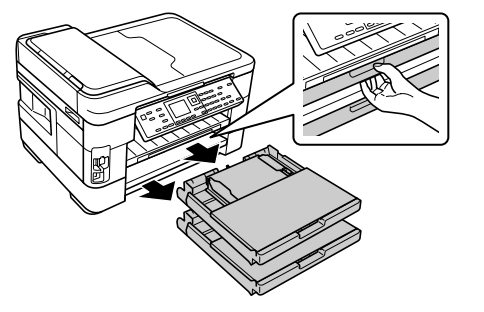

用紙カセットを両方とも引き抜く

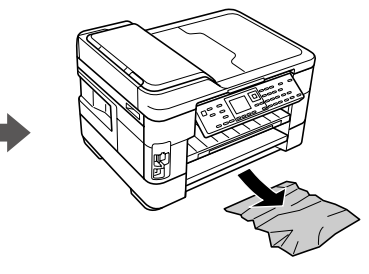

用紙を引き抜く

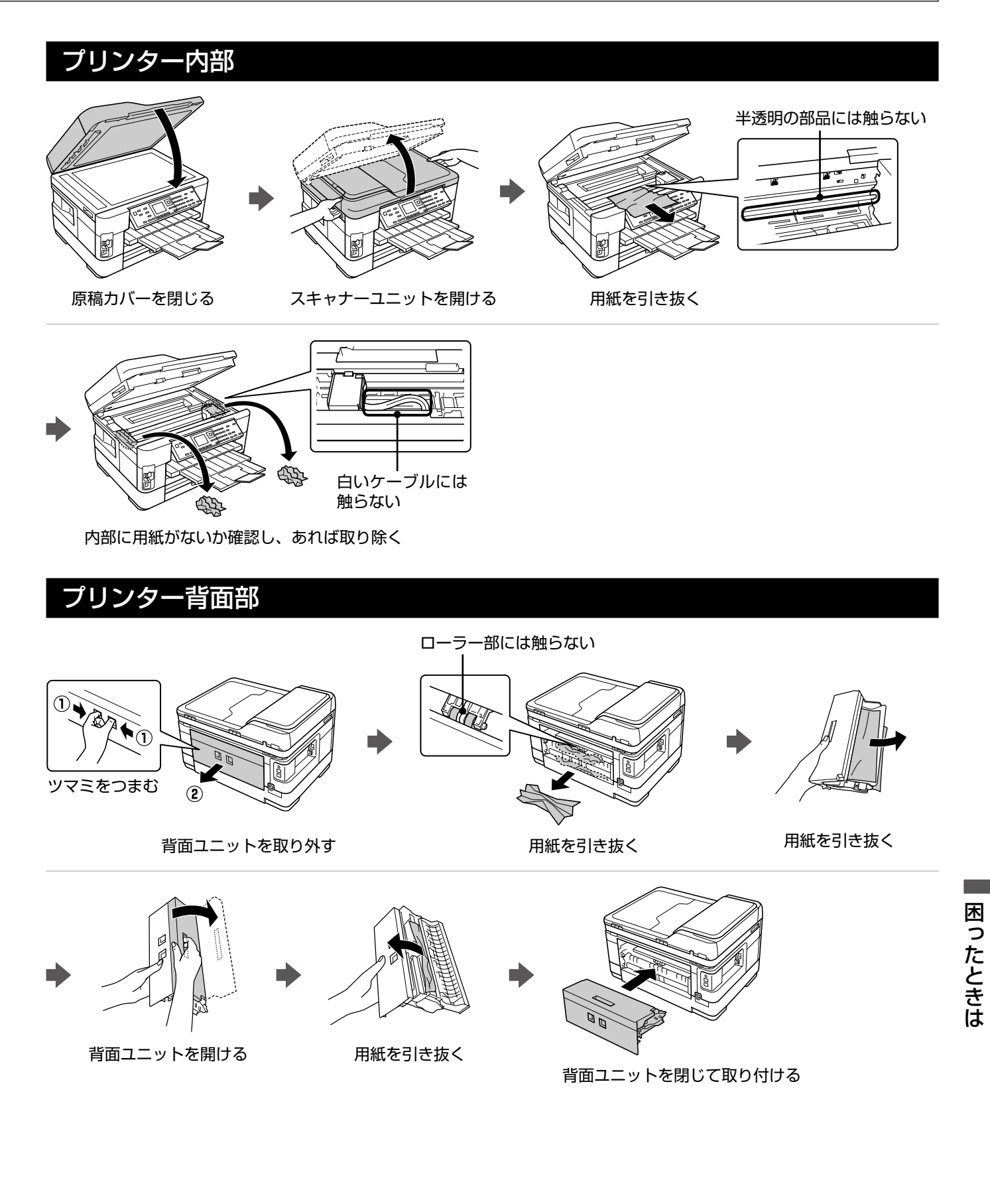

## トラブル対処

### 電源・操作パネル

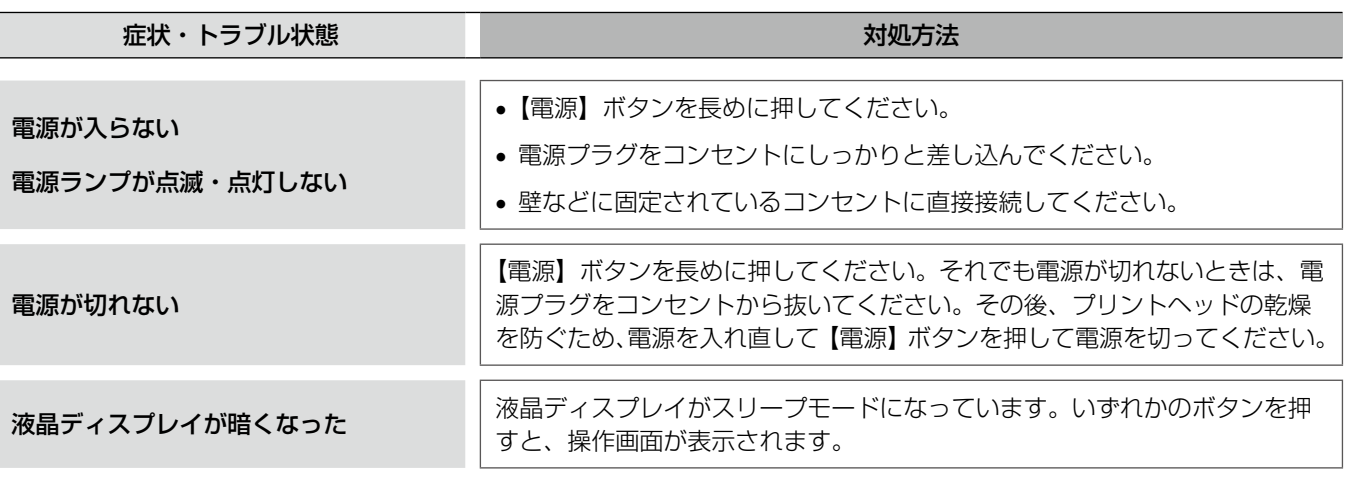

※画面に表示されたメッセージの内容がわからないときは、以下のページをご覧ください。 N 67 ページ「メッセージが表示されたら」

### 給紙・排紙

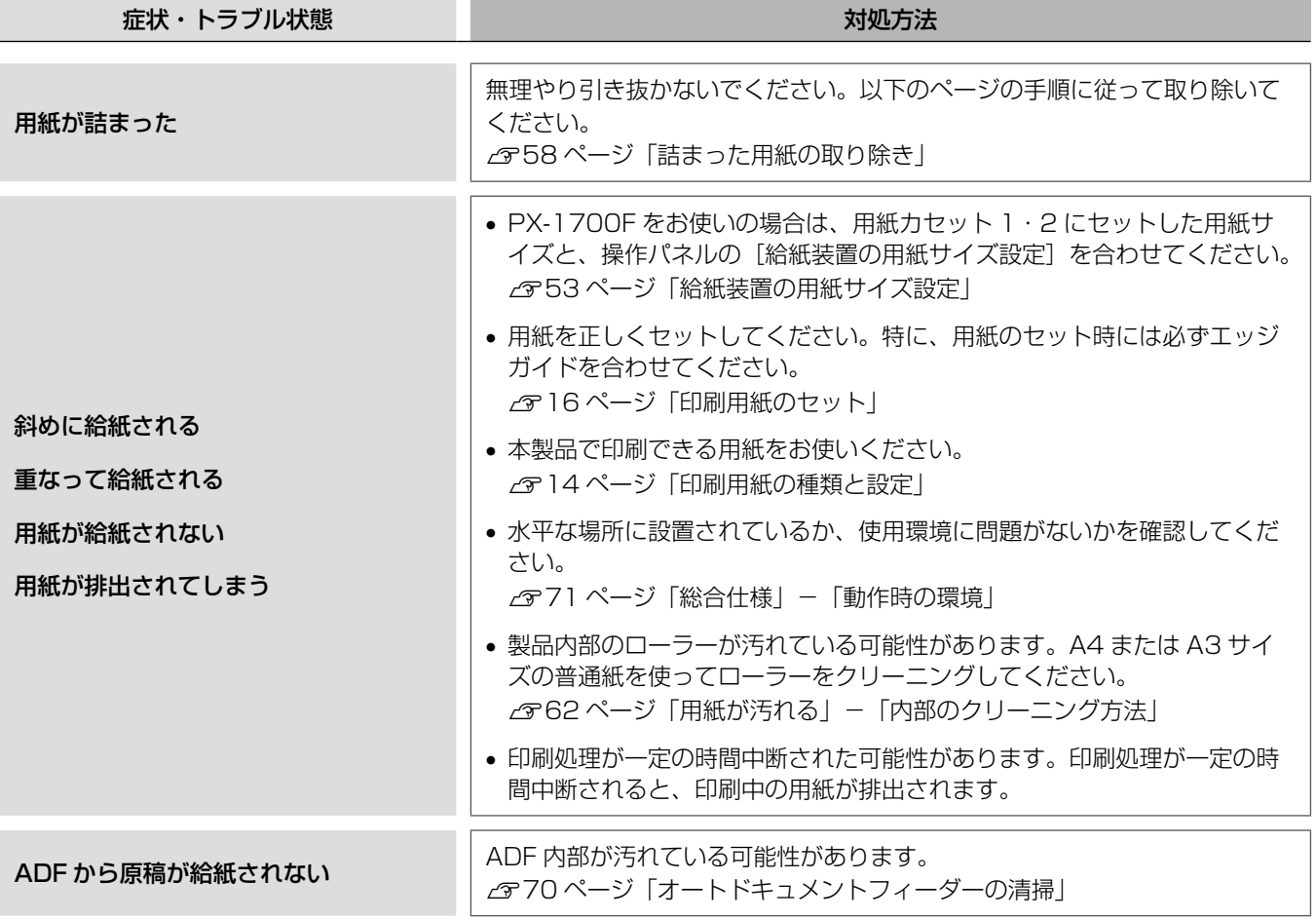

### 印刷品質

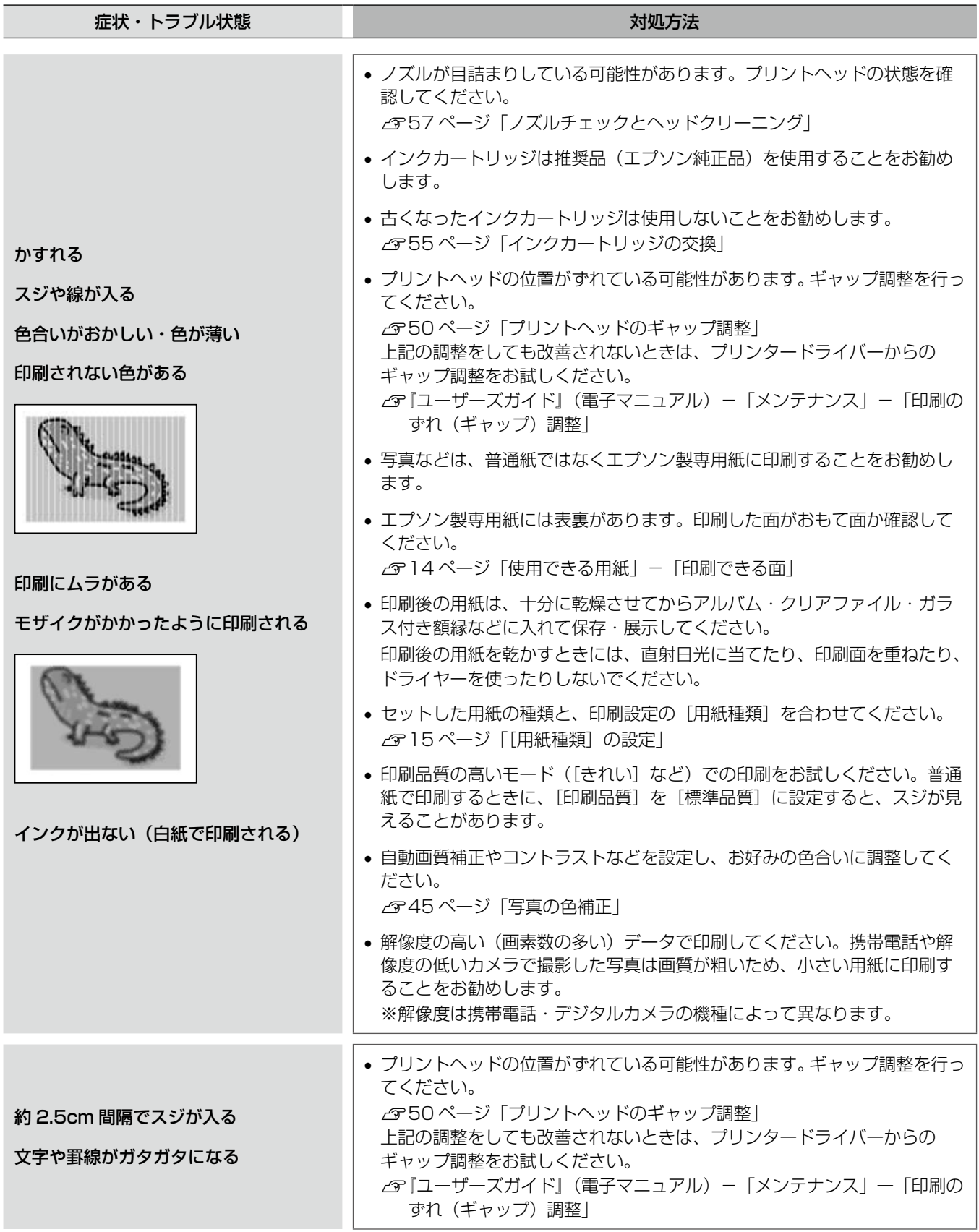

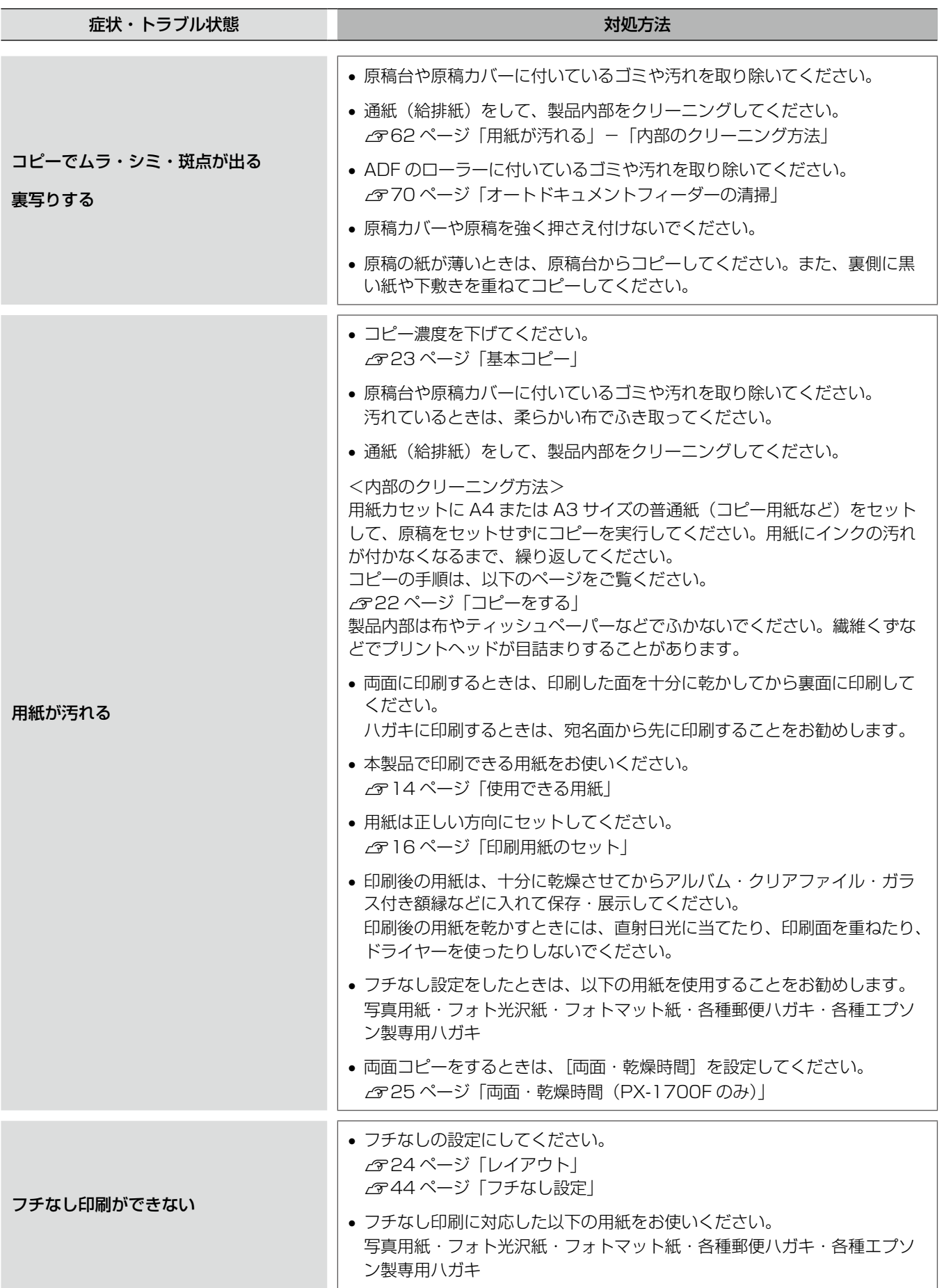

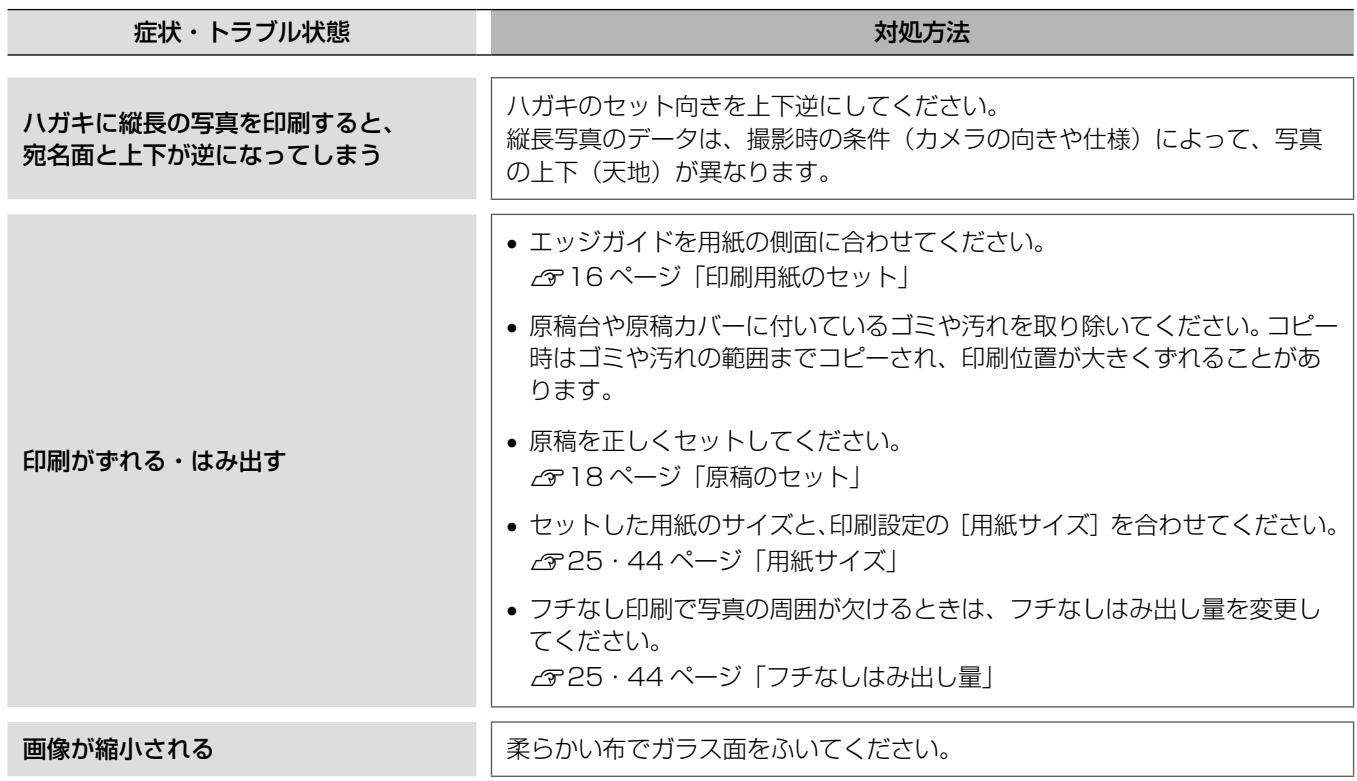

### ファクス

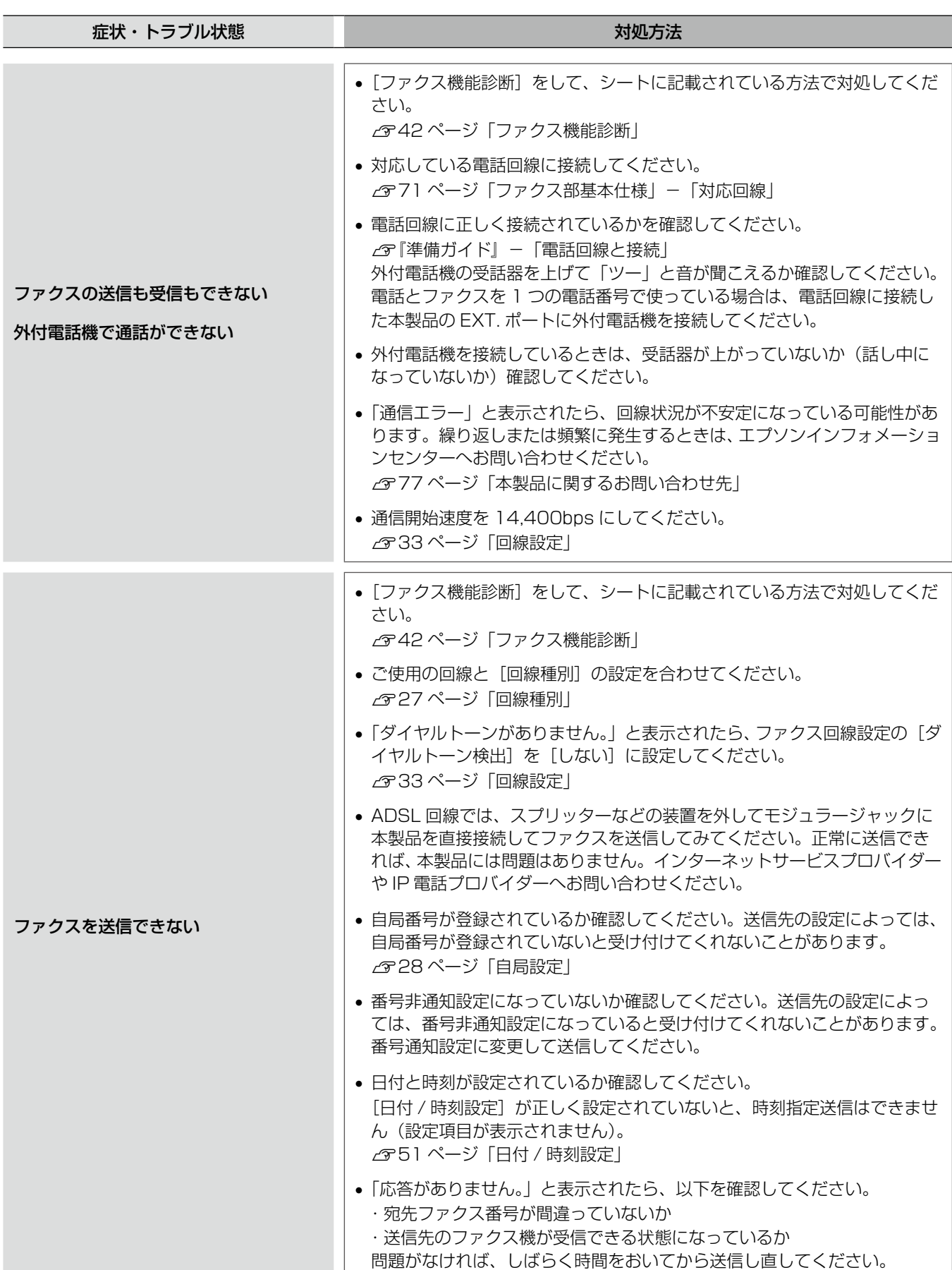

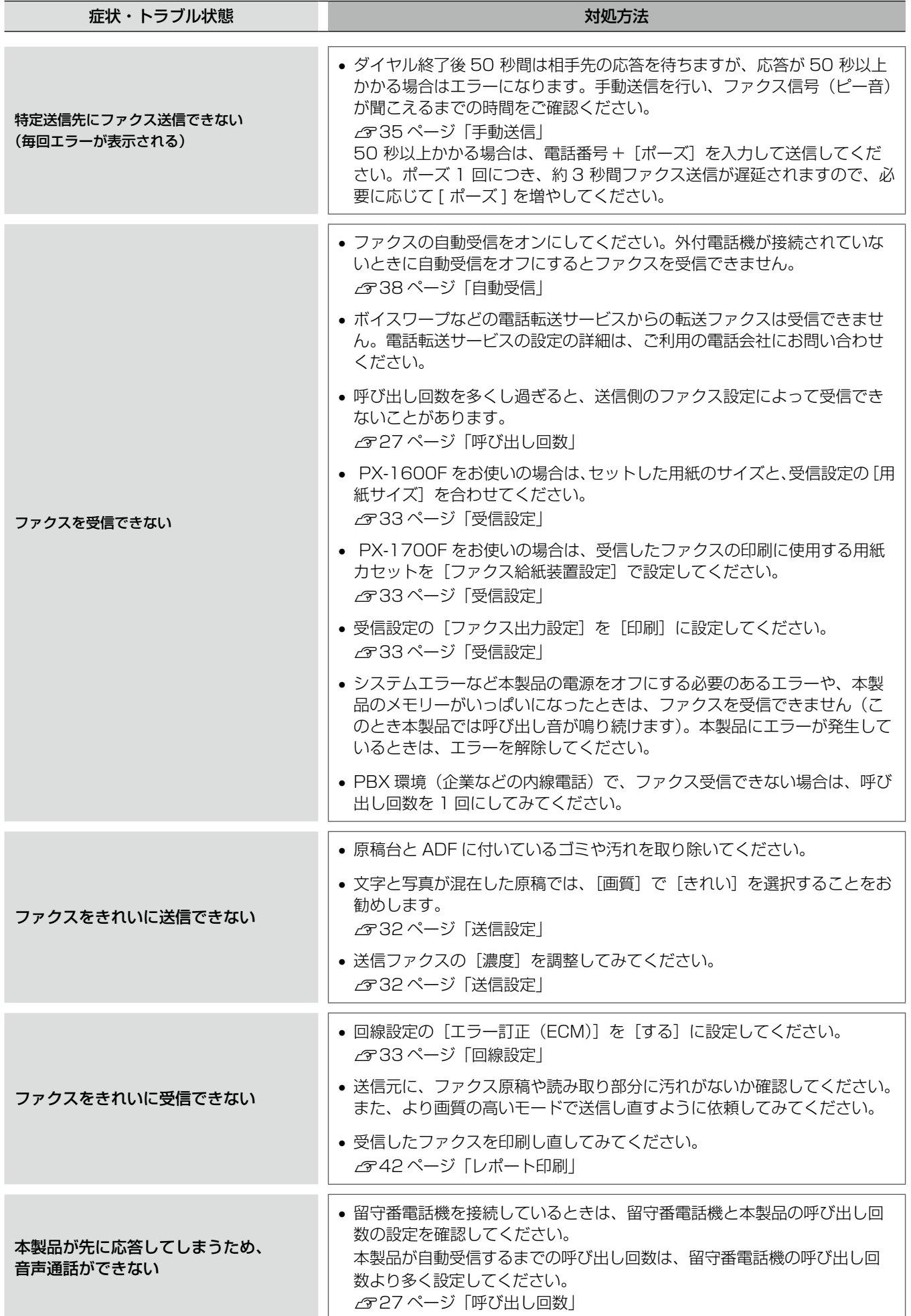

### その他

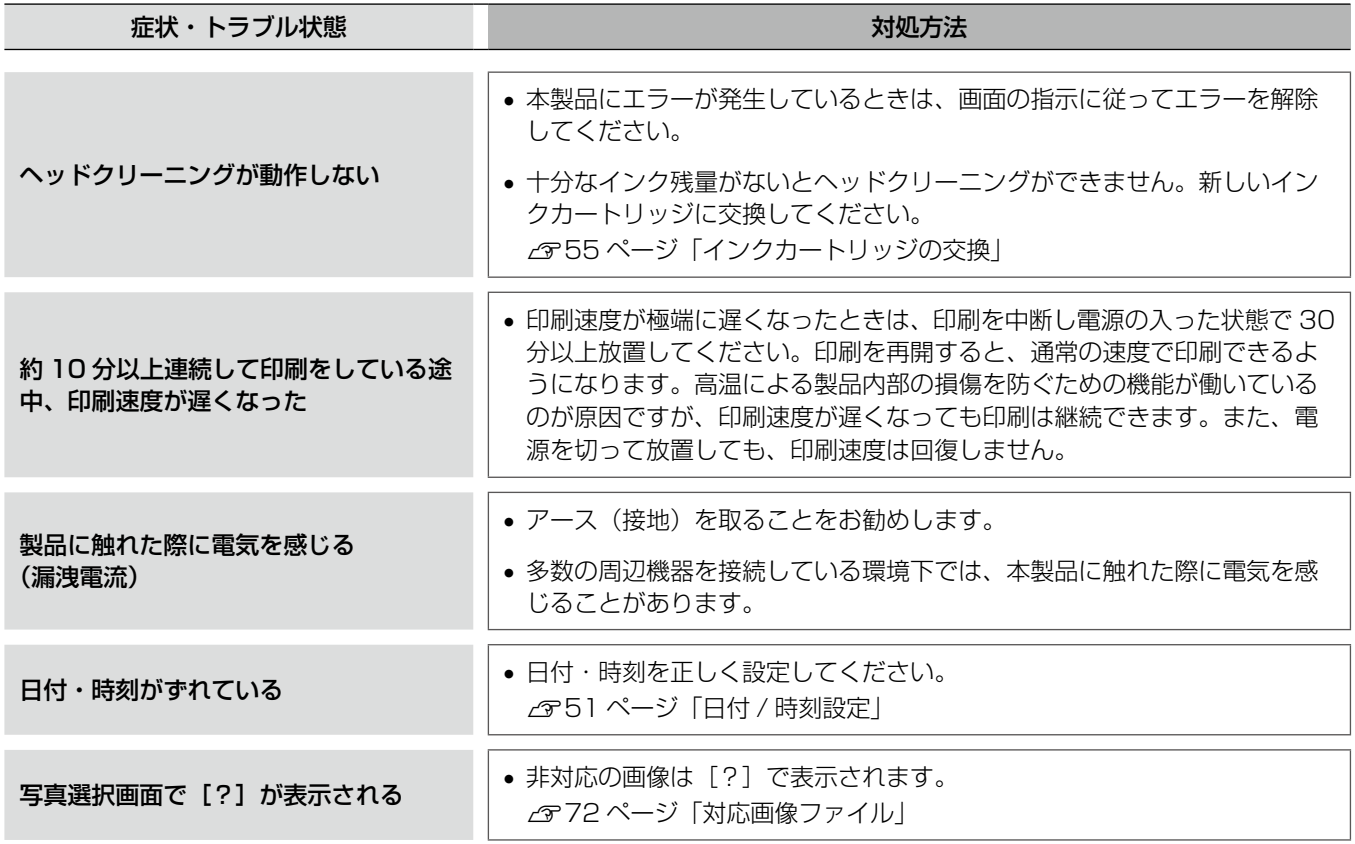

### パソコン接続時

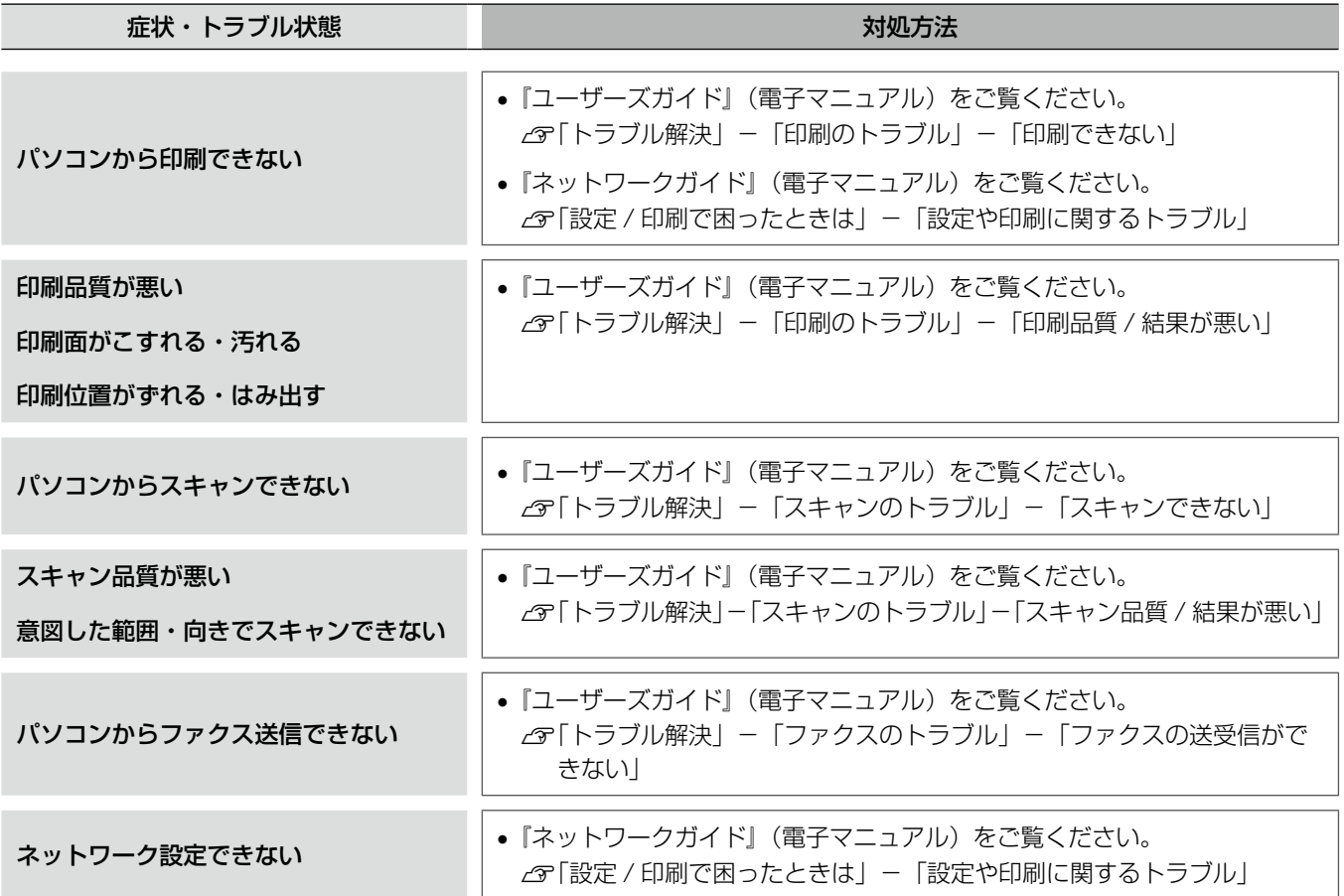

## メッセージが表示されたら

本製品の画面に以下のメッセージが表示されたら、対処方法をご確認ください。

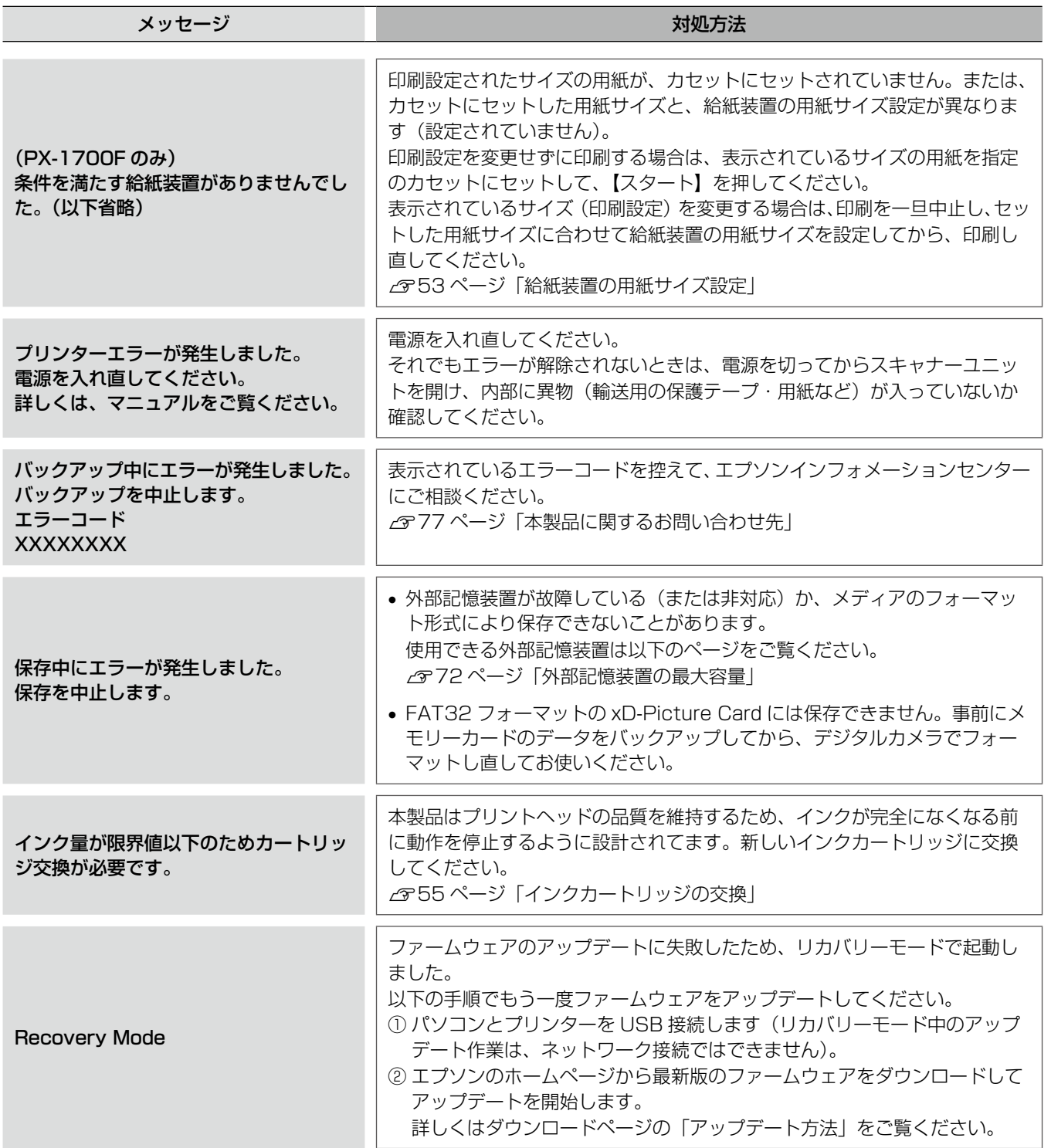

**Tara** 

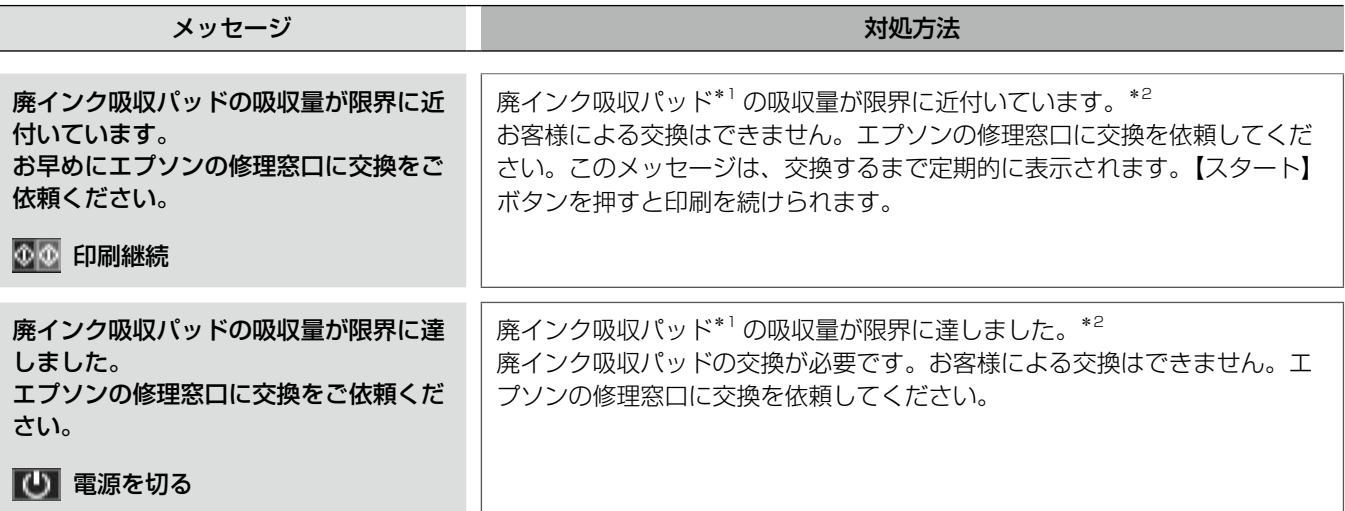

\* 1: クリーニング時や印刷時に排出される廃インクを吸収する部品です。

\* 2: 廃インク吸収パッドの吸収量が限界に達する時期は使用状況によって異なります。吸収量が限界に達すると、パッドを交換するまで 印刷できません(インクあふれ防止のため)。保証期間経過後の交換は有償です。

### 輸送の準備

本製品を輸送するときは、衝撃などから守るために、 以下の作業を確実に行ってください。

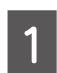

### A 【電源】ボタンを押して、電源を切ります。 プリントヘッドが右側のホームポジション(待機位

置)に移動し、固定されます。 操作パネルの角度を調整しているときは、パネル裏 側のレバーをつまんで収納してください。

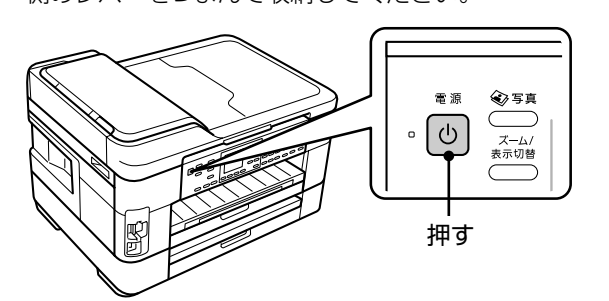

!重要

- インクカートリッジは取り外さないでくださ い。プリントヘッドが乾燥し、印刷できなく なるおそれがあります。
- • プリントヘッドの動作中に電源プラグをコン セントから抜くと、プリントヘッドがホーム ポジションに移動せず、固定できません。電 源を入れ直し、必ず【電源】ボタンを押して 電源を切ってください。
- 

2 用紙カセットから用紙を取り除き、メモリー カードを取り外します。

**C 原稿カバーを開けて、原稿がないことを確認**<br>3 L<del>iti</del> します。

### ■ 電源コードを本体から取り外します。<br>■ USB ケーブル・LAN ケーブル・モジュラーケーブ

ルが接続されているときは、すべて取り外してくだ さい。

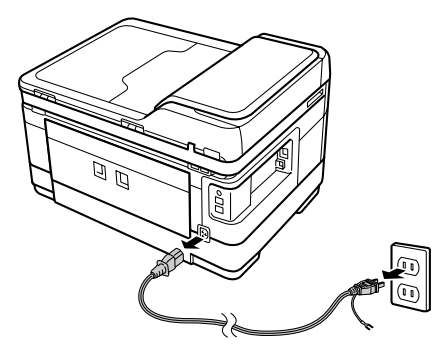

**5 保護材を取り付け、本製品を水平にして梱包**<br>(1) 符に入れます 箱に入れます。

#### 上生要一

保護材の取り付け時や輸送時は、本製品を傾け たり、立てたり、逆さにしたりせず、水平な状 態で取り扱ってください。

以上で、作業は終了です。

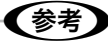

輸送後に印刷不良が発生したときは、プリントヘッド をクリーニングしてください。 N 57ページ「ノズルチェックとヘッドクリーニング」

## オートドキュメントフィーダー使用時のご注意

#### 対応原稿サイズ

ADF にセットできる原稿サイズは以下です。

 $AA \cdot B4 \cdot A3$ 

#### セットできない原稿

次のような原稿はセットしないでください。紙詰まりや印 刷汚れの原因になります。

- 折り目やしわのある原稿
- • 破れている原稿
- 反っている原稿
- のり・ステープラー・クリップなどが付いた原稿
- 形が不規則な原稿・裁断角度が直角でない原稿
- 写真・シール・ラベルなどを貼った原稿
- • ルーズリーフなど多穴の原稿
- • とじられている(製本されている)原稿
- 裏カーボンのある原稿
- 薄すぎる原稿・厚すぎる原稿
- 透明・半透明な原稿(OHP シートなど)
- 光沢のある原稿
- 劣化した原稿

#### 原稿の取り扱い

- • 同じサイズの原稿に限り、複数枚のセットが可能です。
- • 複数枚の原稿をセットするときは、整えてからセットし てください。
- • 原稿を継ぎ足してセットしないでください。

### オートドキュメントフィーダーの清掃

ADF の汚れは、原稿の給紙不良や、コピー結果の汚れの 原因になります。 以下の手順で清掃を行ってください。

#### 裏側

柔らかい布でからぶきします。汚れがひどいときは、中性 洗剤を薄めた溶液に柔らかい布を浸して、よく絞ってから 汚れをふき取り、その後乾いた布でふいてください。

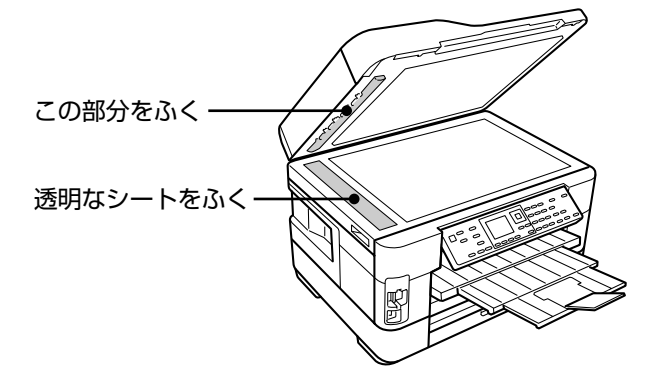

内部のローラー

片手で ADF を押さえながら、もう片方の手でカバーをゆっ くりと開けます。

ローラー部や通紙部分に、紙粉・ちり・ほこりなどが付着 していることがありますので、柔らかい布でからぶきして ください。

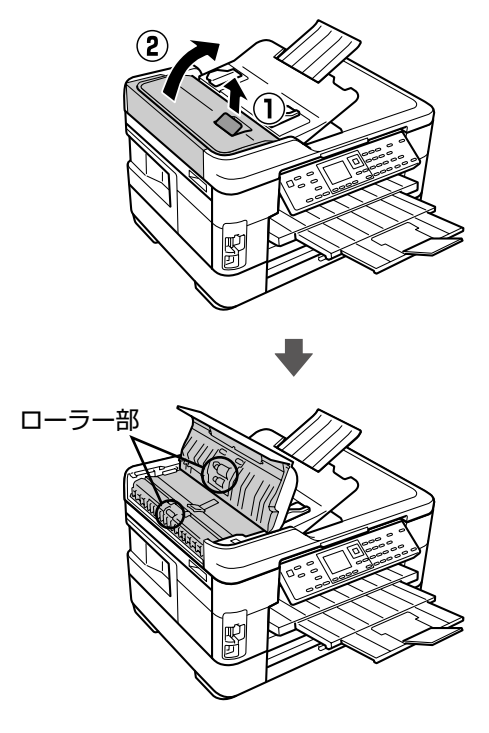
## 製品の仕様とご注意

#### 製品仕様

#### ■ 総合仕様

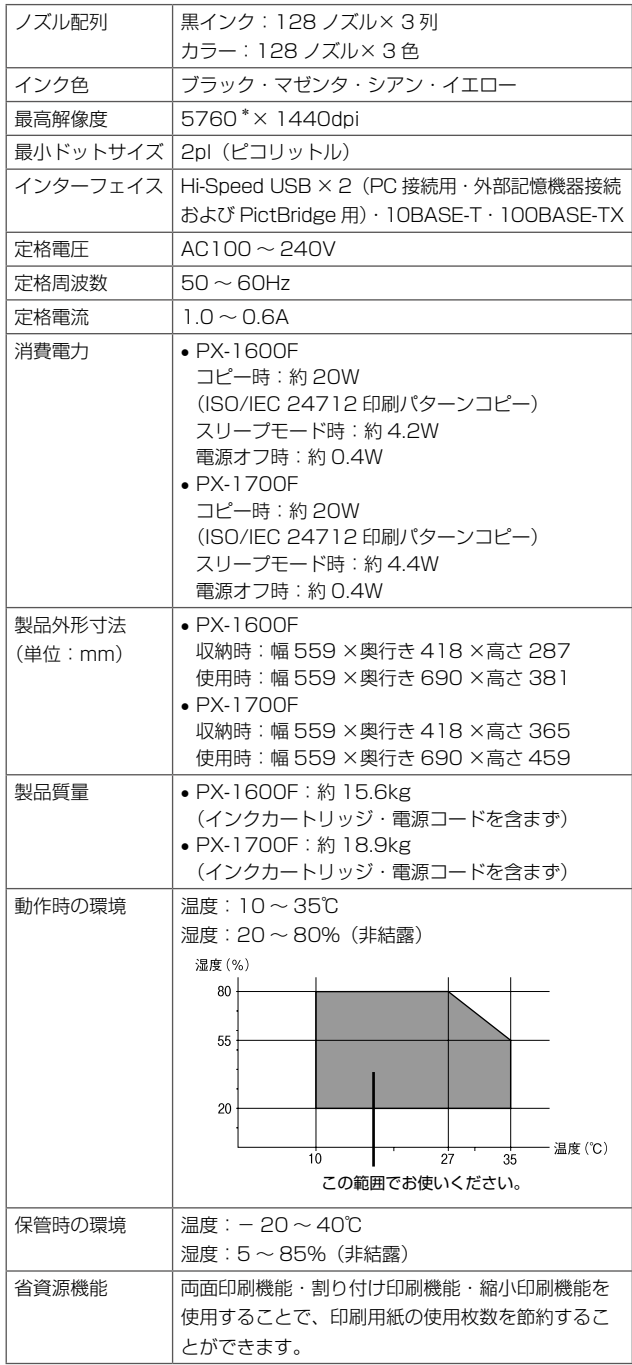

\*:最小 1/5760 インチのドット間隔で印刷。

#### ■ スキャナー部基本仕様

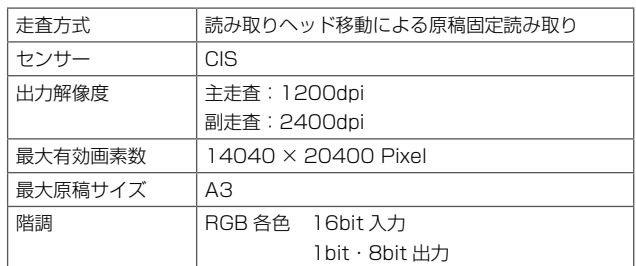

#### ■オートドキュメントフィーダー部基本仕様

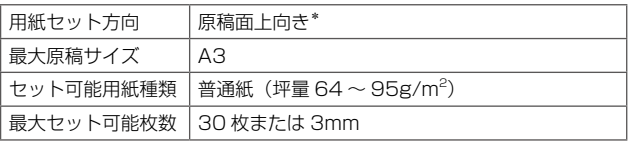

\*: PX-1700F は、両面コピー・両面ファクス・両面スキャンで、A4 の自動両面給紙が可能。

#### ■ ファクス部基本仕様

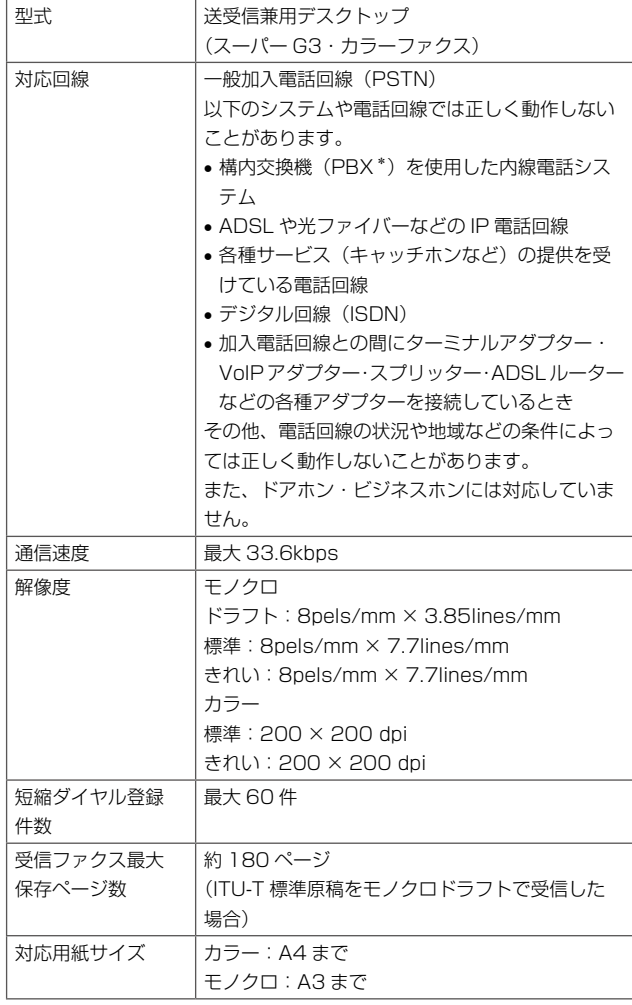

\*: 企業などの内線電話システムで使われている回線で、外線発信すると きに電話番号の最初に 0 などの外線発信番号を付けて通話する回線 のこと。

#### ■カードスロット対応電圧

3.3V 専用・3.3V/5V 兼用(供給電圧は 3.3V)

- 5V タイプのメモリーカードは非対応
- • 最大供給電流は 500mA

#### ■ 対応画像ファイル

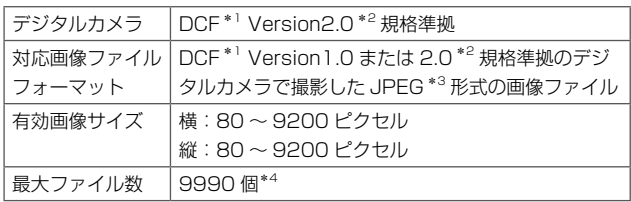

\* 1: 社団法人電子情報技術産業協会(社団法人日本電子工業振興協会) で標準化された「Design rule for Camera File system」規格の 略称。

- \* 2: 内蔵メモリーに保存されている画像には非対応。
- \* 3: Exif Version2.3 準拠。
- \* 4: 一度に表示できるファイル数は 999 個。999 個を超えるとグルー プ単位で表示。
- ※本製品で認識できない画像ファイルは画面上に「?」 マークで表示されます。また、複数面レイアウト(自 動配置)やインデックス印刷などでは、空白で印刷さ れます。

#### ■ メモリーカードの最大容量

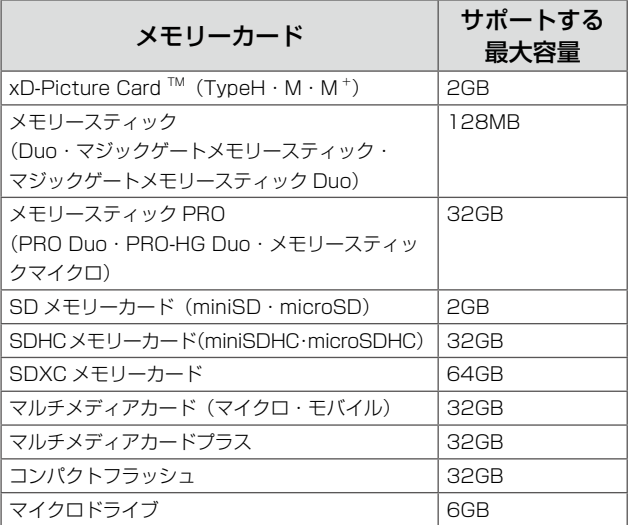

上記は 2011 年 5 月現在の情報です。最新情報はエプソ ンのホームページ「よくあるご質問(FAQ)」でご確認く ださい。

< http://www.epson.jp/faq/ >

#### ■外部記憶装置の最大容量

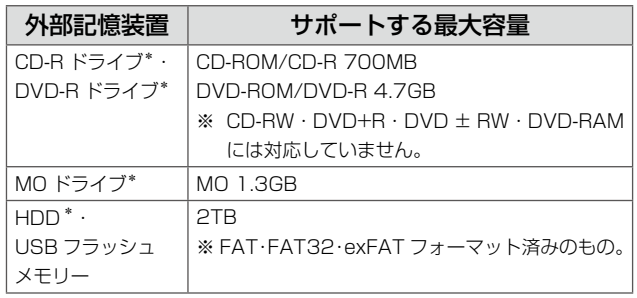

\*: バスパワーでの電源供給は不可。必ず AC アダプターを接続して使用 すること。

ただし、以下の外部記憶装置は使用できません。

- • 専用のドライバーが必要なもの
- セキュリティー(パスワード・暗号化)機能付きのもの
- • USB ハブ機能が内蔵されているもの

また、すべての動作を保証するものではありません。詳し くは、エプソンのホームページをご覧ください。

 $\langle$  http://www.epson.jp  $>$ 

#### ■電源高調波

この装置は、高調波電流規格 JIS C 61000-3-2 に適合 しています。

#### ■ 有線 LAN 仕様

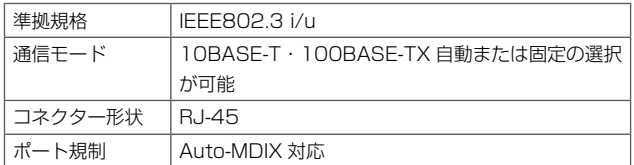

#### ■無線 LAN 仕様

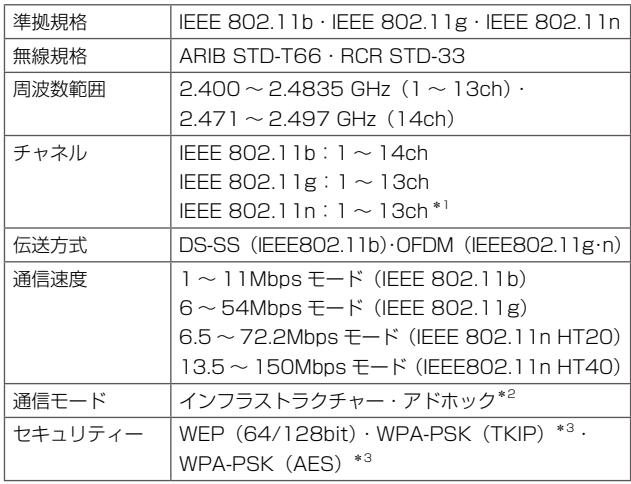

\* 1: 40MHz 帯域幅(HT40)または 20MHz 帯域幅(HT20)で自 動選択。

\* 2: IEEE802.11n には非対応。

\* 3: WPA2 規格に準拠し、WPA・WPA2 Parsonal 規格に対応。

通信速度は、規格上の通信速度表記であり、理論上の最大 通信速度や実際の通信可能速度を示すものではありませ ん。実際の通信速度は、環境により異なります。

#### ご注意

#### ■メモリーカードに関するご注意

#### 本製品の不具合に起因する付随的損害について

万一、本製品(添付のソフトウェア等も含みます。以下同 じ。)の不具合によってデータの記録、またはパソコン、 その他の機器へのデータ転送が正常に行えない等、所期の 結果が得られなかったとしても、そのことから生じた付随 的な損害(本製品を使用するために要した諸費用、および 本製品を使用することにより得られたであろう利益の損失 等)は、補償いたしかねます。

#### 動作確認とバックアップのお勧め

本製品をご使用になる前には、動作確認をし、本製品が正 常に機能することをご確認ください。また、メモリーカー ド内のデータは、必要に応じて他のメディアにバックアッ プしてください。次のような場合、データが消失または破 損する可能性があります。

- • 静電気や電気的ノイズの影響を受けたとき
- • 誤った使い方をしたとき
- • 故障や修理のとき
- • 天災により被害を受けたとき

なお、上記の場合に限らず、たとえ本製品の保証期間内で あっても、弊社はデータの消失または破損については、い かなる責も負いません。

#### メモリーカードを譲渡・廃棄するときは

メモリーカード(USB フラッシュメモリーを含む)を譲渡・ 廃棄する際は、市販のデータ消去用ソフトウェアを使って、 メモリーカード内のデータを完全に消去することをお勧め します。パソコン上でファイルを削除したり、フォーマッ ト(初期化)したりするだけでは、市販のデータ復元用ソ フトウェアで復元できる可能性があります。また、廃棄時 には、メモリーカードを物理的に破壊することもお勧めし ます。

#### ■ 液晶ディスプレイ

画面の一部に点灯しない画素や常時点灯する画素が存在す る場合があります。また液晶の特性上、明るさにムラが生 じることがありますが、故障ではありません。

#### ■ 瞬時電圧低下

本装置は、落雷等による電源の瞬時電圧低下に対し不都合 が生じることがあります。 電源の瞬時電圧低下対策としては、交流無停電電源装置等 を使用されることをお勧めします。 (社団法人 電子情報技術産業協会(社団法人 日本電子工業 振興協会)のパーソナルコンピューターの瞬時電圧低下対 策ガイドラインに基づく表示)

#### ■本製品を日本国外へ持ち出す場合の注意

本製品(ソフトウェアを含む)は日本国内仕様のため、本製 品の修理・保守サービスおよび技術サポートなどの対応は、 日本国外ではお受けできませんのでご了承ください。 また、日本国外ではその国の法律または規制により、本製品 を使用できないことがあります。このような国では、本製品 を運用した結果罰せられることがありますが、当社といた しましては一切責任を負いかねますのでご了承ください。

#### ■本製品の使用限定

本製品を航空機・列車・船舶・自動車などの運行に直接関 わる装置・防災防犯装置・各種安全装置など機能・精度な どにおいて高い信頼性・安全性が必要とされる用途に使用 される場合は、これらのシステム全体の信頼性および安全 維持のためにフェールセーフ設計や冗長設計の措置を講じ るなど、システム全体の安全設計にご配慮いただいた上で 当社製品をご使用いただくようお願いいたします。本製品 は、航空宇宙機器、幹線通信機器、原子力制御機器、医療 機器など、極めて高い信頼性・安全性が必要とされる用途 への使用を意図しておりませんので、これらの用途には本 製品の適合性をお客様において十分ご確認の上、ご判断く ださい。

#### ■ 本製品の譲渡・廃棄

本製品を譲渡もしくは廃棄する際は、本製品のメモリーに 保存されているお客様固有の情報の流出による、不測の事 態を回避するために、保存した情報(電話番号、宛先名称 など)を消去してください。

消去方法の詳細は、以下のページをご覧ください。 N 52 ページ「購入時の設定に戻す」

一般家庭でお使いの場合は、必ず法令や地域の条例、自治 体の指示に従って廃棄してください。事業所など業務でお 使いの場合は、産業廃棄物処理業者に廃棄物処理を委託す るなど、法令に従って廃棄してください。

紙幣、有価証券などをプリンターで印刷すると、その印刷 物の使用如何に係わらず、法律に違反し、罰せられます。 (関連法律) 刑法 第 148 条、第 149 条、第 162 条

通貨及証券模造取締法 第 1 条、第 2 条 など 以下の行為は、法律により禁止されています。

- • 紙幣、貨幣、政府発行の有価証券、国債証券、地方証券 を複製すること(見本印があっても不可)
- • 日本国外で流通する紙幣、貨幣、証券類を複製すること
- • 政府の模造許可を得ずに未使用郵便切手、郵便はがきな どを複製すること
- • 政府発行の印紙、法令などで規定されている証紙類を複 製すること

次のものは、複製するにあたり注意が必要です。

- • 民間発行の有価証券(株券、手形、小切手など)、定期券、 回数券など
- パスポート、免許証、車検証、身分証明書、通行券、食券、 切符など

#### ■ 著作権

写真・書籍・地図・図面・絵画・版画・音楽・映画・プロ グラムなどの著作権物は、個人(家庭内その他これに準ず る限られた範囲内)で使用するために複製する以外は著作 権者の承認が必要です。

#### 商標・表記

#### ■商標

- • Mac OS は、米国およびその他の国で登録された Apple Inc. の商標です。
- • Microsoft、Windows、Windows Server、Windows Vista は、米国 Microsoft Corporation の米国および その他の国における登録商標です。
- xD-Picture Card、xD-Picture Card ロゴは富士フイ ルム株式会社の商標です。
- SDXC Logo is a trademark of SD-3C,LLC.
- EPSON および EXCEED YOUR VISION はセイコー エプソン株式会社の登録商標です。
- EPSON Scan is based in part on the work of the Independent JPEG Group.
- • EPSON ステータスモニターはセイコーエプソン株式会 社の商標です。
- EPSON PRINT Image Matching は、セイコーエプ ソン株式会社の登録商標です。
- • CompactFlash(コンパクトフラッシュ)は、米国SanDisk 社の米国およびその他の国における登録商標です。
- AOSS™は株式会社バッファローの商標です。
- • その他の製品名は各社の商標または登録商標です。

#### ■表記

- Microsoft® Windows® XP operating system 日本語版
- Microsoft® Windows® XP Professional x64 Edition operating system 日本語版
- Microsoft® Windows Vista® operating system 日本語版
- Microsoft® Windows® 7 operating system 日本語版
- Microsoft<sup>®</sup> Windows Server<sup>®</sup> 2003 operating system 日本語版
- Microsoft<sup>®</sup> Windows Server<sup>®</sup> 2008 operating system 日本語版
- Microsoft® Windows Server® 2008 R2 operating system 日本語版

本書中では、上記の OS(オペレーティングシステム)をそ れぞれ「Windows XP」「Windows Vista」「Windows 7」 「Windows Server 2003」「Windows Server 2008」 「Windows Server 2008 R2」と表記しています。 また、これらの総称として「Windows」を使用しています。

#### ご注意

- 本書の内容の一部または全部を無断転載することを禁 止します。
- 本書の内容は将来予告なしに変更することがあります。
- 本書の内容にご不明な点や誤り、記載漏れなど、お気 付きの点がありましたら弊社までご連絡ください。
- • 運用した結果の影響については前項に関わらず責任を 負いかねますのでご了承ください。
- • 本製品が、本書の記載に従わずに取り扱われたり、不適 当に使用されたり、弊社および弊社指定以外の、第三者 によって修理や変更されたことなどに起因して生じた 障害等の責任は負いかねますのでご了承ください。

# サービス・サポートのご案内

#### 各種サービス・サポートについて

弊社が行っている各種サービス・サポートは、以下のページでご案内しています。 N 77 ページ「本製品に関するお問い合わせ先」

#### ■マニュアルのダウンロードサービス

製品マニュアル(取扱説明書)の最新版 PDF データをダウンロードできるサービスを提供しています。 < http://www.epson.jp/support/ > - [製品マニュアルダウンロード]

### エプソンサービスパック

エプソンサービスパックは、ハードウェア保守パックです。

エプソンサービスパック対象製品と同時にご購入の上、登録していただきますと、対象製品購入時から所定の期間(3年、4年、 5年)、安心の出張修理サービスと対象製品の取り扱いなどのお問い合わせにお答えする専用ダイヤルをご提供いたします。

- スピーディーな対応 スポット出張修理依頼に比べて優先的に迅速にサービスエンジニアを派遣いたします。
- もしものときの安心 万一トラブルが発生した場合は何回でもサービスエンジニアを派遣し対応いたします。
- 手続きが簡単 → エプソンサービスパック登録書をFAXするだけで契約手続きなどの面倒な事務処理は一切不要です。
- 維持費の予算化 シーエプソンサービスパック規約内・期間内であれば、都度修理費用がかからず維持費の予算化が可能です。

エプソンサービスパックは、エプソン製品ご購入販売店にてお買い求めください。

#### 保守サービスのご案内

「故障かな?」と思ったときは、あわてずに、まず以下のトラブル対処方法をよくお読みください。そして、接続や設定に間 違いがないことを必ず確認してください。 N 58 ページ「困ったときは」 N 『ユーザーズガイド』(電子マニュアル)-「トラブル解決」 N 『ネットワークガイド』(電子マニュアル)-「設定 / 印刷で困ったときは」

#### 保証書について

保証期間中に、万一故障した場合には、保証書の記載内容に基づき保守サービスを行います。ご購入後は、保証書の記載事項 をよくお読みください。

保証書は、製品の「保証期間」を証明するものです。「お買い上げ年月日」「販売店名」に記入漏れがないかご確認ください。 これらの記載がない場合は、保証期間内であっても、保証期間内と認められないことがあります。記載漏れがあった場合は、 お買い求めいただいた販売店までお申し出ください。

保証書は大切に保管してください。保証期間、保証事項については、保証書をご覧ください。

#### 補修用性能部品および消耗品の保有期間

本製品の補修用性能部品および消耗品の保有期間は、製品の製造終了後 6 年間です。 改良などにより、予告なく外観や仕様などを変更することがあります。

#### 保守サービスの受付窓口

保守サービスに関してのご相談、お申し込みは、次のいずれかで承ります。

- • お買い求め頂いた販売店
- エプソンサービスコールセンターまたはエプソン修理センター (77 ページ「本製品に関するお問い合わせ先」をご覧くだ さい)

#### 保守サービスの種類

エプソン製品を万全の状態でお使いいただくために、下記の保守サービスをご用意しております。 使用頻度や使用目的に合わせてお選びください。詳細につきましては、お買い求めの販売店、エプソンサービスコールセンター またはエプソン修理センターまでお問い合わせください。

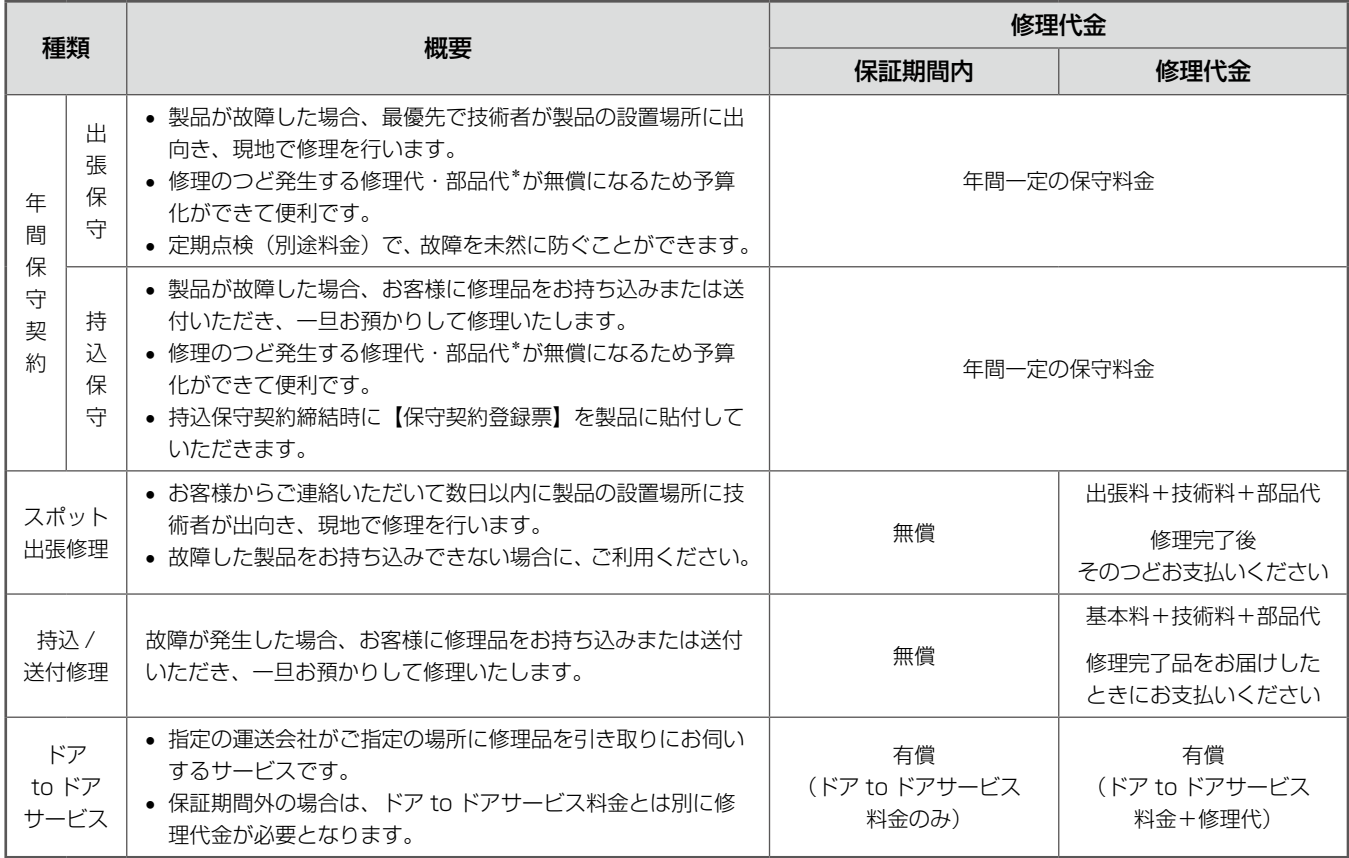

\*:消耗品(インクカートリッジ、トナー、用紙など)は保守対象外となります。

#### - 【重要一

- • エプソン純正品以外あるいはエプソン品質認定品以外の、オプションまたは消耗品を装着し、それが原因でトラブルが 発生した場合には、保証期間内であっても責任を負いかねますのでご了承ください。ただし、この場合の修理などは有 償で行います。
- • 本製品の故障や修理の内容によっては、製品本体に保存されているデータや設定情報が消失または破損することがあり ます。また、お使いの環境によっては、ネットワーク接続などの設定をお客様に設定し直していただくことになります。 これに関して弊社は保証期間内であっても責任を負いかねますのでご了承ください。データや設定情報は、必要に応じ てバックアップするかメモを取るなどして保存することをお勧めします。

### 本製品に関するお問い合わせ先

●エプソンのホームページ http://www.epson.jp

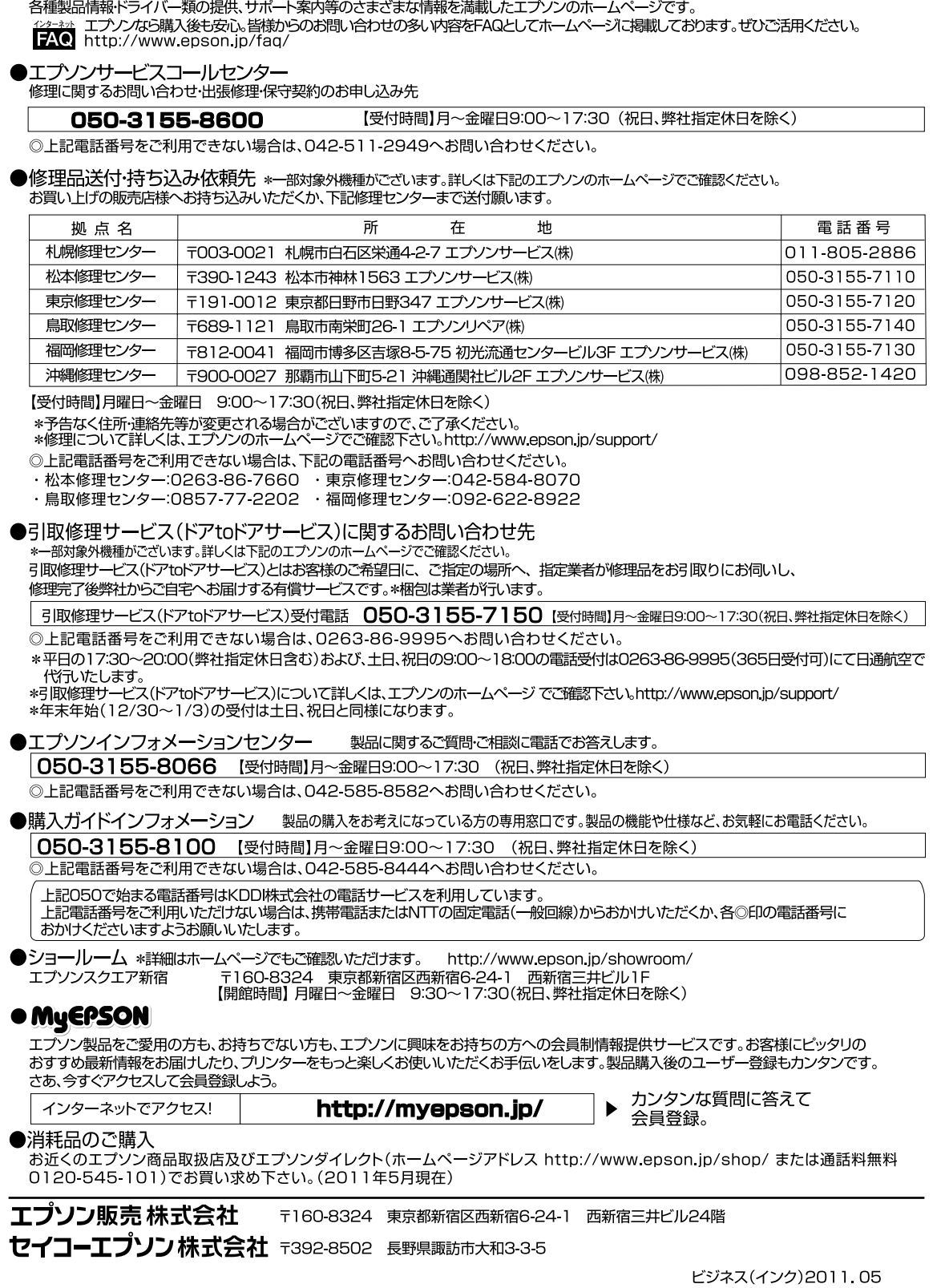

77

## 操作パネルのメニュー一覧

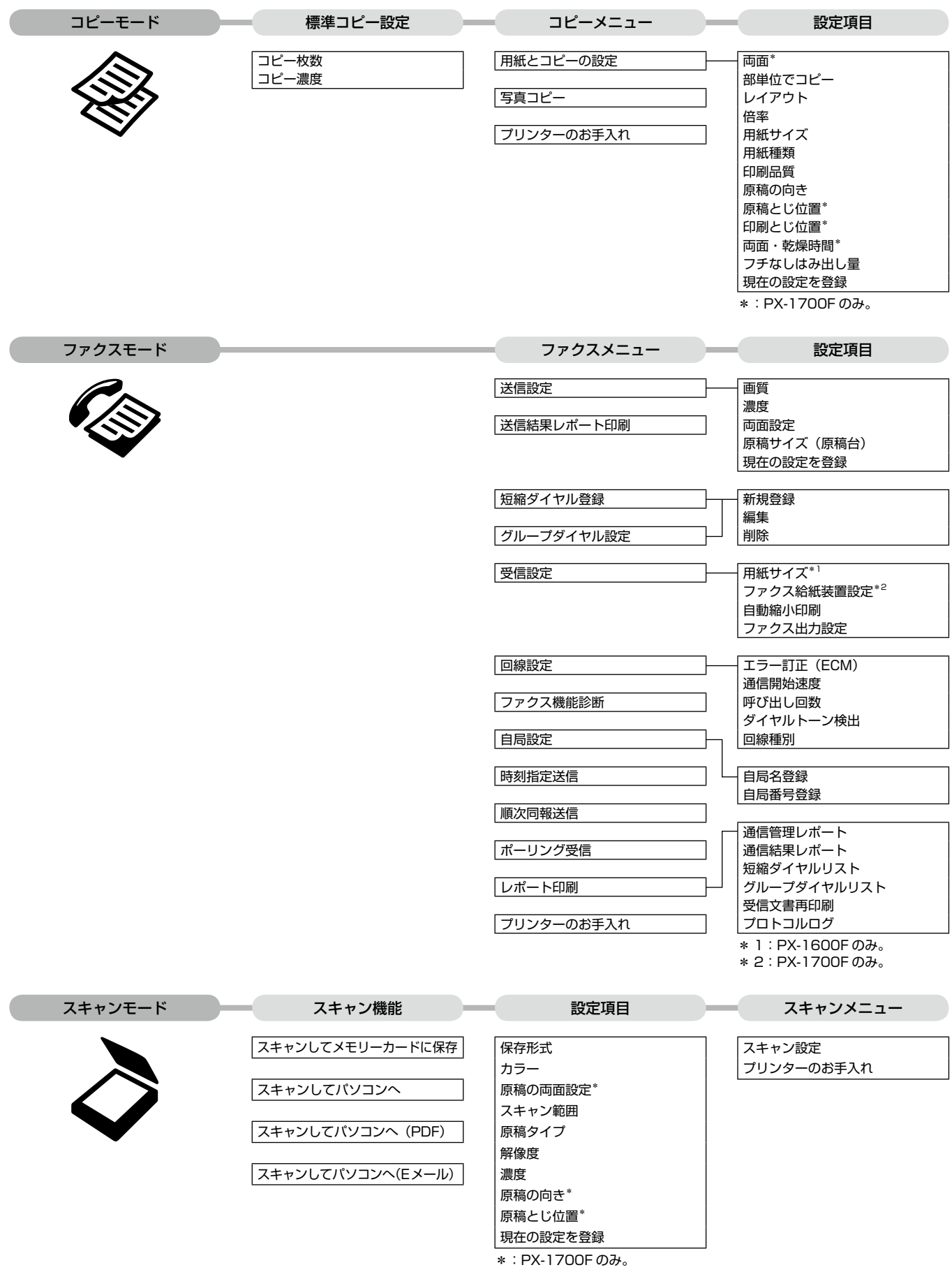

#### 操作パネルのメニュー一覧

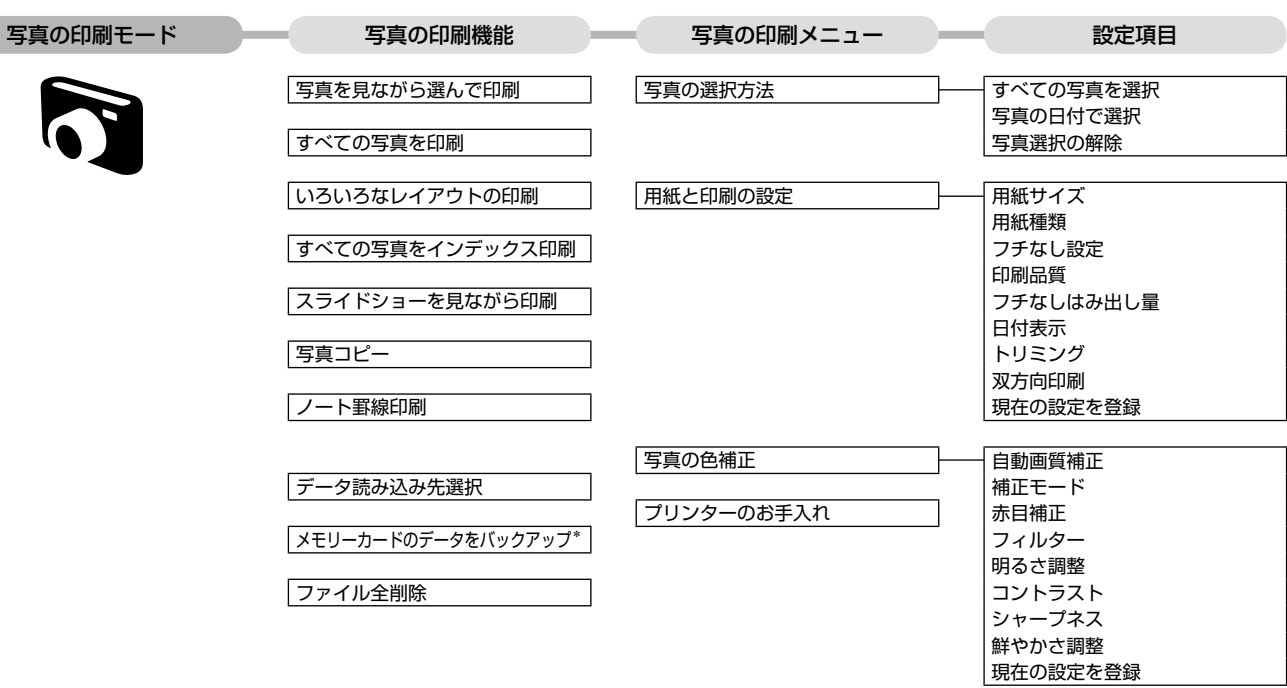

\*:CD/DVD ドライブ接続時のみ、書き込み速度が設定できます。

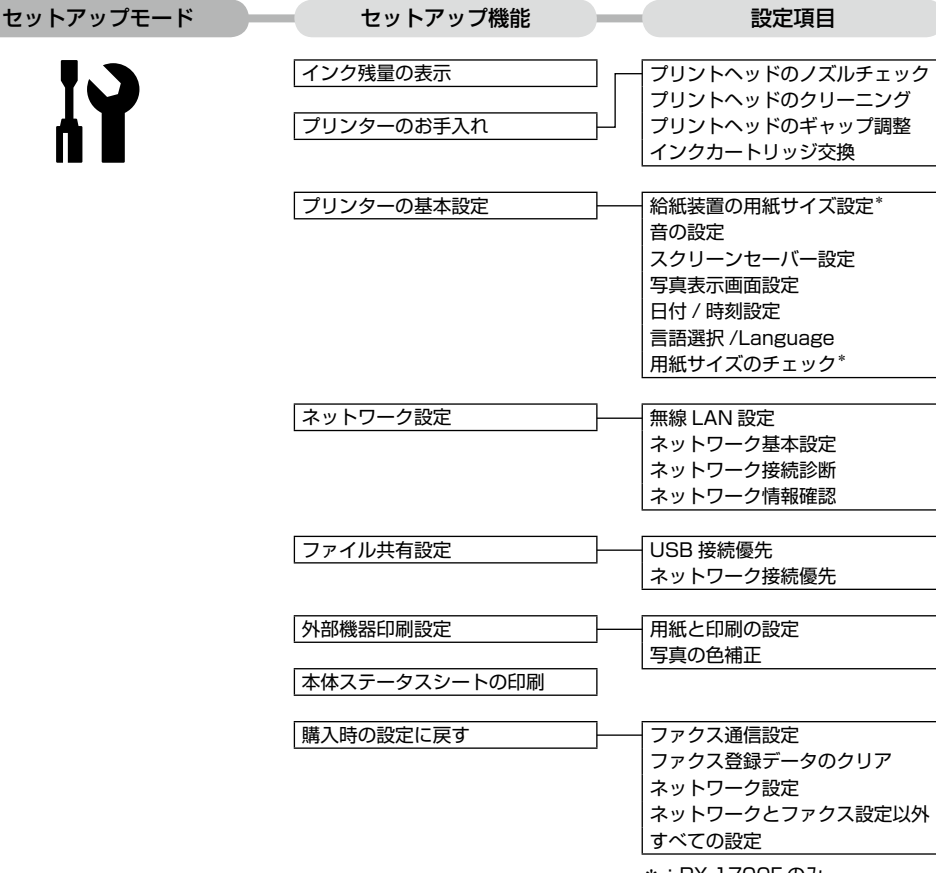

IY

\*:PX-1700F のみ。

## 索引

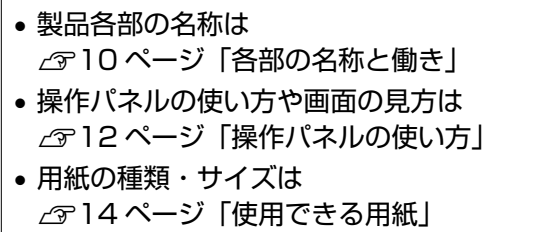

•設定値 (メニュー)は △ ア78 ページ「操作パネルのメニューー覧」

#### アルファベット

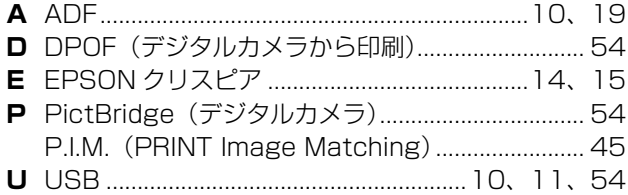

#### 五十音

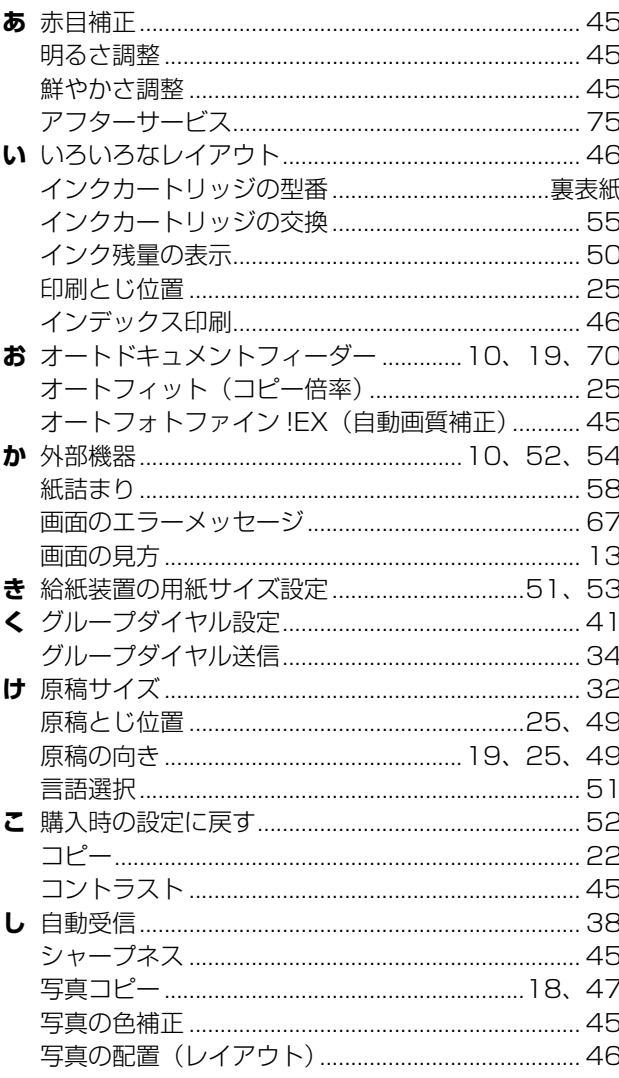

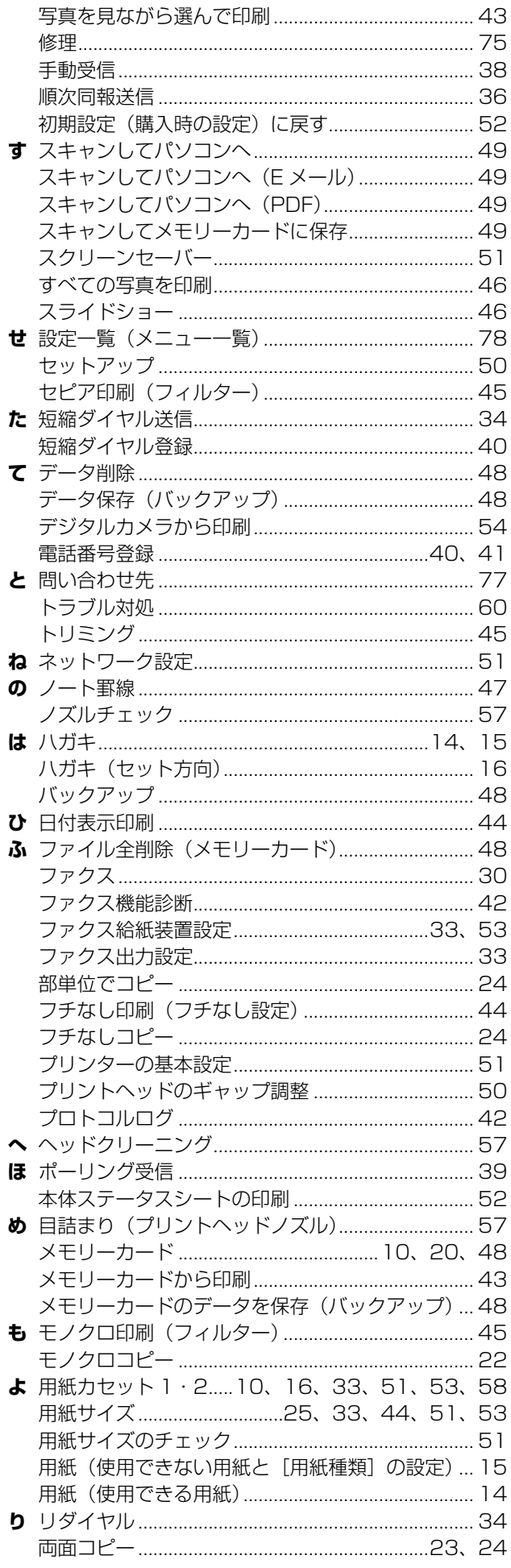

 $\overline{\phantom{a}}$ 

## 症状別トラブル Q&A

お問い合わせが多い内容です。該当する症状があるときは、対処方法が記載されているページをご覧ください。

#### プリンター本体のトラブル

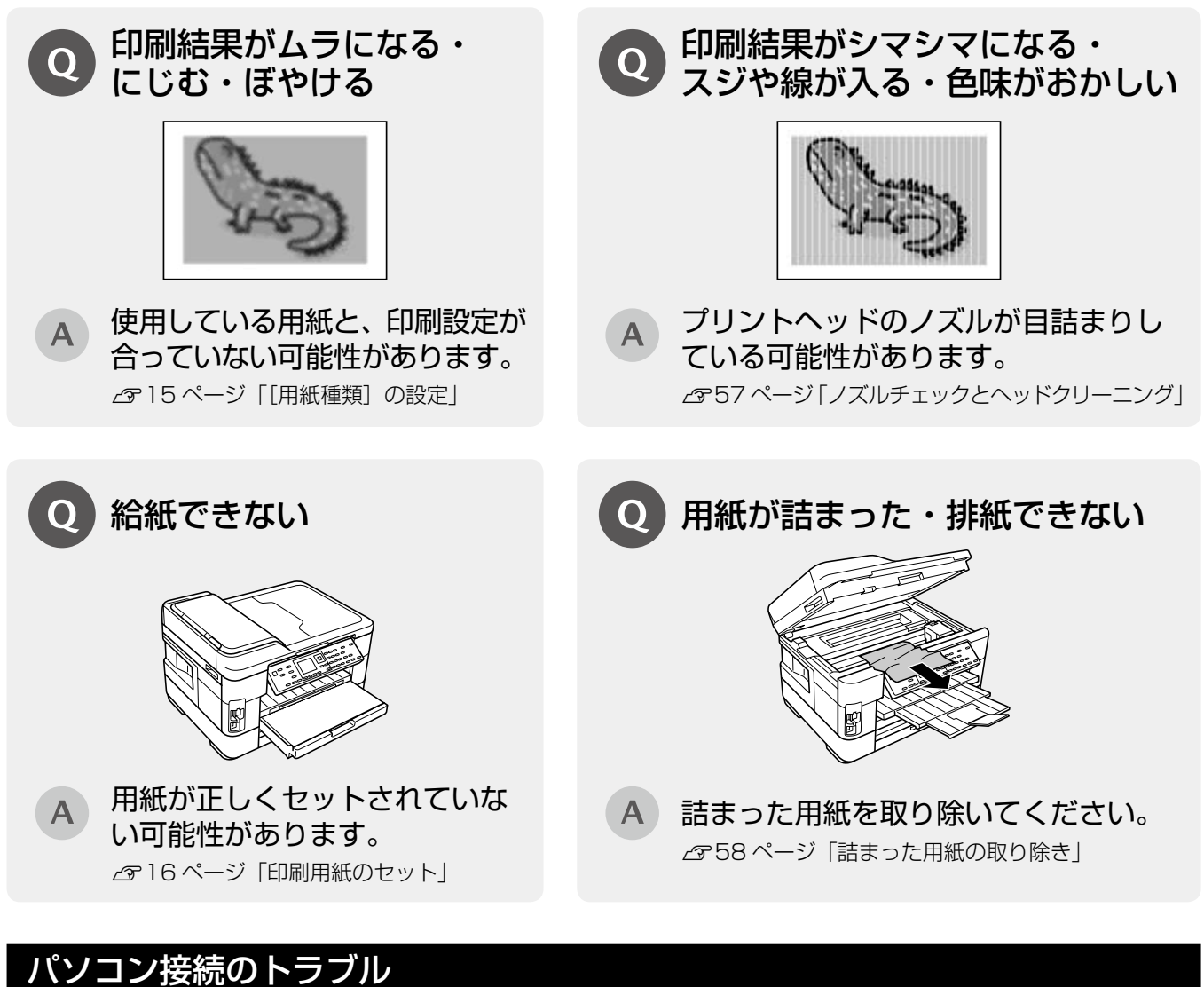

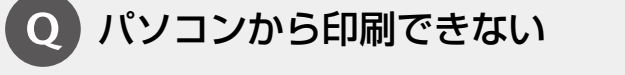

 $\mathbf{A}$ お使いの接続方法に合わせて原因をご確認ください。

■ USB 接続

必要なソフトウェアが正しくインストール・設定され ていない可能性があります。 N 『ユーザーズガイド』(電子マニュアル)-「トラ ブル解決」-「印刷のトラブル」-「印刷できない」

■ネットワーク接続 (無線 LAN・有線 LAN)

ネットワーク接続の設定が正しくされていない可能性 があります。

N 『ネットワークガイド』(電子マニュアル)-「設定 / 印 刷で困ったときは」-「設定や印刷に関するトラブル」

上記を確認してもトラブルを解決できないときは、エプソンのホームページ「よくあるご質問(FAQ)」もご 確認ください。 < http://www.epson.jp/faq/ >

### <span id="page-83-0"></span>インクカートリッジのご案内

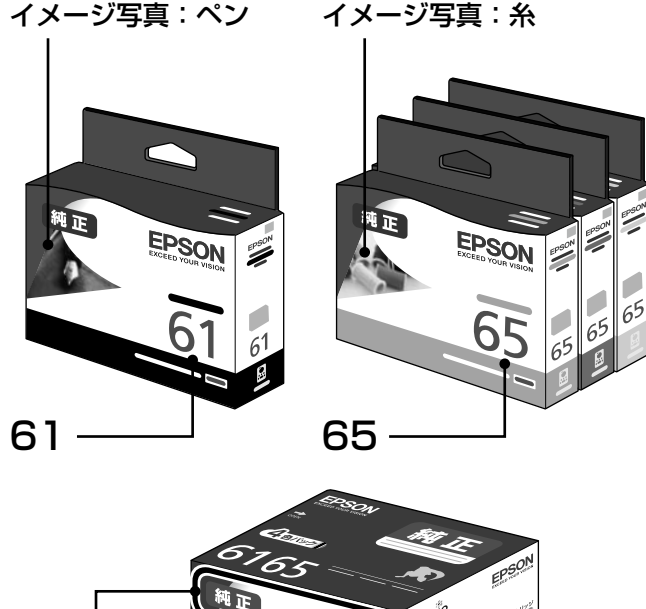

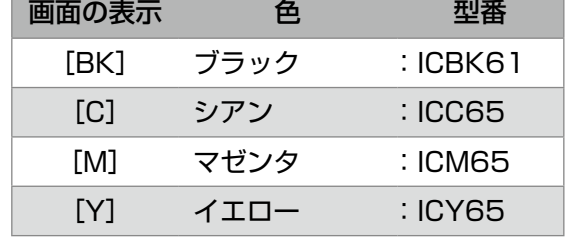

お得な 4 色パックもあります。 型番:IC4CL6165

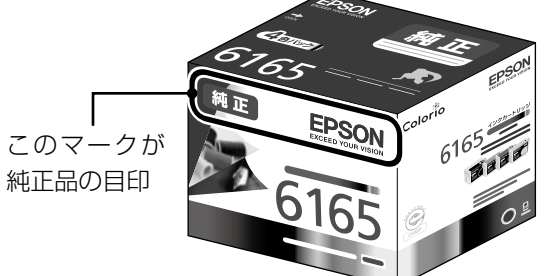

#### 【インクカートリッジは純正品をお勧めします】

プリンター性能をフルに発揮するためにエプソン純正品のインクカートリッジを使用することをお勧めします。純正品以外のものをご使用に なりますと、プリンター本体や印刷品質に悪影響が出るなど、プリンター本来の性能を発揮できない場合があります。純正品以外の品質や 信頼性について保証できません。非純正品の使用に起因して生じた本体の損傷、故障については、保証期間内であっても有償修理となります。

### インクカートリッジの回収

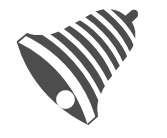

里帰リプロジェクト

学校に持っていこう! 郵便局に持っていこう!

エプソンは使用済み純正インクカートリッジの回収活動を通じ、地球環境保全 と教育助成活動を推進しています。 より身近に活動に参加いただけるように、店頭回収ポストに加え、郵便局や学

校での回収活動を推進しています。使用済みのエプソン純正インクカートリッ ジを、最寄りの「回収箱設置の郵便局」や「ベルマークのカートリッジ回収活 動に参加している学校」にお持ちください。

回収サービスの詳細は、エプソンのホームページをご覧ください。 < http://www.epson.jp/recycle/ >

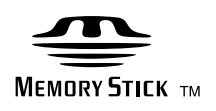

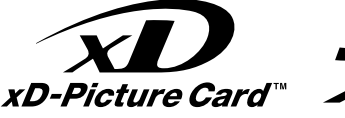

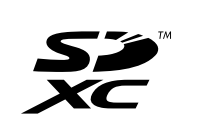

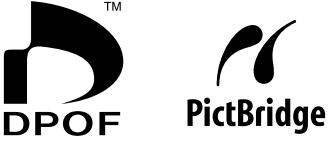

RINT Matchino

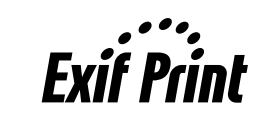

本製品は、PRINT Image Matching III に対応 しています。

PRINT Image Matching に関する著作権は、 セイコーエプソン株式会社が所有しています。 PRINT Image Matching に関する情報は、エ プソンのホームページをご覧ください。

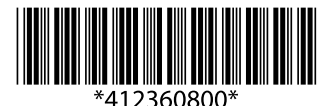

©2012 Seiko Epson Corporation. All rights reserved. 2012 年 7 月発行 Printed in XXXXXX